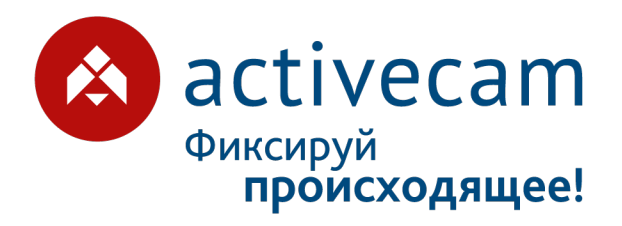

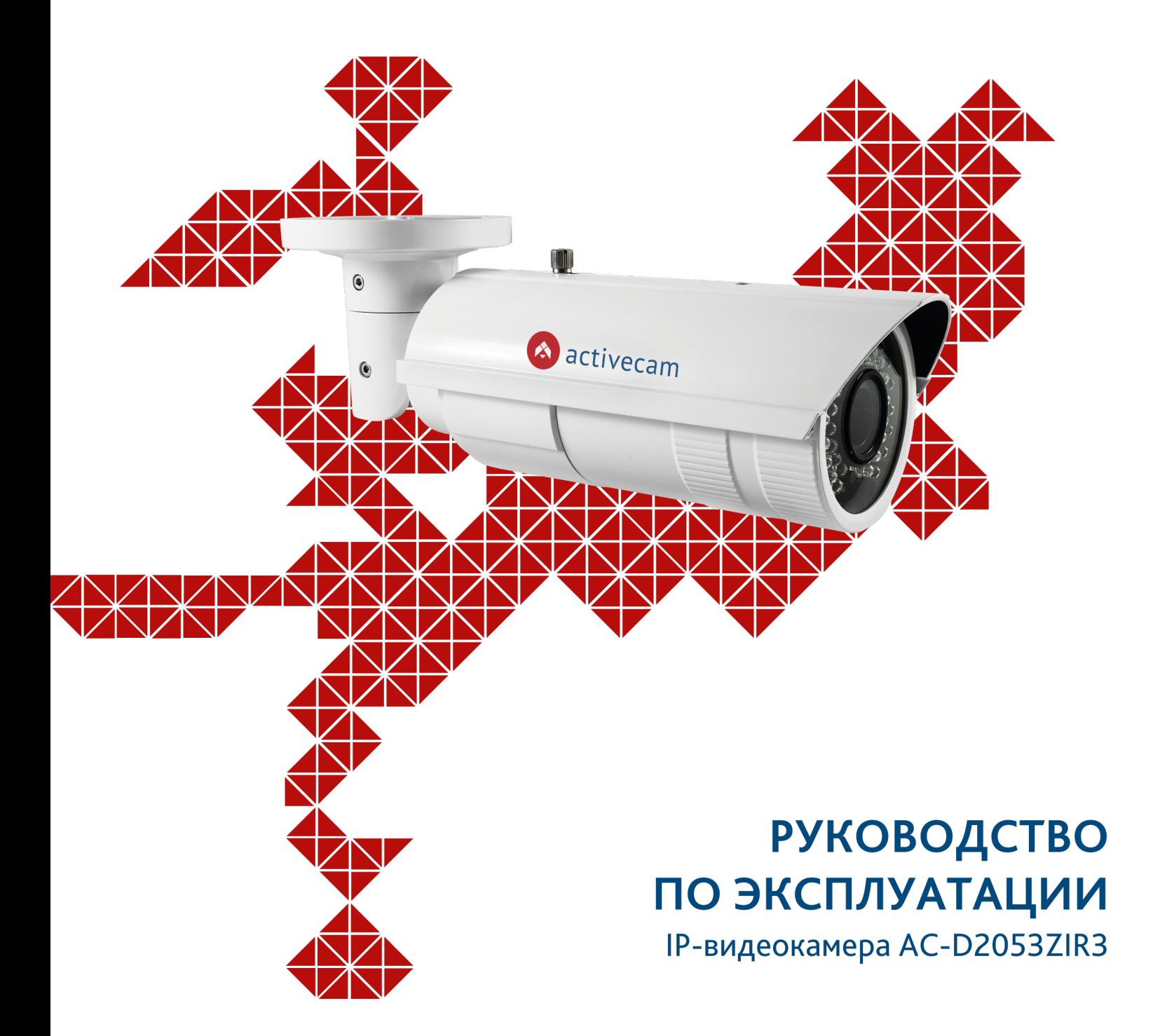

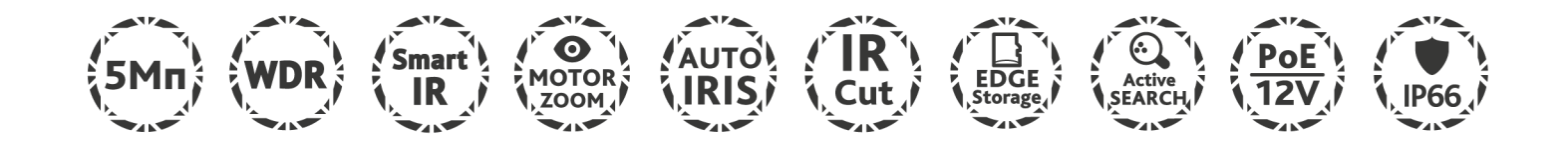

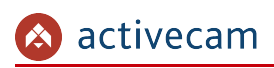

# <span id="page-1-0"></span>**ОГЛАВЛЕНИЕ**

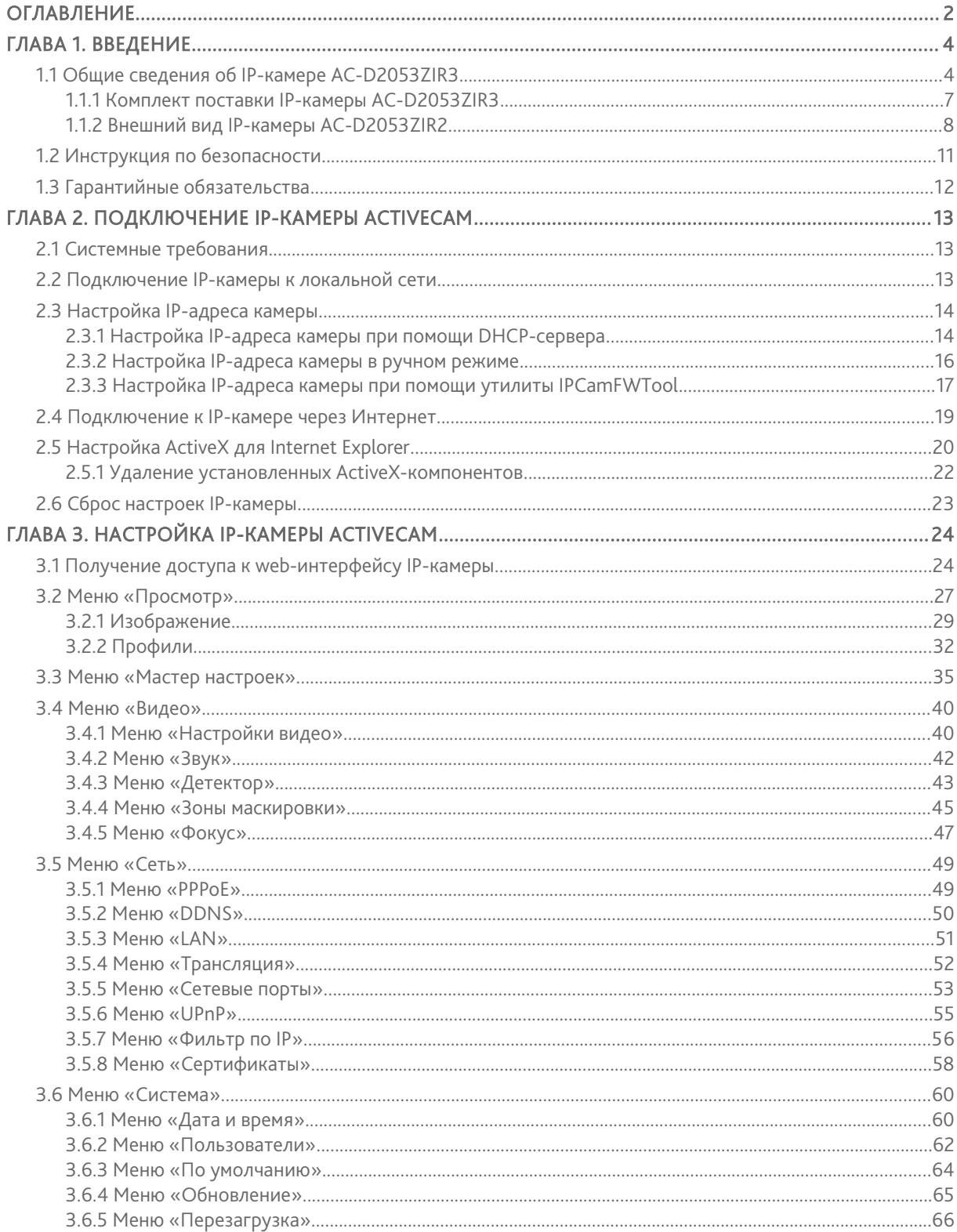

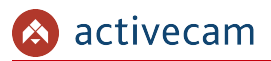

## **Оглавление**

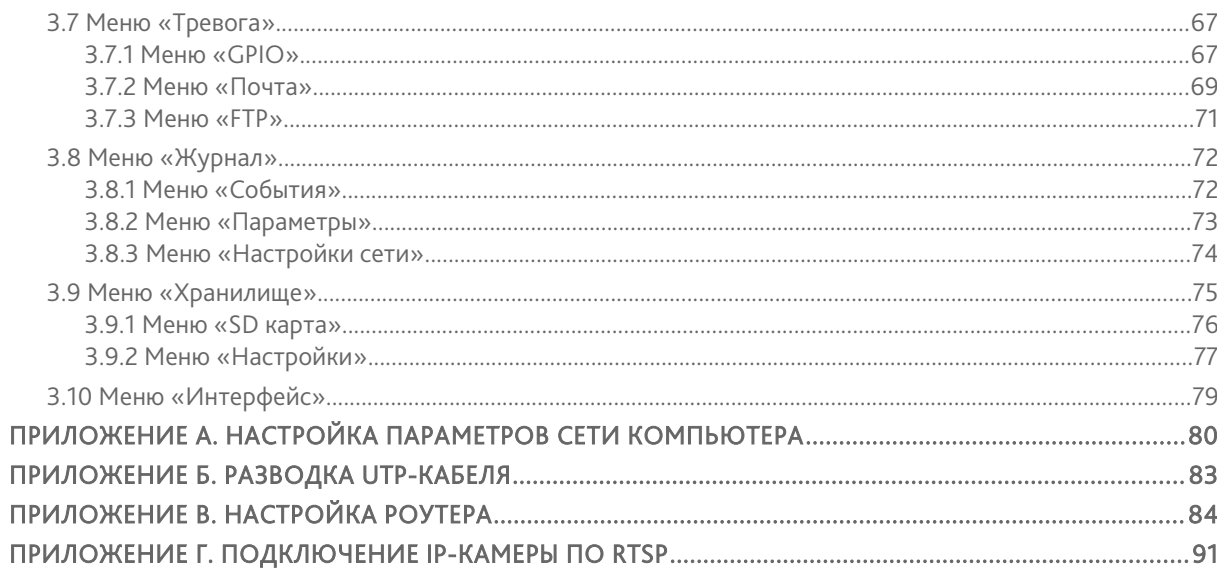

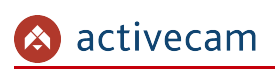

# <span id="page-3-1"></span>ГЛАВА 1. ВВЕДЕНИЕ

## <span id="page-3-0"></span>1.1 Общие сведения об IP-камере AC-D2053ZIR3

IP-камера AC-D2053ZIR3 является уличной сетевой видеокамерой с вариофокальным объективом с АРД и автофокусом, моторизованным зумом ИК-подсветкой дальностью до 30 метров.

Данная модель имеет 5 Мп матрицу последнего поколения, что позволяет получать видео с высокой детализацией изображения.

Механический ИК-фильтр обеспечивает максимальную цветопередачу, а широкий диапазон фокусных расстояний (3.3-10.5 мм) дает возможность подстраивать угол обзора видеокамеры под требуемою сцену.

Благодаря моторизованому приводу настраивать угол обзора можно дистанционно.

Ключевыми особенностями IP-камеры являются:

- Вариофокальный объектив с авторегулируемой диафрагмой;
- автоматическое переключение режима «День/Ночь», механический ИК-фильтр;
- встроенный видеоархив (Edge Storage) локальная запись на карту MicroSD до 32Гб с возможностью дистанционного просмотра;
- $\bullet$  аппаратная аналитика движения (Active Search);
- поддержка двух потоков;
- двухсторонний звук, тревожные вх/вых;
- питание 12В DC или PoE.

 $\begin{array}{c} \hline \end{array}$ 

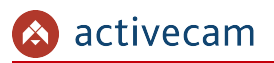

## Основные характеристики IP-камер ActiveCam:

 $\begin{array}{c} \hline \end{array}$ 

 $\overline{\phantom{a}}$ 

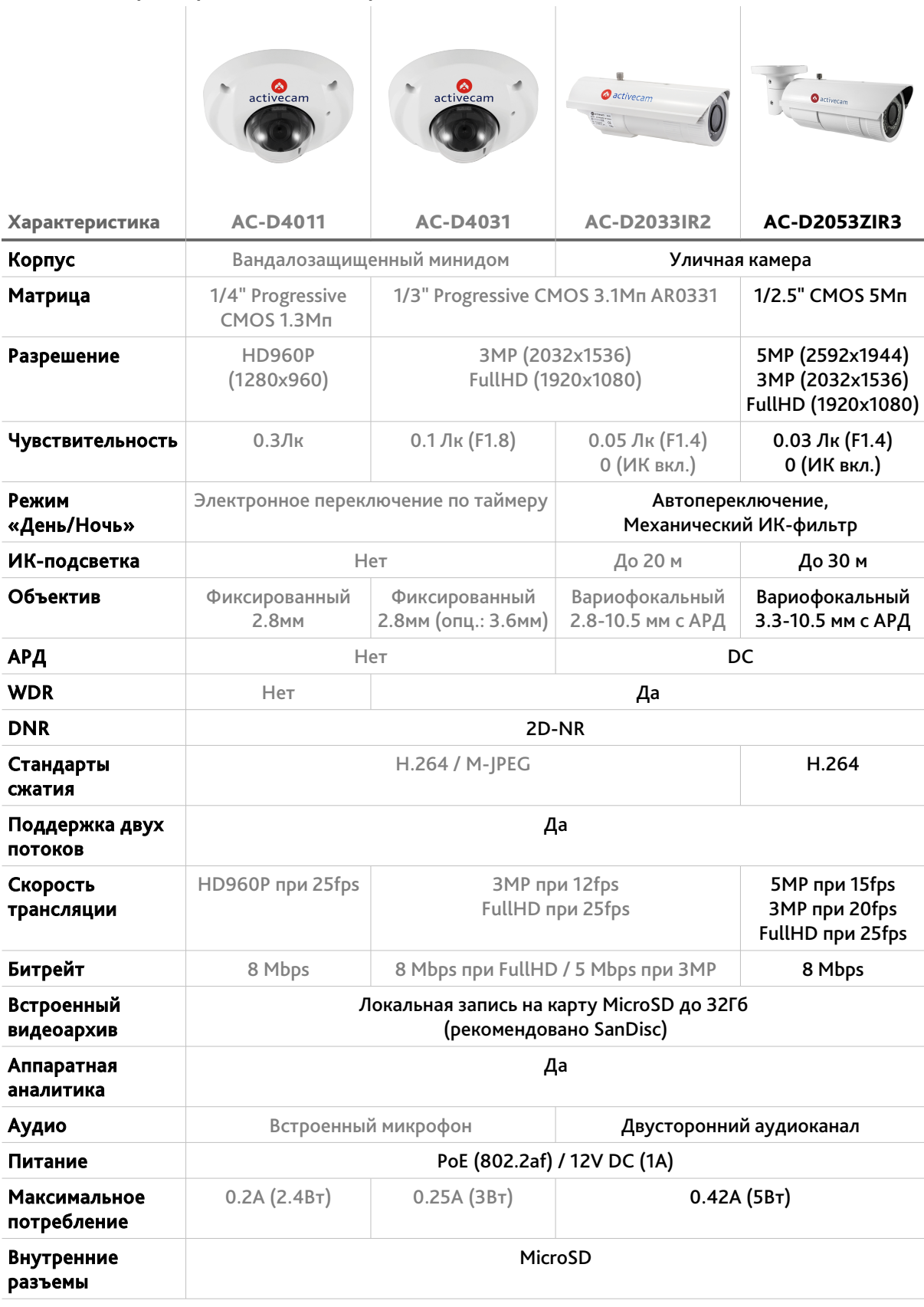

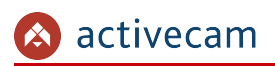

## *Глава 1. Введение*

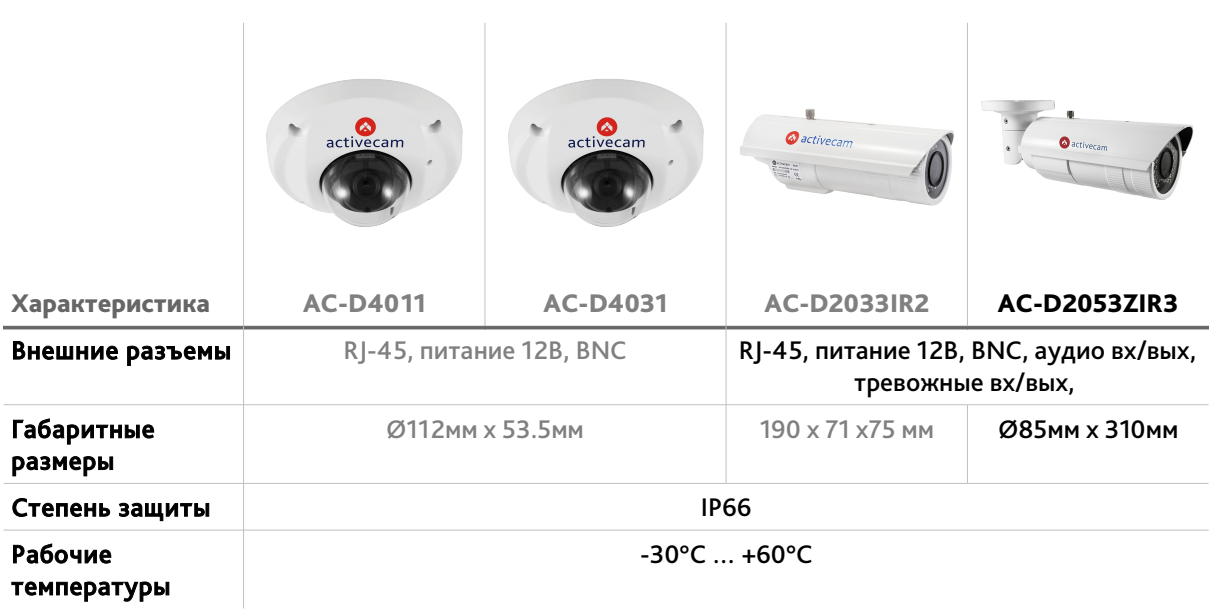

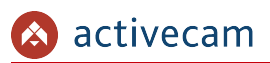

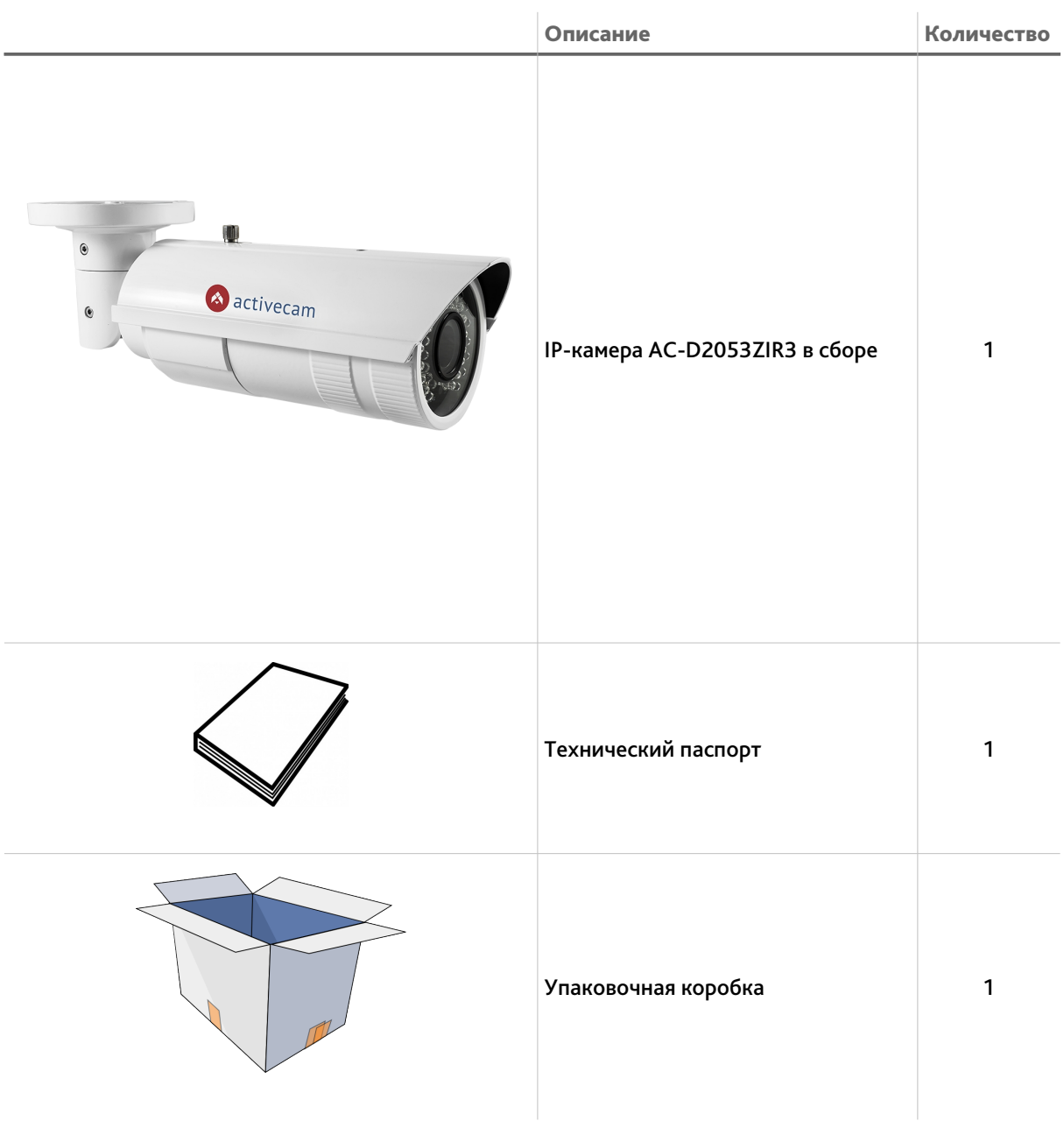

## <span id="page-6-0"></span>*1.1.1 Комплект поставки IP-камеры AC-D2053ZIR3*

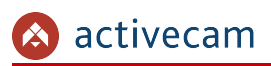

## *1.1.2 Внешний вид IP-камеры AC-D2053ZIR2*

<span id="page-7-0"></span>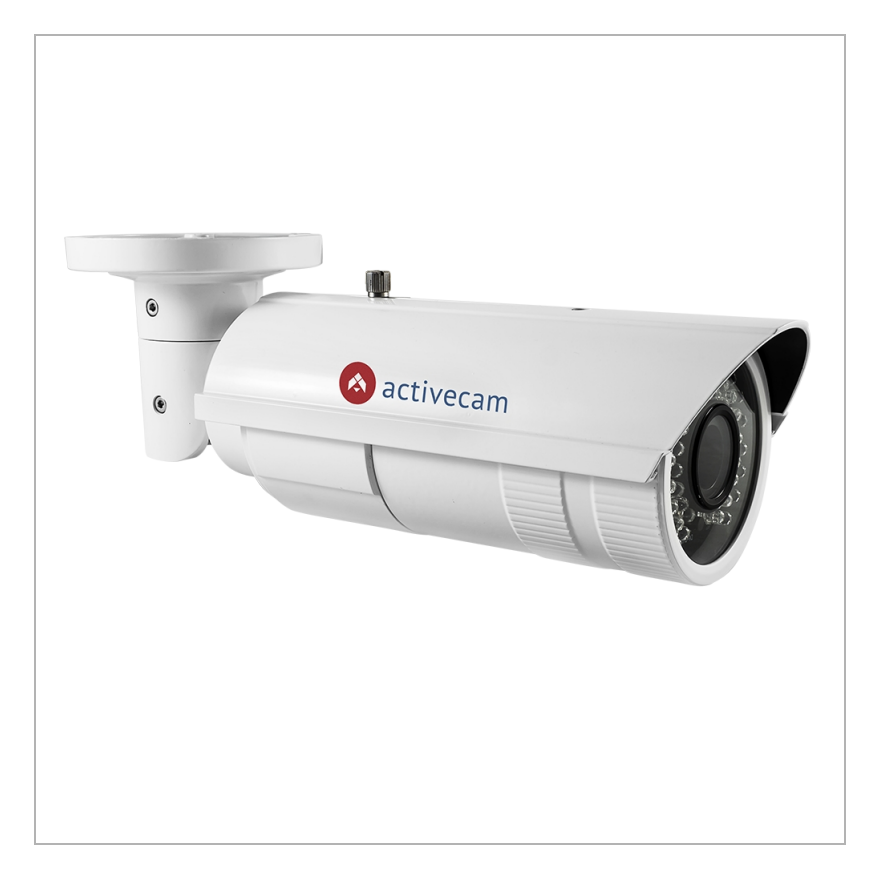

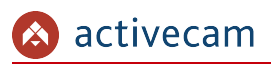

## Для подключения к IP-камере AC-D2053ZIR3 используются:

внешние разъемы IP-камеры

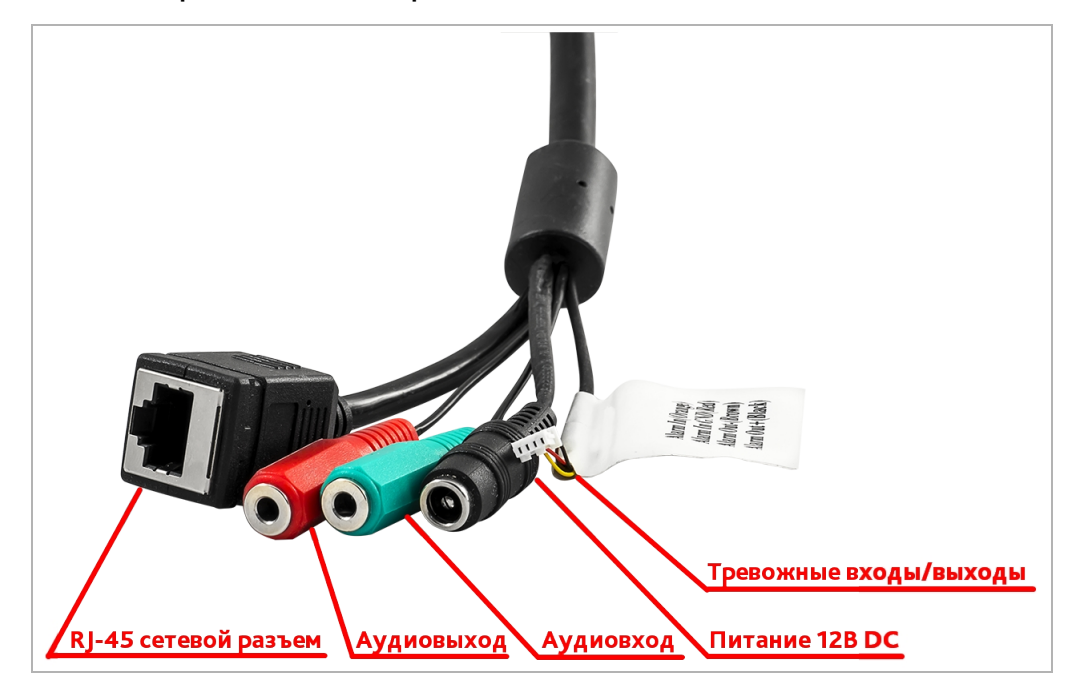

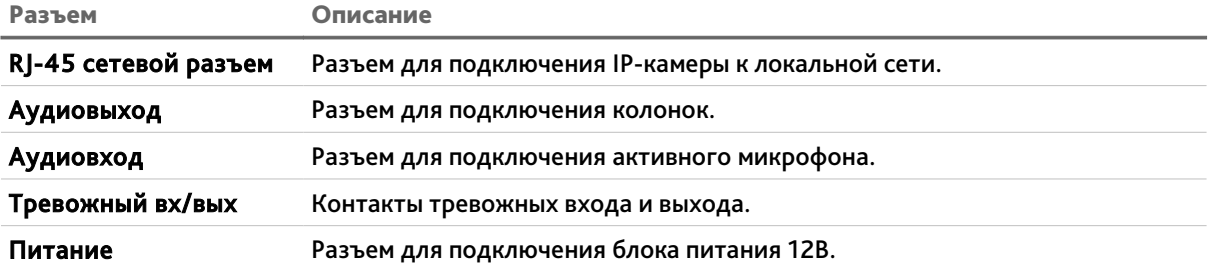

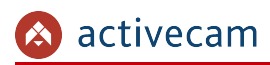

#### Внутренние разъемы IP-камеры

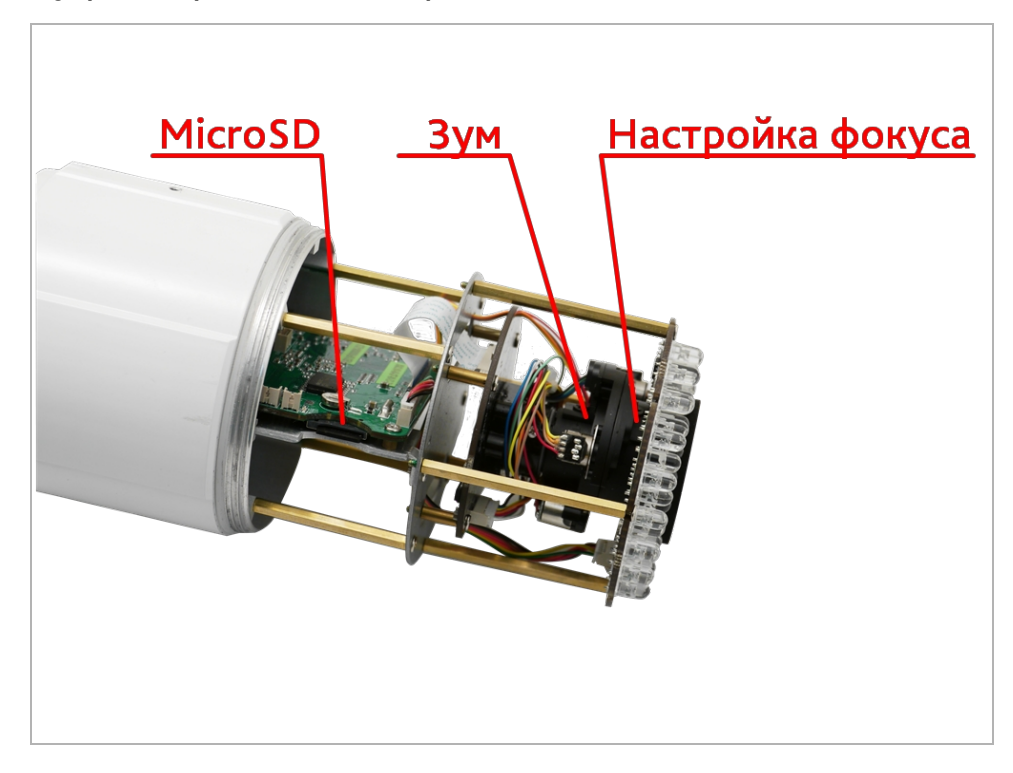

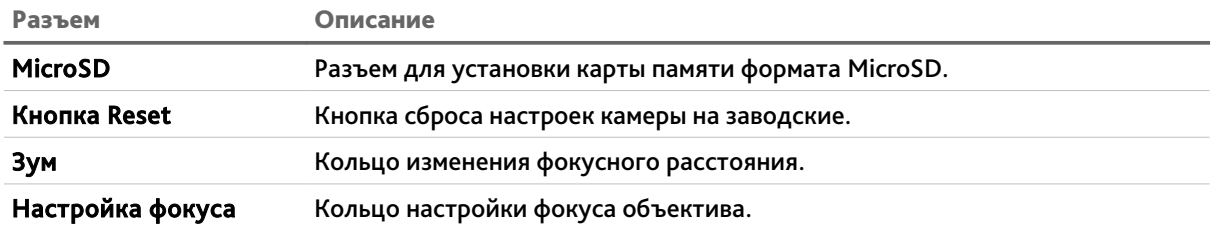

Для доступа к внутренним разъемам IP-камеры AC-D2053ZIR3 осторожно открутите крышку объектива, вращая ее против часовой стрелки.

### **ВНИМАНИЕ!**

**Установку карты памяти производите только при выключенной IP-камере.**

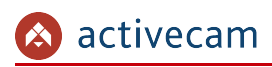

## <span id="page-10-0"></span>1.2 Инструкция по безопасности

Ознакомьтесь с данным руководством перед подключением и настройкой IP-камеры.

Проверьте соответствие подводимого напряжения паспортным данным и убедитесь в исправности источника питания.

Для повышения надежности работы IP-камеры, защиты перепадов напряжения электрической сети и обеспечения бесперебойности питания используйте сетевые фильтры или ИБП.

Не допускается воздействие на IP-камеру высокого давления, тряски, механических ударов и сильного электромагнитного излучения. Избегайте установки оборудования на поверхностях, подверженных вибрациям, это может привести к его повреждению. При транспортировке IP-камера должна быть помещена в оригинальную упаковку или упаковку, обеспечивающую сохранность устройства.

Не касайтесь сенсорного модуля пальцами. При необходимости чистки, используйте чистую ткань с небольшим количеством этанола. Работа сенсора может быть нарушена лазерным лучом, поэтому при использовании любого лазерного оборудования убедитесь, что лучи не попадают на поверхность матрицы. Не направляйте камеру на солнце или очень яркие области. Это может привести к потере четкости изображения, и может значительно сократить срок службы сенсорного модуля.

Не подвергайте камеру воздействию слишком высоких (более +60°C) или низких (менее -30°C) температур. Не используйте устройство в загрязненных помещениях с высокой влажностью, так как это может привести к возникновению пожара или электрическому замыканию. Для нормальной работы камеры необходима свободный воздухообмен.

Запрещается подвергать оборудование воздействию прямых солнечных лучей или располагать его вблизи источников тепла, таких как кухонная плита, обогреватель или радиатор (это может привести к возгоранию).

IP-камера, монтирующаяся на стену или потолок, должна быть надежно зафиксирована.

При нарушении нормальной работы IP-камеры, свяжитесь с Вашим поставщиком или ближайшим сервисным центром. Не пытайтесь ремонтировать камеру самостоятельно. (Производитель снимает с себя гарантийные обязательства за повреждения, возникшие в результате несанкционированного ремонта или обслуживания).

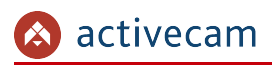

## <span id="page-11-0"></span>1.3 Гарантийные обязательства

Срок гарантии IP-камеры AC-D2053ZIR3 составляет 24 месяца.

Гарантийные обязательства действительны от даты продажи IP-камеры конечному потребителю и в течение всего гарантийного срока.

При выходе из строя IP-камеры в период гарантийного срока эксплуатации вы имеете право на бесплатный ремонт за исключением не гарантийных случаев, который осуществляется в Сервисном центре Компании DSSL.

Гарантийные обязательства недействительны, если причиной неисправности IPкамеры является:

- умышленная порча;
- пожар, наводнение или другое стихийное бедствие;
- аварии в сети питания;
- нарушения технических требований по размещению, подключению и эксплуатации;
- механические повреждения.

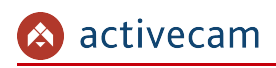

# <span id="page-12-2"></span>ГЛАВА 2. ПОДКЛЮЧЕНИЕ IP-КАМЕРЫ ACTIVECAM

## <span id="page-12-1"></span>2.1 Системные требования

Для начала работы с IP-камерой ActiveCam необходим ПК, подключенный к локальной сети, с установленной ОС Windows и браузером Internet Explorer версии 8 или выше.

## <span id="page-12-0"></span>2.2 Подключение IP-камеры к локальной сети

IP-камера AC-D2053ZIR3 к локальной сети подключается одним из следующих вариантов:

- к локальной сети при помощи сетевого кабеля и блока питания (описание разъемов смотрите в разделе [1.1.2\)](#page-7-0)
- к коммутатору при помощи сетевого кабеля, поддерживающему технологию PoE.

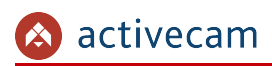

## <span id="page-13-1"></span>2.3 Настройка IP-адреса камеры

Для подключения к IP-камере, ПК должен находится в той же локальной сети, что и камера.

## <span id="page-13-0"></span>2.3.1 Настройка IP-адреса камеры при помощи DHCP-сервера

По умолчанию в настройках IP-камеры включена функция DHCP. Это означает, что если в локальной сети есть DHCP-сервер, то при первом включении IP-камера получит настройки от DHCP-сервера.

Так же, по умолчанию в IP-камере включена функция UPnP. Данная функция поможет вам найти IP-камеру в сетевом окружении ПК (*Пуск*  $\rightarrow$  *Компьютер*  $\rightarrow$  *Сеть*) и посмотреть ее сетевые настройки:

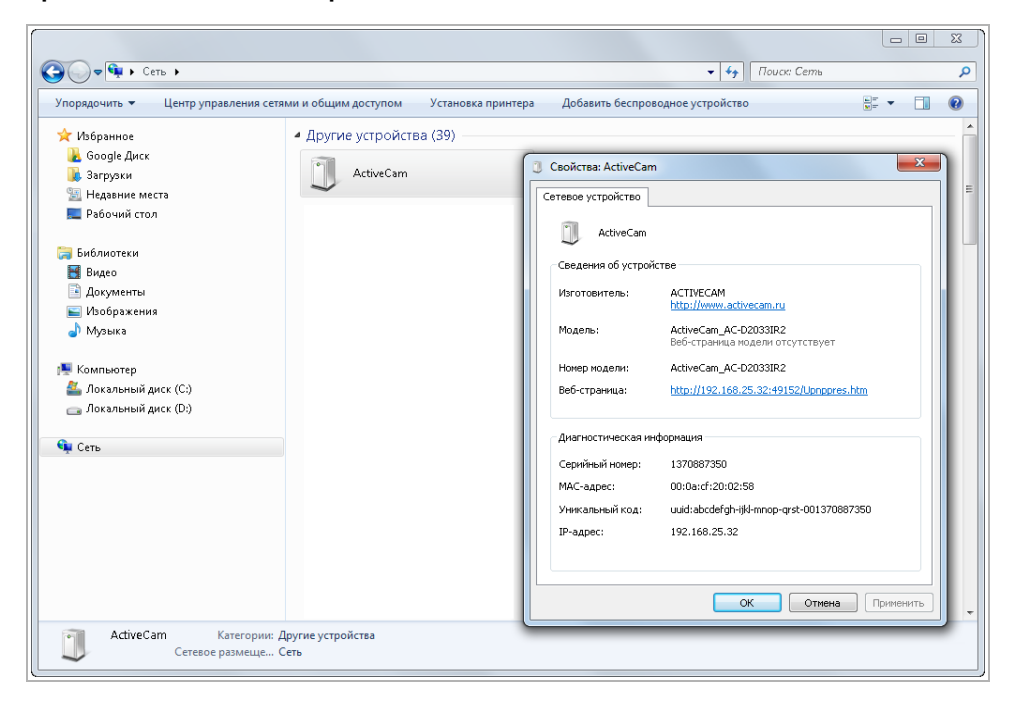

В открывшемся окне Свойства устройства в строке Веб-страница будет отображен IP-адрес камеры.

Запустите Internet Explorer и попробуйте подключиться к IP-камере. Для этого в адресной строке введите http://<IP-адрес> камеры и нажмите *Enter* (например, http://192.168.0.20).

Для получения доступа к web-интерфейсу введите имя пользователя и пароль (см. раздел. 3.1).

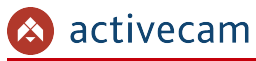

## **ПРИМЕЧАНИЕ.**

**Вы можете изменить IP-адрес камеры с динамического на статический (см. раздел [3.5.3\)](#page-50-0).**

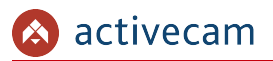

<span id="page-15-0"></span>2.3.2 Настройка IP-адреса камеры в ручном режиме

В случае, если в локальной сети нет DHCP-сервера или на камере отключена функция DHCP, то вы можете сменить IP-адрес камеры вручную.

Для подключения к IP-камере необходимо, чтобы Ваш компьютер находился в той же подсети, что и IP-камера. При этом IP-адрес камеры, компьютера и любых других устройств в сети не должны совпадать.

Настройки сети IP-камеры по умолчанию:

- IP-адрес: 192.168.0.100;
- ◆ Маска подсети: 255.255.255.0;
- ◆ Шлюз: 192.168.0.1;
- ◆ HTTP-порт: 80;
- имя пользователя: *admin*;
- пароль: admin.

Пример настроек сети компьютера:

- IP-адрес: 192.168.0.10;
- ◆ Маска подсети: 255.255.255.0.

#### ПРИМЕЧАНИЕ.

Подробное описание последовательности настроек ПК описано в Приложении А.

После изменения настроек сети ПК запустите Internet Explorer и попробуйте подключится к IP-камере. Для этого в адресной строке введите http://192.168.0.100 и нажмите *Enter*.

Для получения доступа к web-интерфейсу введите имя пользователя и пароль (см. раздел. 3.1). Смените сетевые настройки IP-камеры (см. раздел 3.5.3).

#### ПРИМЕЧАНИЕ.

Если доступ к IP-камере получить не удалось, то проверьте настройки вашего брэндмауэра и повторите попытку.

В случае, если IP-адрес камеры отличается от настроек по умолчанию, то воспользуйтесь утилитой *IPCamFWTool* (см. Раздел 2.3.3).

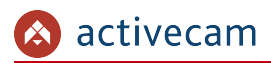

<span id="page-16-0"></span>*2.3.3 Настройка IP-адреса камеры при помощи утилиты IPCamFWTool*

В случае, когда неизвестен IP-адрес камеры для ее обнаружения воспользуйтесь утилитой *IPCamFWTool*.

#### **ПРИМЕЧАНИЕ.**

**Утилиту** *IPCamFWTool* **можно скачать с сайта [www.dssl.ru.](http://www.dssl.ru/support/tech/soft/trassir_index.php)**

После запуска утилита автоматически произведет поиск в локальной сети IP-камер ActiveCam.

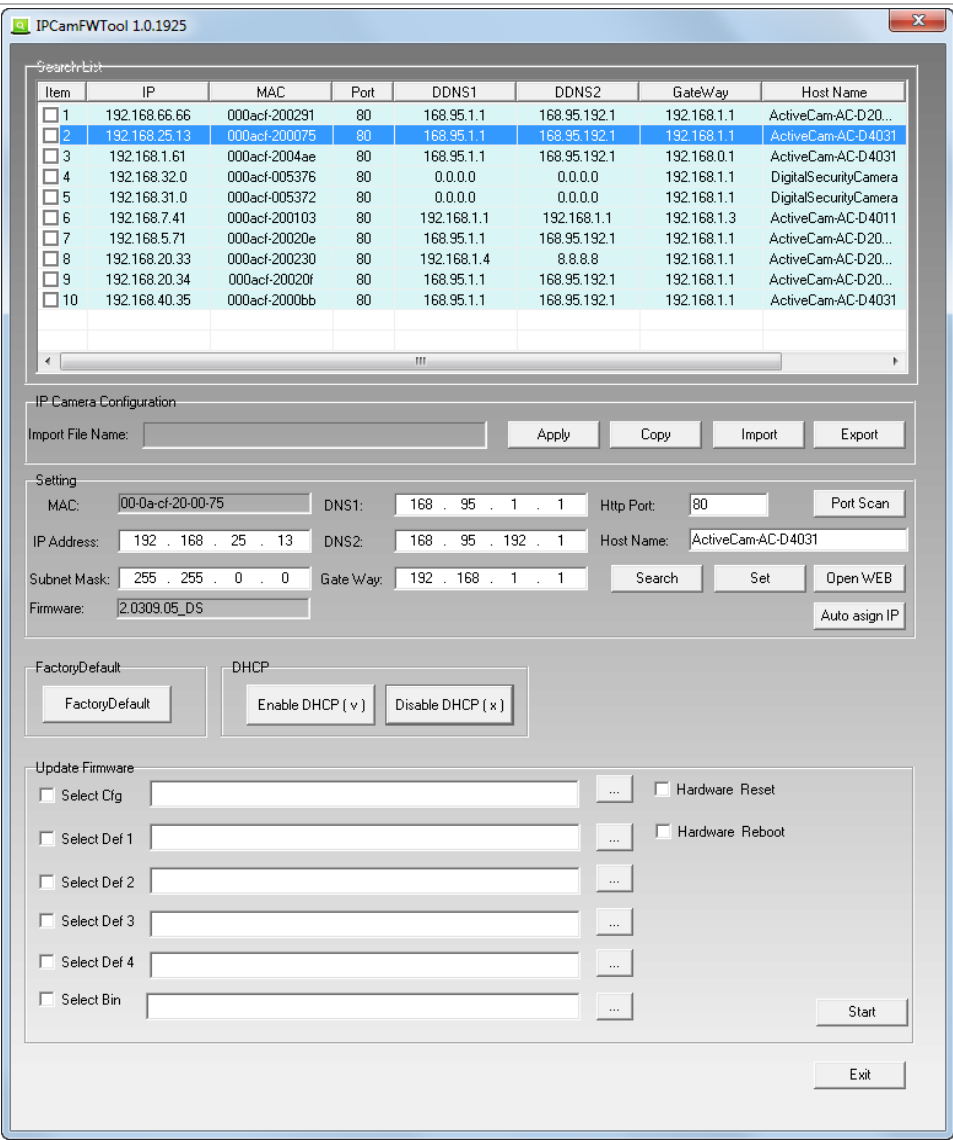

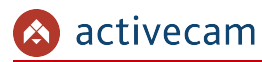

Для того, чтобы изменить сетевые настройки IP-камеры выделите ее в списке *SearchList*, установите требуемые настройки в группе *Setting* и для применения настроек нажмите кнопку *Set*.

### **ПРИМЕЧАНИЕ.**

**Если в локальной сети, к которой подключена IP-камера, есть DHCP-сервер, то для автоматической настройки сетевого интерфейса IP-камеры нажмите кнопку** *Enable DHCP( v )***.**

Чтобы открыть web-интерфейс IP-камеры нажмите кнопку *Open WEB*.

Для получения доступа к web-интерфейсу введите имя пользователя и пароль (см. раздел. [3.1\)](#page-23-0).

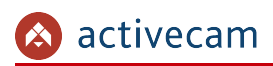

## <span id="page-18-0"></span>2.4 Подключение к IP-камере через Интернет

Существует несколько вариантов организации доступа к IP-камере через интернет:

• Интернет-провайдер выделяет реальный внешний статический IP-адрес. В этом случае, провайдер выдает абоненту список сетевых настроек: *IP-адрес*, *маску подсети*, *ip-адреса шлюза* и *DNS-серверов*, либо данные для соединения *PPPoE*, которые необходимо указать в настройках камеры. При такой организации сети невозможно использовать внешний IP-адрес для подключения сразу к нескольким сетевым устройствам, то есть подключиться будет возможно только к одной IP-камере одновременно.

### **ПРИМЕЧАНИЕ.**

**Статический IP-адрес камеры и остальные необходимые параметры указывается в настройках сети (см. раздел [3.5.3\)](#page-50-0).**

**Описание настроек PPPoE смотрите в разделе [3.5.1.](#page-48-0)**

• Интернет-провайдер выделяет реальный внешний статический IP-адрес, который используется для подключения к офисной или домашней локальной сети.

В этом случае, для организации локальной сети используется специальное устройство — роутер (либо NAT-сервер). Для организации доступа к IP-камере из сети интернет необходимо настроить переадресацию входящих соединений с роутера (NAT-сервера) на внутренние локальные адреса IP-камер.

#### **ПРИМЕЧАНИЕ.**

**Подробное описание настроек роутера вы найдете в разделе [«Приложение В.](#page-83-0) [Настройка роутера»](#page-83-0)**

 Интернет провайдер предоставляет абоненту реальный внешний динамический IP-адрес. То есть, при подключении к интернету IP-адрес каждый раз будет разный. Данный вариант очень часто встречается при работе через 3G, GPRS или ADSL подключение. В данном случае необходимо воспользоваться услугами DDNS-сервера.

#### **ПРИМЕЧАНИЕ.**

**Описание настроек DDNS-сервиса в IP-камере представлено в раздел [3.5.2.](#page-49-0)**

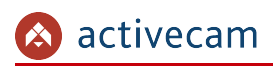

## <span id="page-19-0"></span>2.5 Настройка ActiveX для Internet Explorer

Для просмотра изображения с IP-камеры мы рекомендуем использовать браузер Internet Explorer v.8 или выше.

Перед получением доступа к web-интерфейсу IP-камеры (см. раздел [3.1\)](#page-23-0) проверьте настройки ActiveX для Internet Explorer.

Откройте настройки свойств браузера на закладке *Безопасность*:

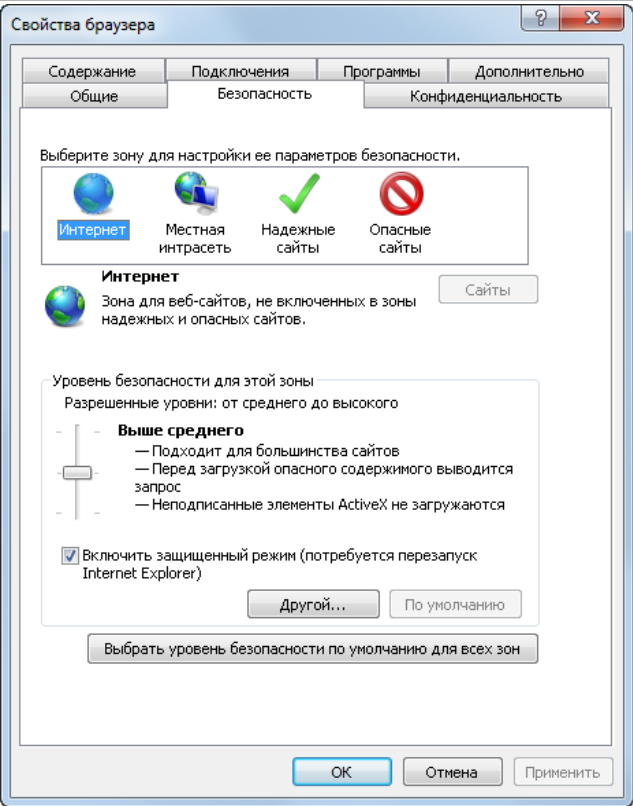

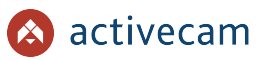

Нажав на кнопку *Другой* откройте окно параметров безопасности зоны Интернет и в настройке *Загрузка неподписанных элементов ActiveX* выберите *Предлагать*:

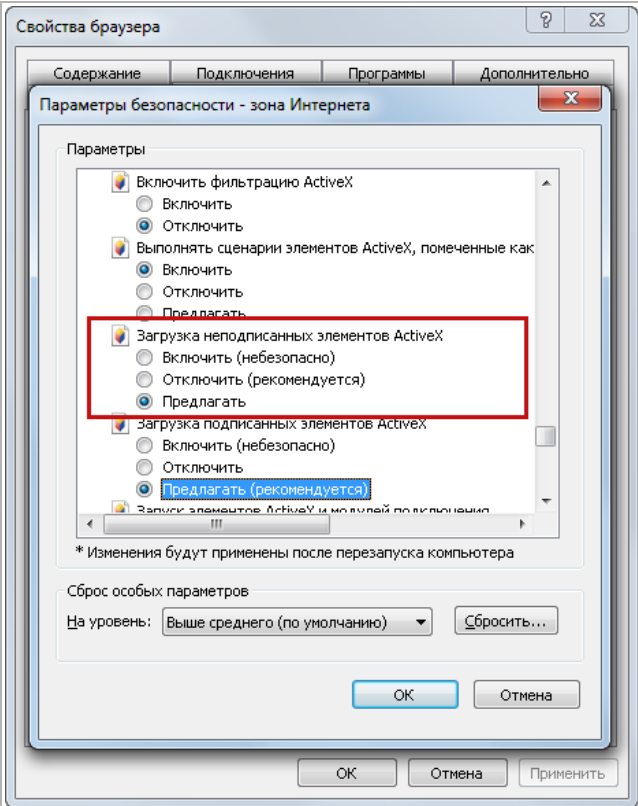

Для сохранения настроек нажмите кнопку *ОК* во всех открытых окнах.

#### **ВНИМАНИЕ!**

**При первом подключении к web-интерфейсу IP-камеры (см. раздел [3.1\)](#page-23-0) Internet Explorer будет выдавать большое количество сообщений с предложением установить или запустить приложение ActiveX. Для корректной работы web-интерфейса соглашайтесь с производимыми настройками браузера.**

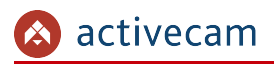

<span id="page-21-0"></span>*2.5.1 Удаление установленных ActiveX-компонентов*

Для того чтобы удалить загруженные ActiveX-компоненты воспользуйтесь утилитой *CleanTool*.

**ПРИМЕЧАНИЕ.**

**Утилиту** *CleanTool* **можно скачать с сайта [www.dssl.ru.](http://www.dssl.ru/support/tech/soft/trassir_index.php)**

Для удаления ActiveX-компонентов закройте браузер Internet Exlorer и запустите утилиту *CleanTool*. Все остальные действия утилиты выполнит без участия пользователя. После окончания утилита автоматически закроется.

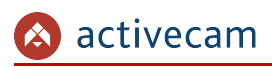

## <span id="page-22-0"></span>2.6 Сброс настроек IP-камеры

## **ВНИМАНИЕ!**

**Аппаратный сброс настроек IP-камеры следует производить в случае если не помогает сброс настроек на значения по умолчанию (см. раздел [3.6.3\)](#page-63-0)**

Для сброса настроек IP-камеры на заводские:

1. Нажмите кнопку Reset и подайте питание на камеру.

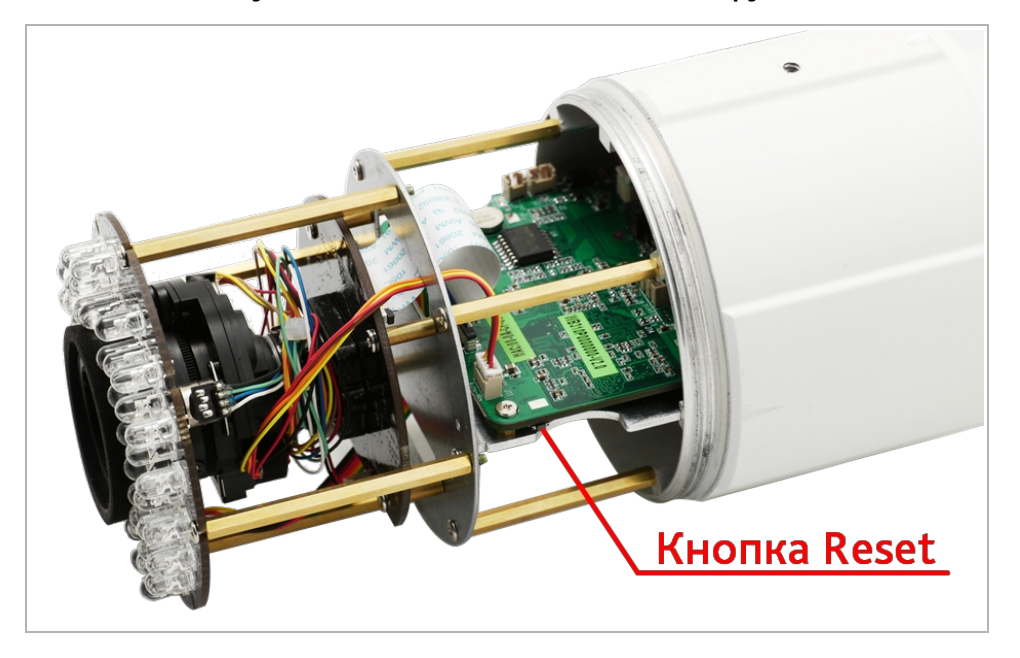

- 2. Продолжайте удерживать кнопку в течение 40 сек.
- 3. В случае успешного окончания процедуры сброса настроек начнет моргать индикатор на камере.
- 4. Отпустите кнопку и попробуйте подключиться к IP-камере (см. раздел [2.3\)](#page-13-1)

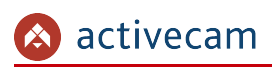

# <span id="page-23-1"></span>**ГЛАВА 3. НАСТРОЙКА IP-КАМЕРЫ АСТІVECAM**

<span id="page-23-0"></span>3.1 Получение доступа к web-интерфейсу IP-камеры.

Если вам известен IP-адрес и порт подключения IP-камеры, то запустите Internet Explorer и в адресной строке введите http://<ip>:<port> (где <ip> - IP-адрес камеры, а <port> - значение http-порта) и нажмите клавишу Enter.

#### ПРИМЕЧАНИЕ.

Если <port> равен 80, то его можно не указывать. Введите в адресную строку http://<ip>, например http://192.168.0.100.

#### ПРИМЕЧАНИЕ.

Настройка сетевых параметров IP-камеры описана в разделе 3.5.

Значения по умолчанию: IP-адрес: 192.168.0.100 **порт: 80** 

> В случае успешного подключения к IP-камере появится окно авторизации пользователя:

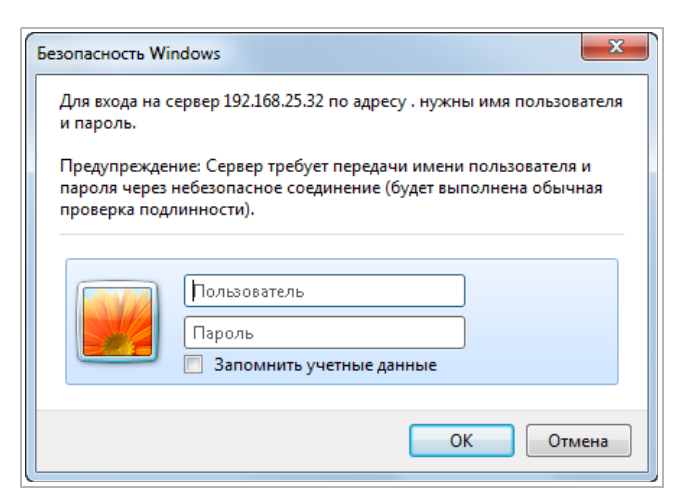

Введите имя пользователя и пароль и нажмите кнопку ОК.

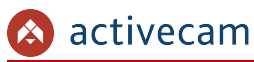

#### **ПРИМЕЧАНИЕ.**

**Настройка пользователей описана в разделе [3.6.2.](#page-61-0)** *Значения по умолчанию: имя пользователя: admin пароль: admin*

В случае успешной авторизации пользователя в Internet Explorer загрузится меню настройки IP-камеры ActiveCam.

#### **ВНИМАНИЕ!**

**При первом подключении к web-интерфейсу IP-камеры настоятельно рекомендуем сменить пароль администратора (см. раздел [3.6.2\)](#page-61-0).**

#### **ВНИМАНИЕ!**

**В случае отсутствия изображения с камеры проверьте настройки ActiveX в Internet Explorer (см. раздел [2.5\)](#page-19-0).**

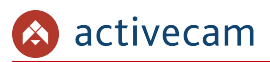

Меню настройки состоит из следующих функциональных областей:

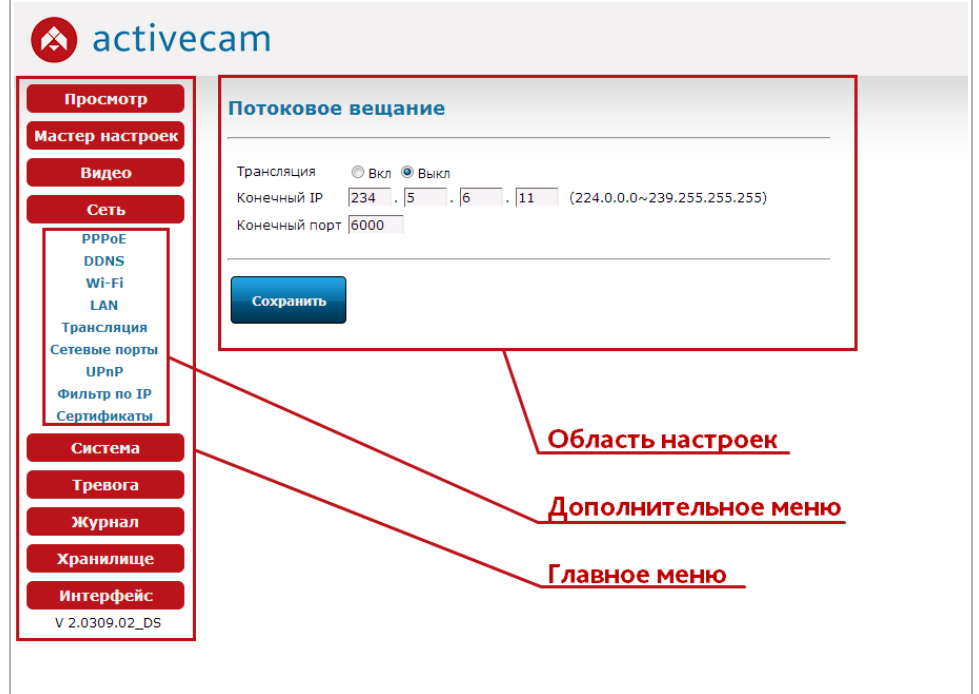

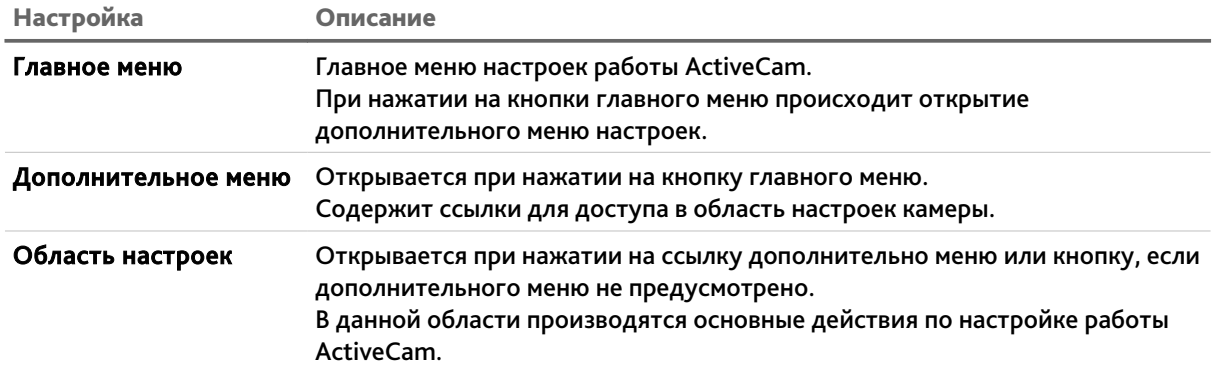

## **ПРИМЕЧАНИЕ.**

**Настройки работы IP-камеры можно задать в ручную или воспользоваться мастером настроек (см. раздел [3.3\)](#page-34-0)**

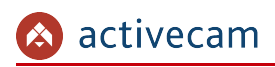

## <span id="page-26-0"></span>3.2 Меню «Просмотр»

Меню позволяет просмотреть и настроить параметры передаваемого камерой изображения.

Для открытия меню нажмите кнопку *Просмотр [Live Video]*.

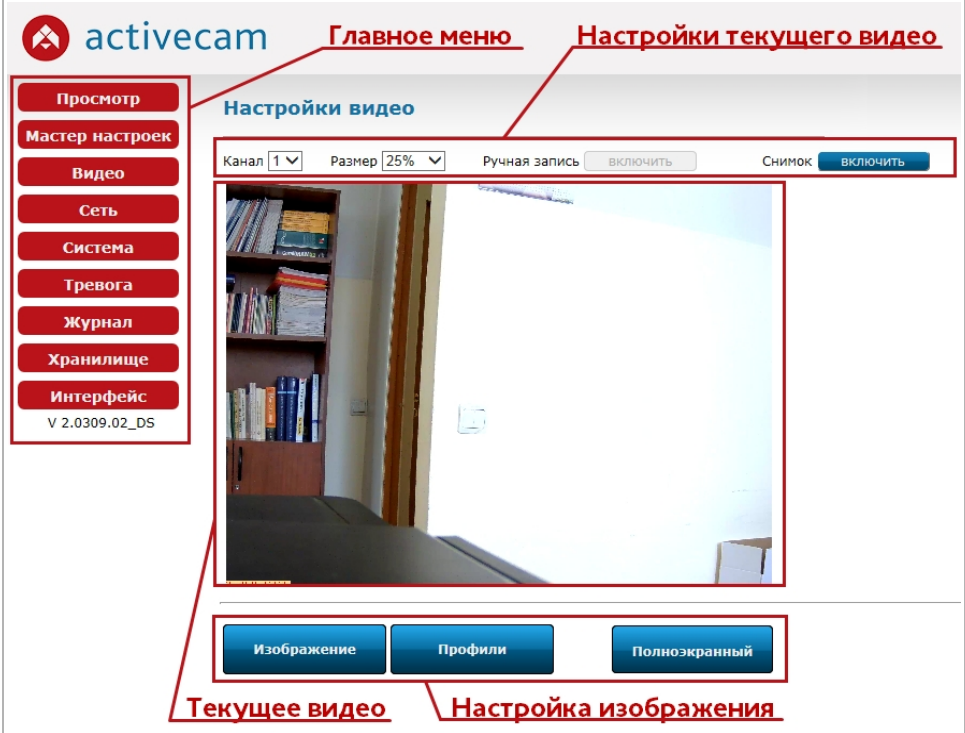

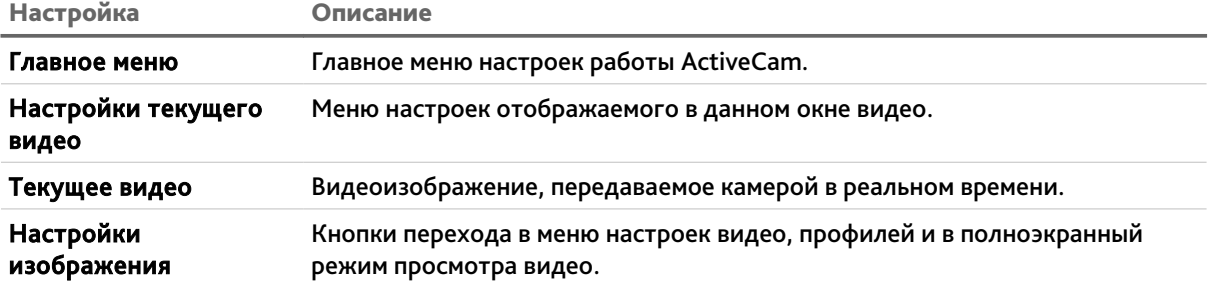

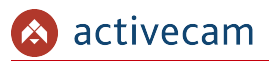

Меню настроек текущего видео позволяет выбрать отображаемый поток камеры и размер окна изображения.

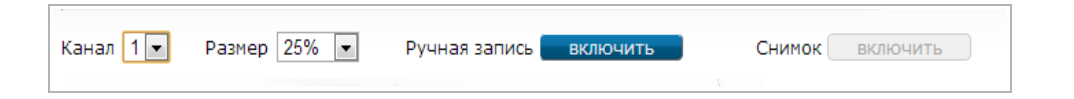

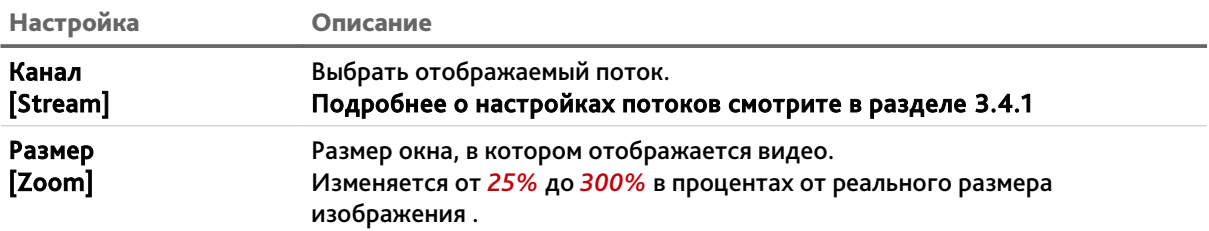

Для начала записи видео нажмите кнопку *Включить [Start]* рядом с надписью *Ручная запись [Manual Record]*. При этом кнопка поменяет свое название на *Стоп [Stop]*, а запись будет производится на носитель, выбранный в меню «Хранилище» (см. радел [3.9.2\)](#page-76-0). Для остановки записи нажмите на кнопку *Стоп [Stop]*.

Для сохранения текущего изображения в качестве снимка нажмите кнопку *Включить [Start]* рядом с надписью *Снимок [Snapshot]*. При этом камера сохранит снимок на носитель, выбранный в меню «Хранилище» (см. радел [3.9.2\)](#page-76-0).

## **ПРИМЕЧАНИЕ.**

*Ручная запись [Manual Record]* **или** *Снимок [Snapshot]* **определяется настройками меню «Хранилище» (см. раздел [3.9.2\)](#page-76-0).**

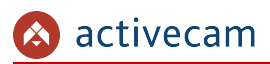

## <span id="page-28-0"></span>*3.2.1 Изображение*

Для вызова меню настроек изображения нажмите кнопку *Изображение [Image adjust].*

В данном меню производится выбор текущего профиля записи видеопотока и его настройка. Изменение настроек можно контролировать непосредственно на отображаемом в данном окне видео.

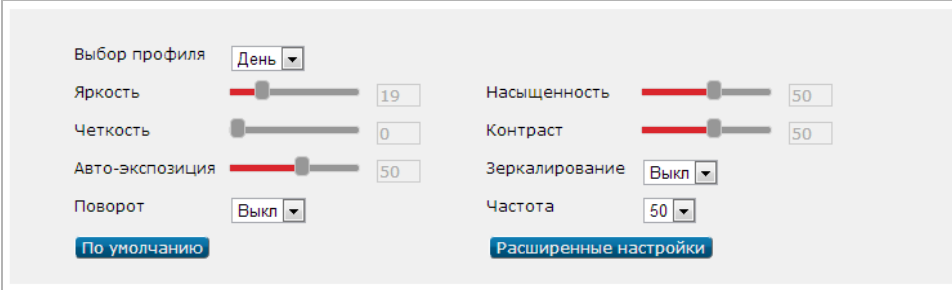

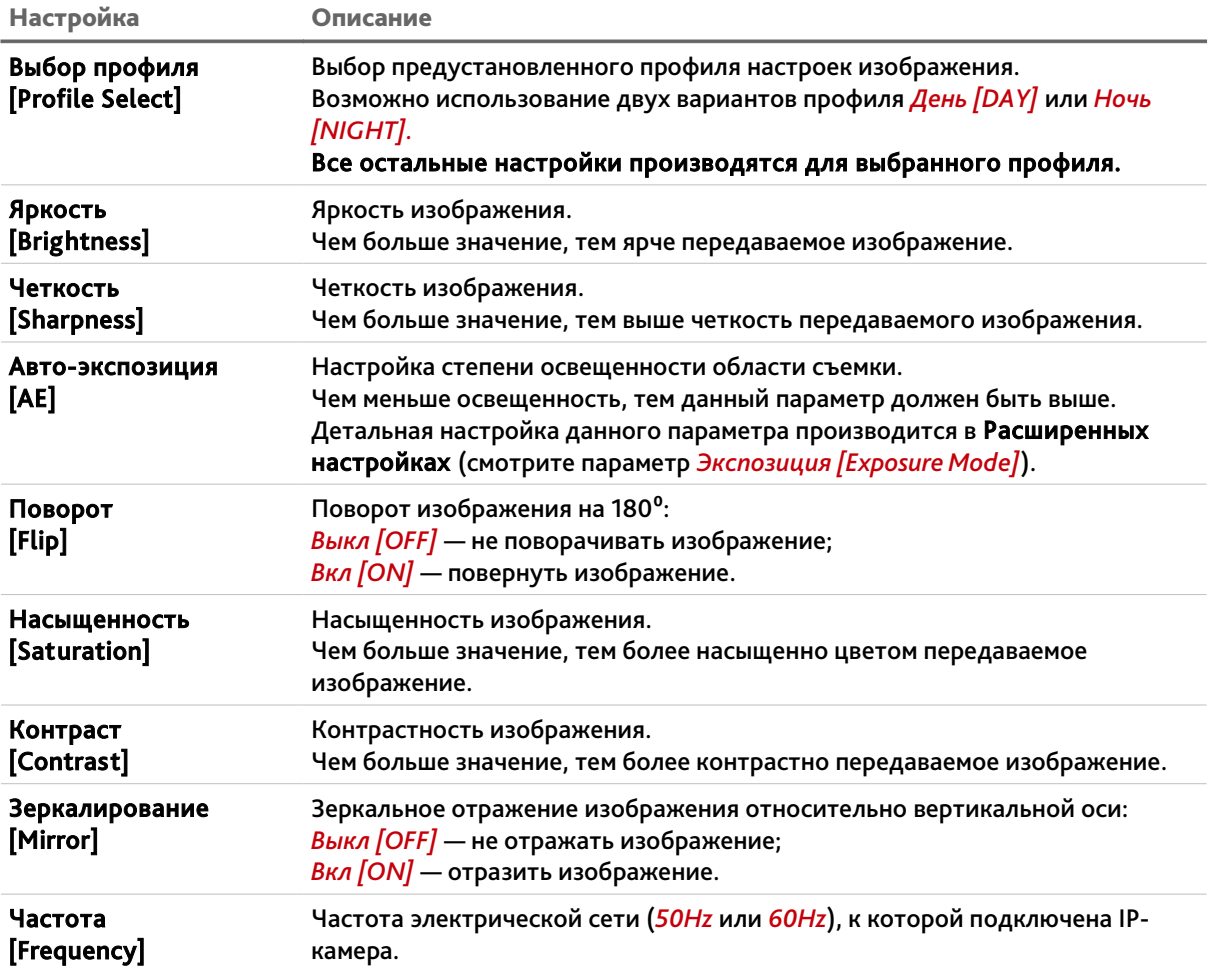

Для того чтобы, сбросить настройки видеоизображения до заводских нажмите кнопку *По умолчанию [Reset]*.

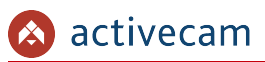

Для открытия дополнительных настроек видеоизображения нажмите кнопку *Расширенные настройки [For Professional Users]*.

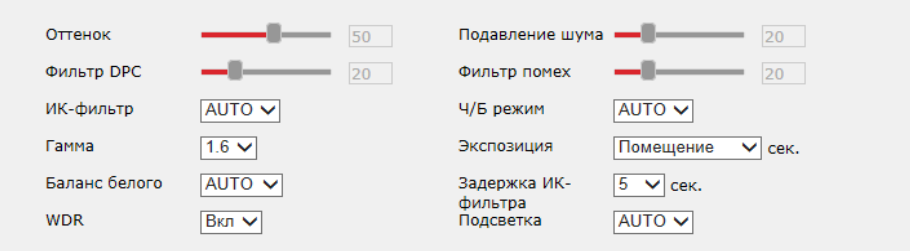

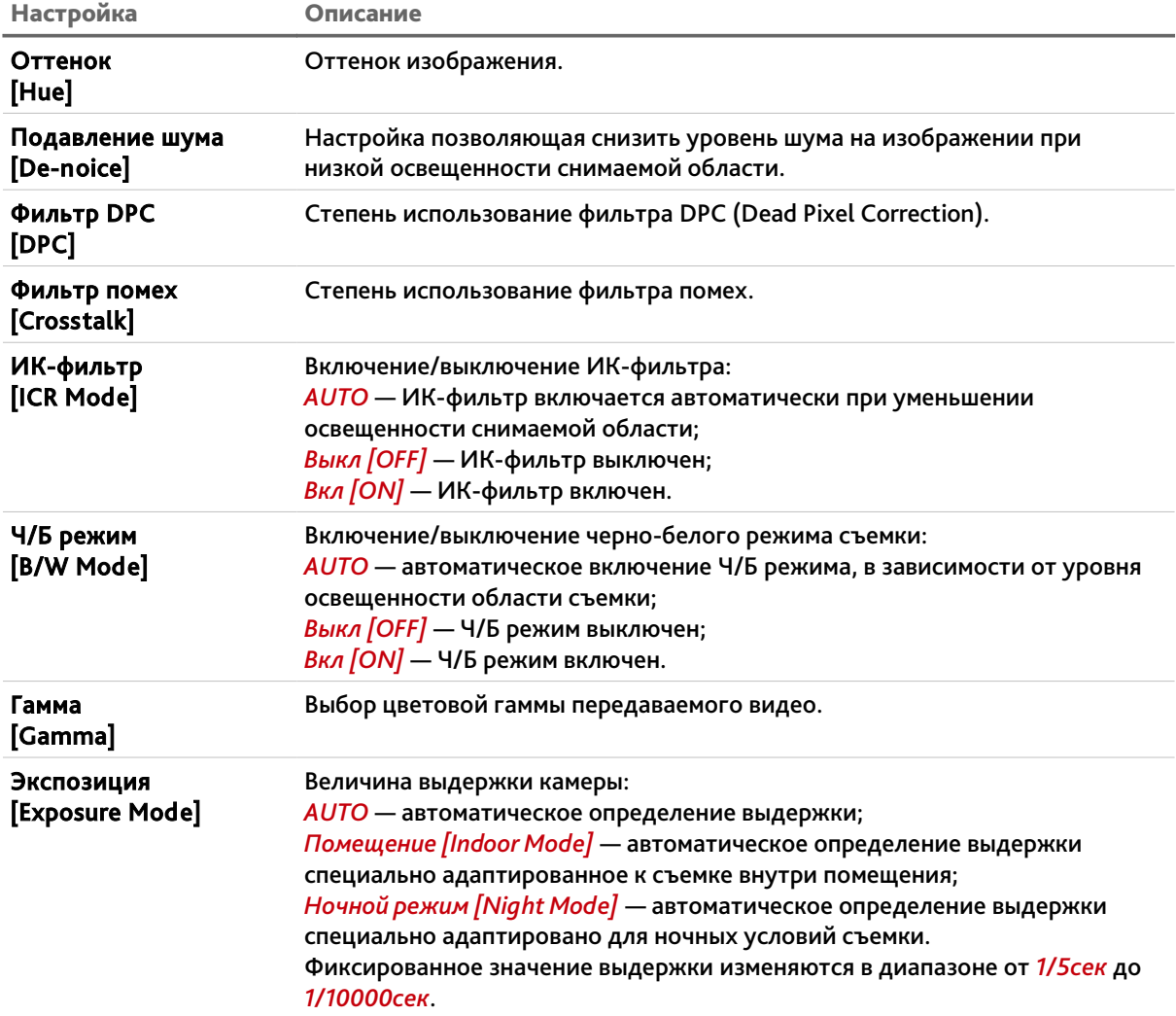

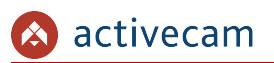

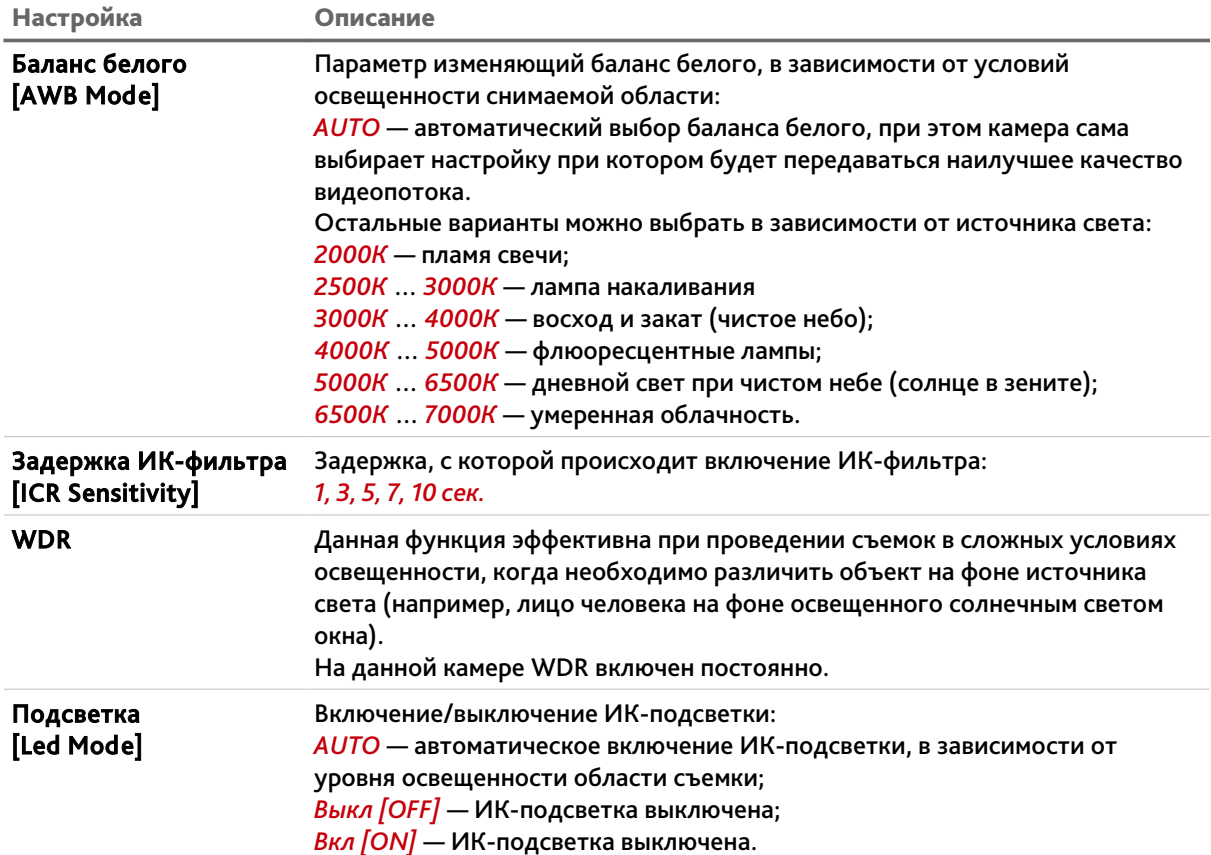

Для выхода из режима *Расширенных настроек [For Professional]* нажмите кнопку *Назад [For Beginner]*.

В случае необходимости на видео можно наложить время и дату, а также произвольный текст.

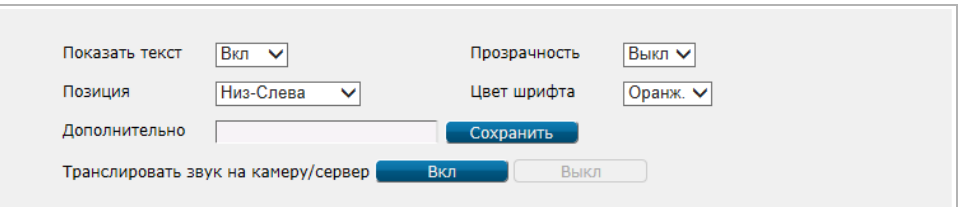

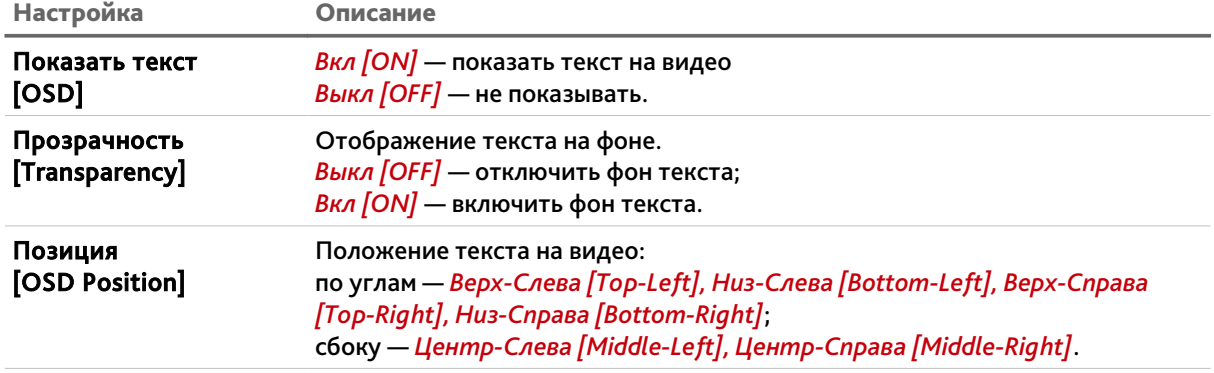

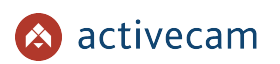

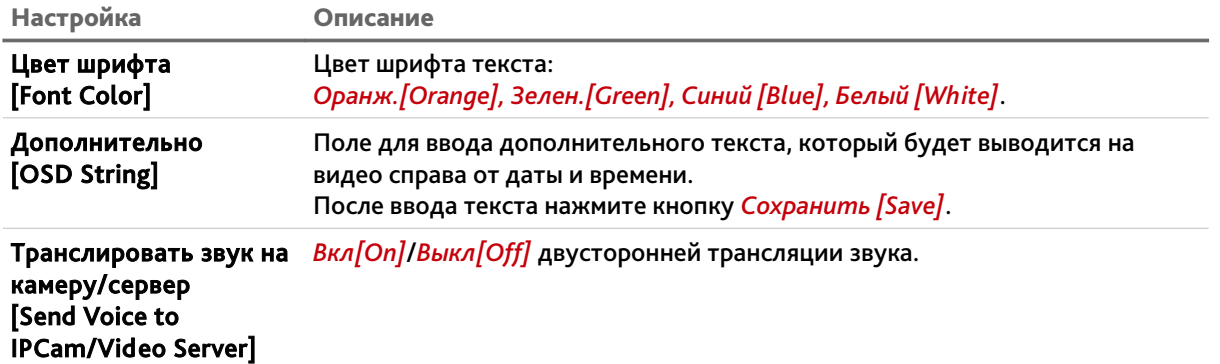

## <span id="page-31-0"></span>*3.2.2 Профили*

Группа настроек *Профили* позволяет выбрать способ переключения с дневного профиля на ночной. Для открытия меню настроек профилей нажмите кнопку *Профили [Profile Managment]*.

В зависимости от *Режима профиля [Profile Mode]* будет изменятся окно настроек профиля:

 *Постоянно [Full Time]* — постоянно используется один профиль *Дневной [Day Profile]* или *Ночной [Night Profile]*.

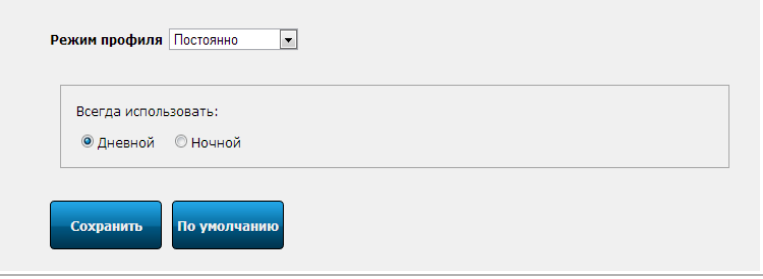

 *Датчик света [Light Sensor]* — профиль определяется по датчику освещения установленным на камере.

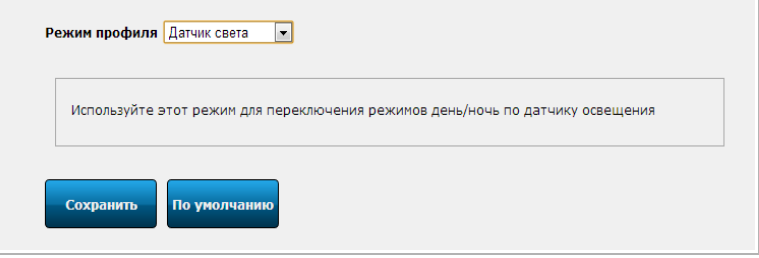

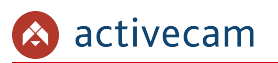

 *Расписание [Shedule]* — переключение на ночной профиль определяется настроенным расписанием:

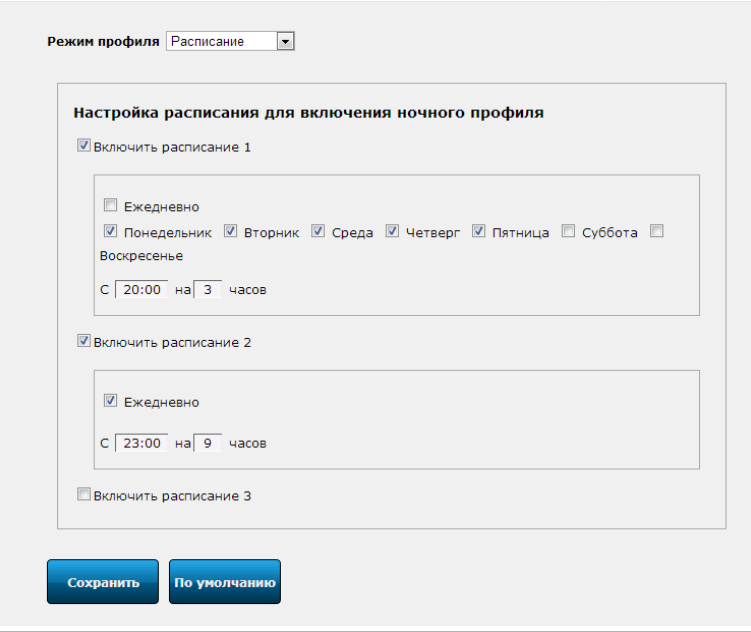

Данный режим позволяет задать 3 интервала времени, во время которых будет включаться ночной профиль работы IP-камеры.

Для этого установите флаг *Включить расписание [Enable Shedule]* и укажите дни недели когда необходимо переключать на ночной профиль или оставьте флаг *Ежедневно [Every day]*.

Для ввода времени включения ночного профиля нажмите на поле *С [From]* и появившемся меню выберите час и минуты:

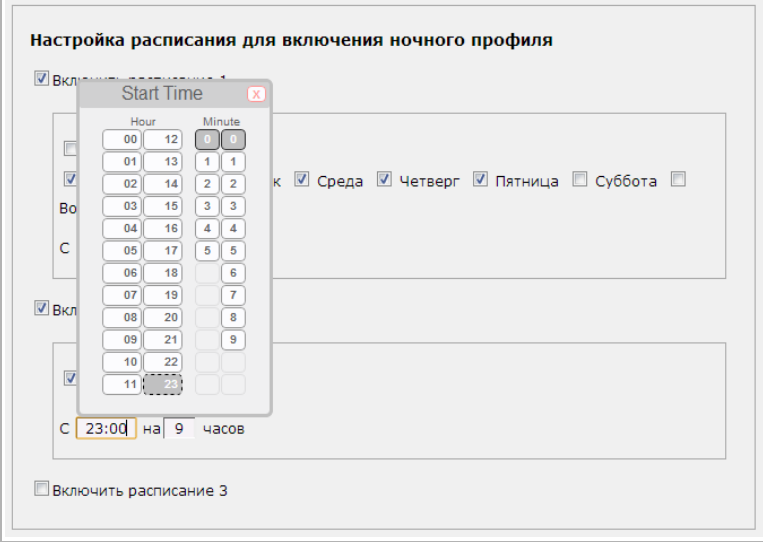

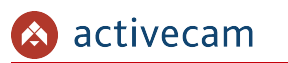

При нажатии на поле *на [for]* откроется меню выбора количества часов, в течении которого будет включен ночной профиль.

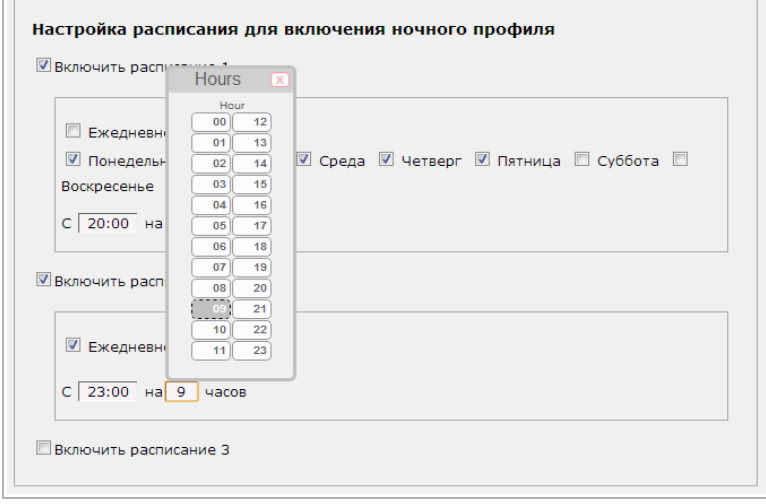

 *Тревожный вход [Digital Input]* — смена профиля будет производится по сигналу, поступающему с тревожного входа:

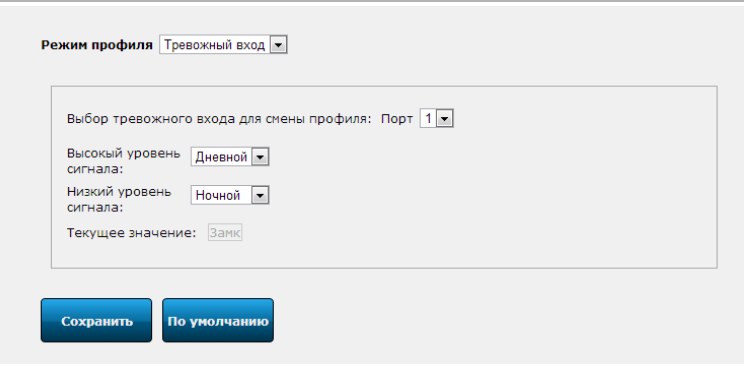

В поле *Порт [Port]* укажите номер порта, к которому подключен тревожный вход.

Выберите профиль, который будет включаться в зависимости от состояния тревожного входа. Настройка *Высокий уровень сигнала [High Level]* соответствует замкнутому состоянию тревожного входа, а *Низкий уровень сигнала [Low Level]* — разомкнутому.

*Текущее значение [Current Level]* показывает текущее состояние тревожного входа.

Для сохранения выбранного режима профиля нажмите кнопку *Сохранить*.

При нажатие на кнопку *По умолчанию [Reset]* настройки всех режимов профилей сбросятся на заводские.

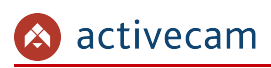

## <span id="page-34-0"></span>3.3 Меню «Мастер настроек»

Для быстрой настройки ActiveCam можно воспользоваться мастером.

Для его активизации нажмите на кнопку *Мастер настроек [Quick Setting]* в главном меню.

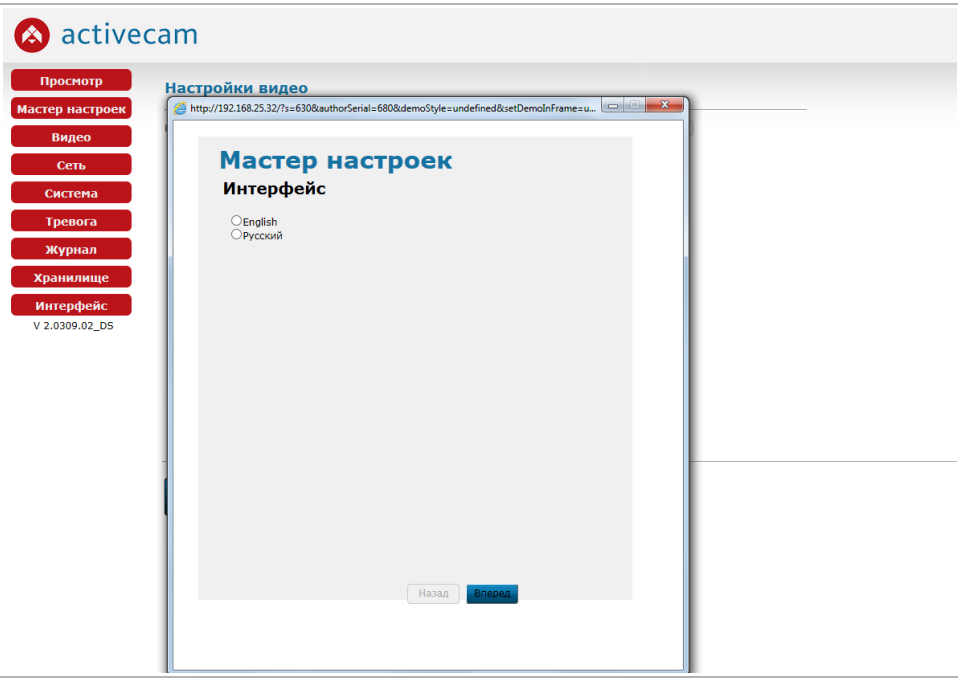

И последовательно выполните предложенные в нем действия:

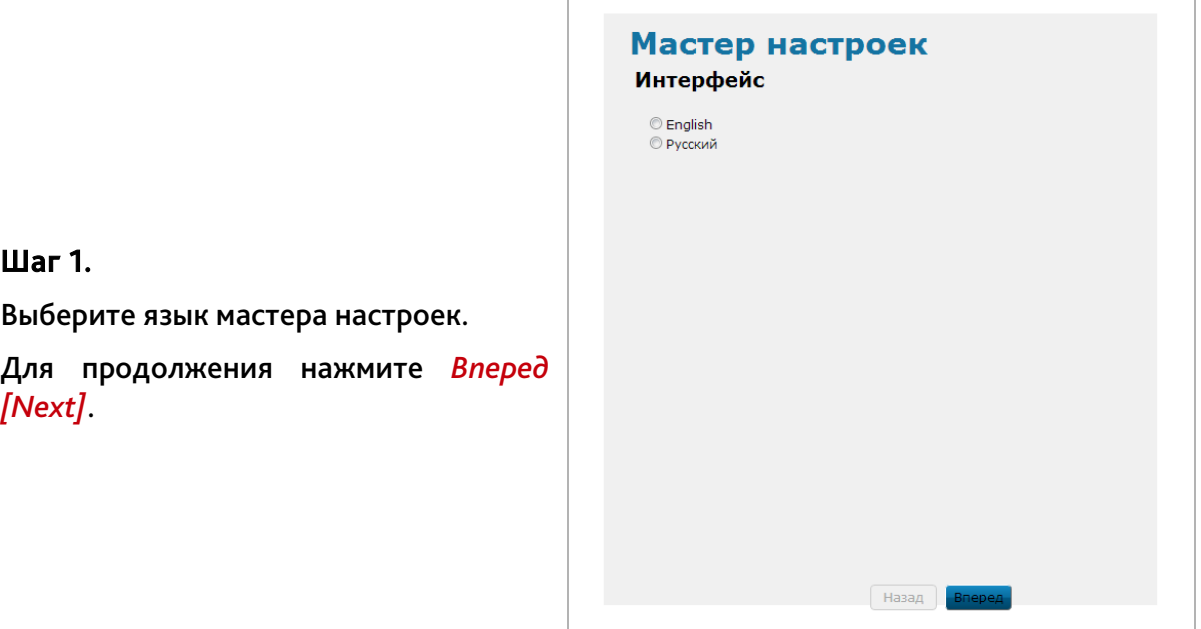

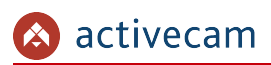

Шаг 2.

*[Next]*.

времени на камере.

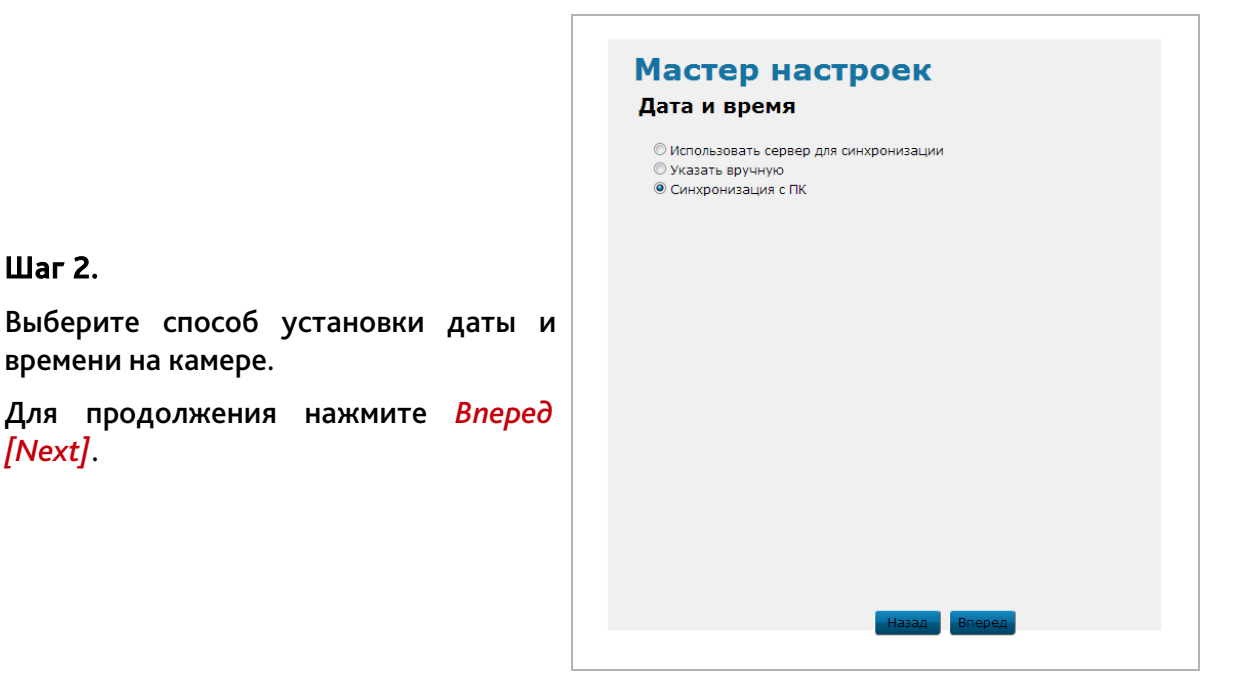

Если на шаге 2 был выбран пункт *Использовать сервер для синхронизации [Synchronized with Time Server]*, то введите *Сервер NTP [NTP Server]* и выберите ваш *Часовой пояс [Time Zone]*.

Для продолжения нажмите *Вперед [Next]*.

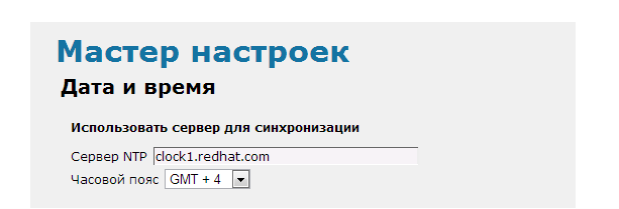

Если на шаге 2 был выбран пункт *Указать в ручную [Manual Update]*, то введите дату и время нажав на каждое поле и выберите нужное значение.

Для продолжения нажмите *Вперед [Next]*.

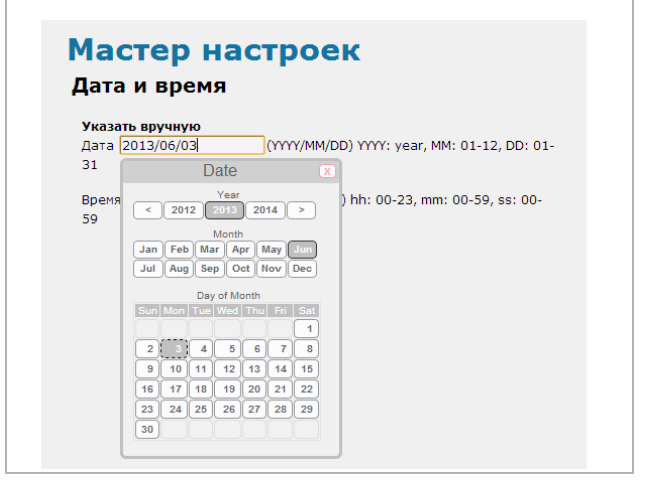
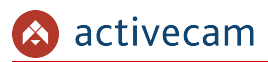

Если на шаге 2 был выбран пункт *Синхронизация с ПК [Synchronized with PC]*, то дата и время будут загруженные из ПК, на котором производится настройка IP-камеры.

При необходимости дату и время можно изменить нажав на соответствующее поле.

Для продолжения нажмите *Вперед [Next]*.

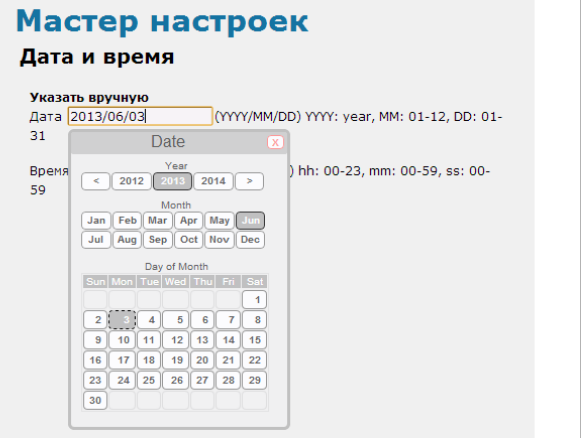

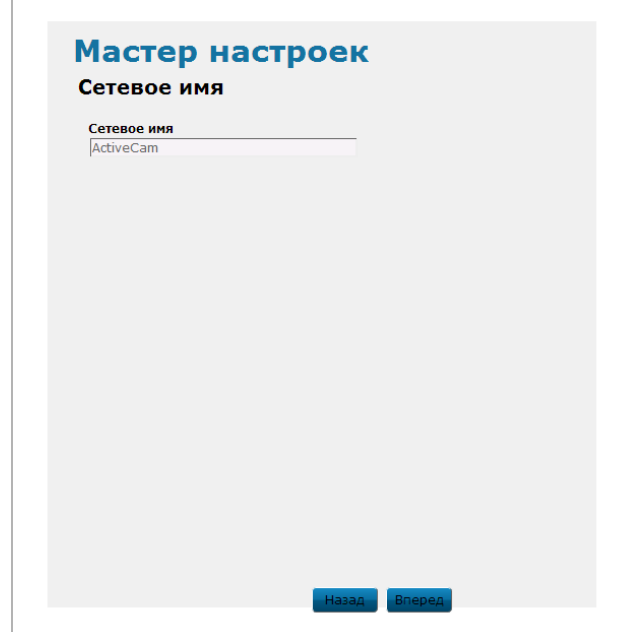

#### Шаг 3.

Для идентификации камеры в сети введите сетевое имя камеры.

Для продолжения нажмите *Вперед [Next]*.

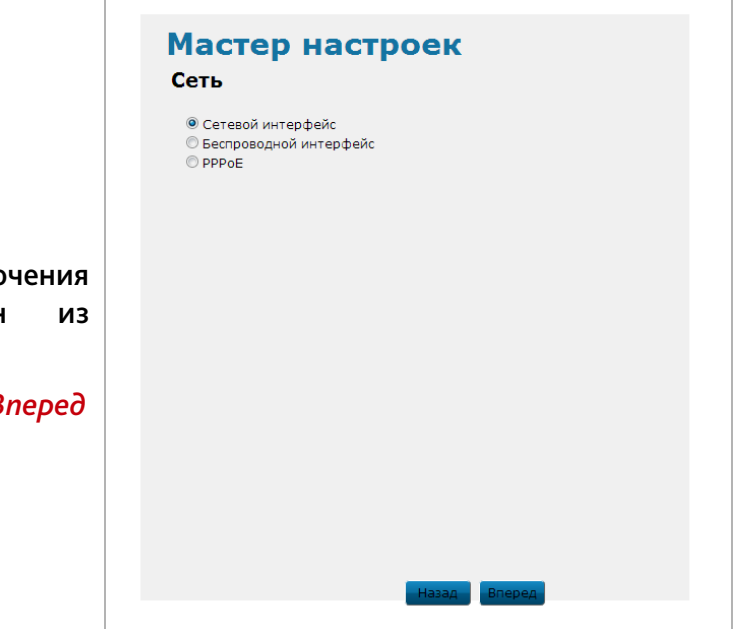

## Шаг 4.

Для настройки сетевого подключения к камере выберите один из предложенных интерфейсов.

Для продолжения нажмите *Вперед [Next]*.

Если на шаге 4 вы выбрали пункт *Сетевой интерфейс [Ethernet Interface]* или *Беспроводной интерфейс [Wireless Interface]* и в локальной сети есть DHCP-сервер, для автоматической настройки интерфейса выберите *Вкл [On]*.

Если DHCP-сервера нет, то выберите *Выкл [Off]*.

Для продолжения нажмите *Вперед [Next]*.

Для ручного ввода сетевых настроек при выборе *Сетевого интерфейса [Ethernet Interface]* или *Беспроводного интерфейса [Wireless Interface]* введите *IP-адрес [IP Address]*, *Маску [Subnet Mask]* и *Шлюз [Gateway]*.

Для продолжения нажмите *Вперед [Next]*.

Мастер настроек Сетевой интерфейс **DHCP: © Вкл ® Выкл** 

# Мастер настроек Сетевой интерфейс

IP-aдрес 192 - 168 - 0 - 100<br>Macka 255 - 255 - 255 - 0<br>Шлюз 192 - 168 - 0 - 1

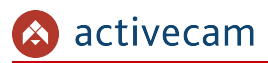

Если на шаге 4 вы выбрали *PPPoE*, то введите параметры доступа: *Имя пользователь [Username]* и *Пароль [Password]*.

Для продолжения нажмите *Вперед [Next]*.

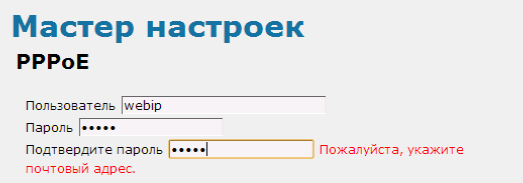

Мастер настроек

## Шаг 5.

На этом шаге производится настройка параметров передаваемых потоков от камеры. Выберите нужные вам значения.

Подробнее о параметрах настройки видео смотрите в разделе [3.4.1](#page-39-0)

Для завершения мастера настроек нажмите *Завершить [Finish]*.

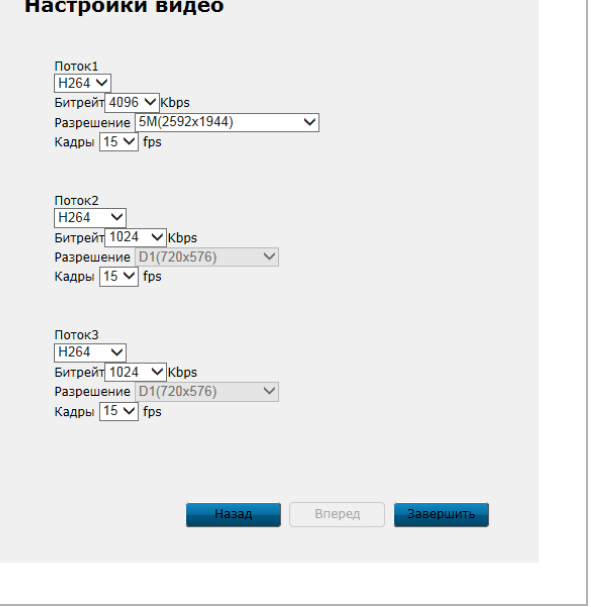

#### **ПРИМЕЧАНИЕ.**

**Мастер настроек позволяет продолжить настройку работы IP-камеры. Для этого нужно нажимать кнопку** *Вперед [Next]***.** 

**Описание остальных настроек читайте в соответствующих разделах данного руководства.**

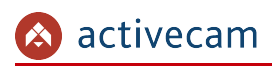

## <span id="page-39-1"></span>3.4 Меню «Видео»

В данном меню сосредоточены настройки транслируемых видео- и аудиопотоков. Для открытия дополнительного меню нажмите кнопку *Видео [Media]*.

## <span id="page-39-0"></span>*3.4.1 Меню «Настройки видео»*

В меню можно выбрать количество передаваемых камерой потоков, настроить уровень качества и степень сжатия каждого.

#### **ВНИМАНИЕ!**

**Будьте внимательны, если вы используете IP-камеру вместе с ПО Trassir, то настройки видеопотоков необходимо устанавливать с помощью ПО Trassir.**

Для доступа к настройкам нажмите на ссылку *Настройка видео [Video]*.

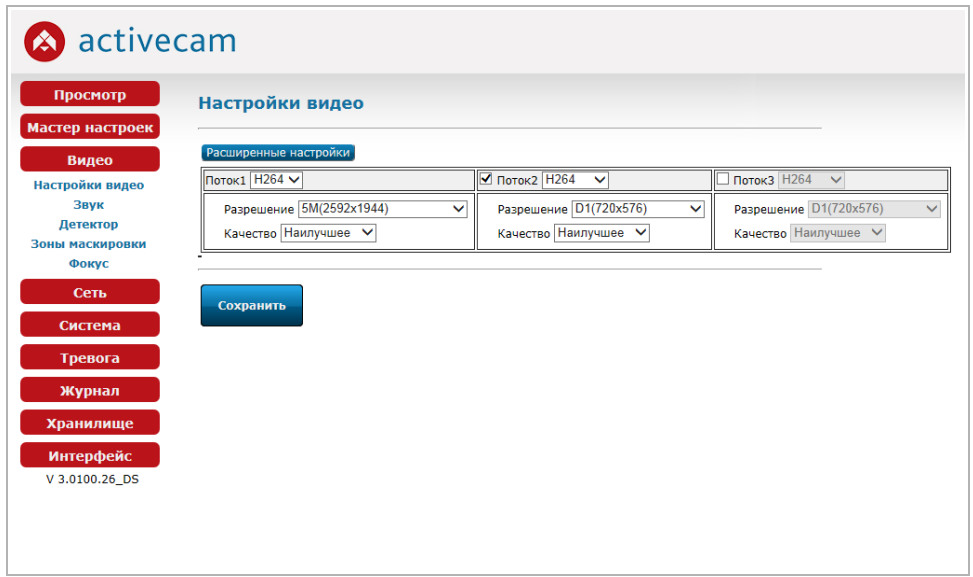

Чтобы включить передачу по дополнительным потокам установите, соответственно, флаг *Поток2 [Stream2]* и/или *Поток3 [Stream2]*.

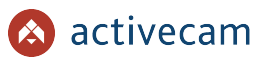

Кнопка *Расширенные настройки [For Professional Users]* открывает меню дополнительных настроек видеопотоков. Для выхода из расширенных настроек нажмите *Назад [For Beginner]*.

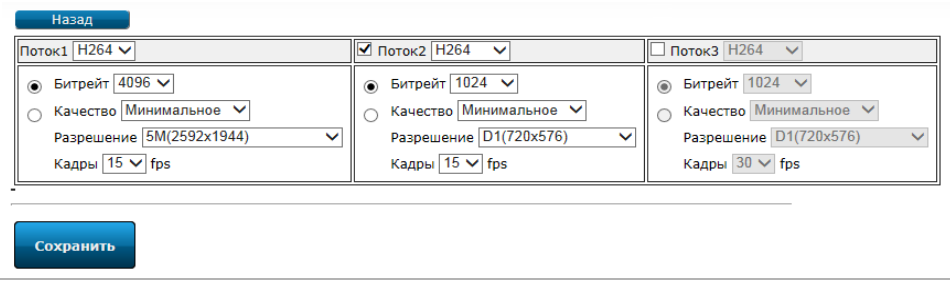

Для каждого передаваемого потока (основного и двух дополнительных) можно настроить следующие параметры видео:

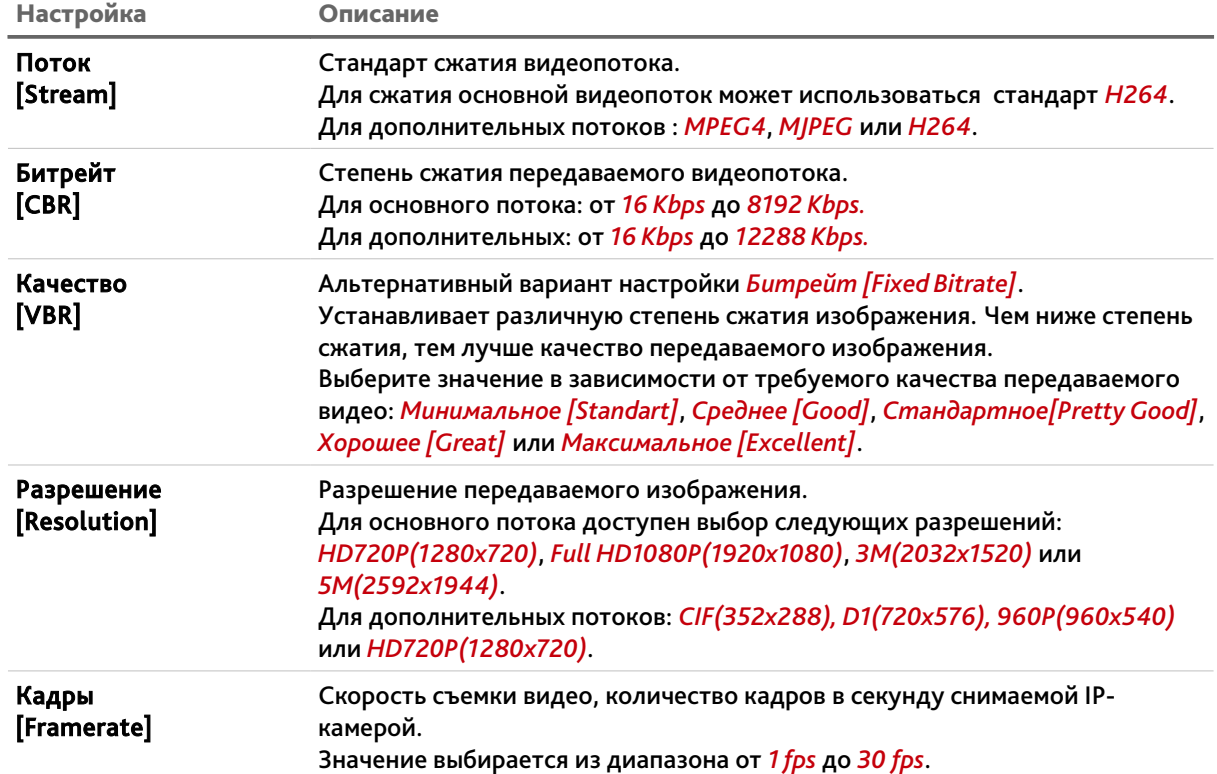

### **ПРИМЕЧАНИЕ.**

**При разрешении главного потока 5M(2592x1944), величина скорости съемки ограничена – 15fps.**

**При разрешении главного потока 3M(2048x1536), величина скорости съемки ограничена – 20fps.**

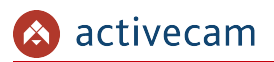

# <span id="page-41-0"></span>*3.4.2 Меню «Звук»*

Для настройки качества передаваемого звука нажмите на ссылку *Звук [Audio]*.

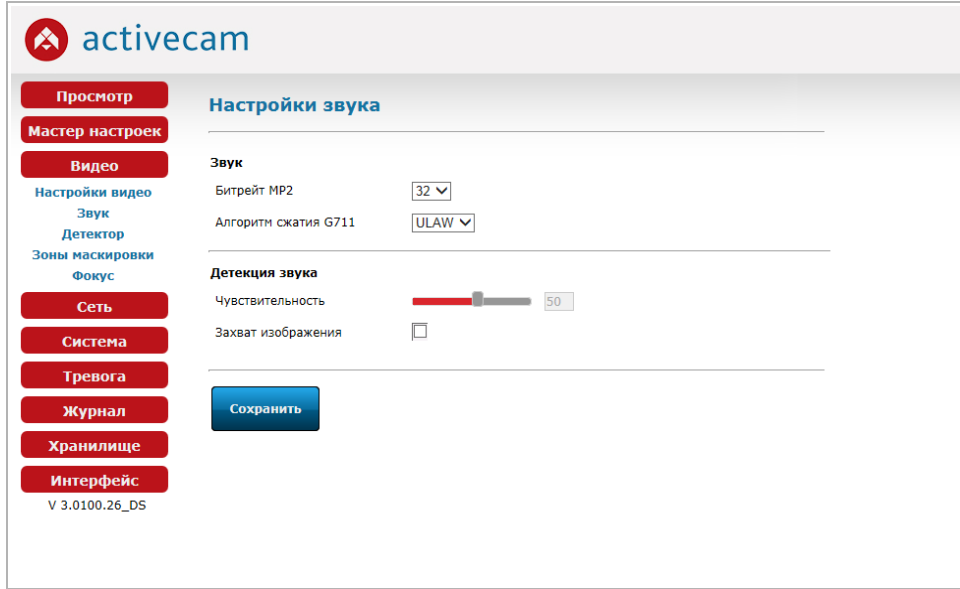

В группе настроек *Звук [Audio]* настраиваются следующие параметры аудиопотока:

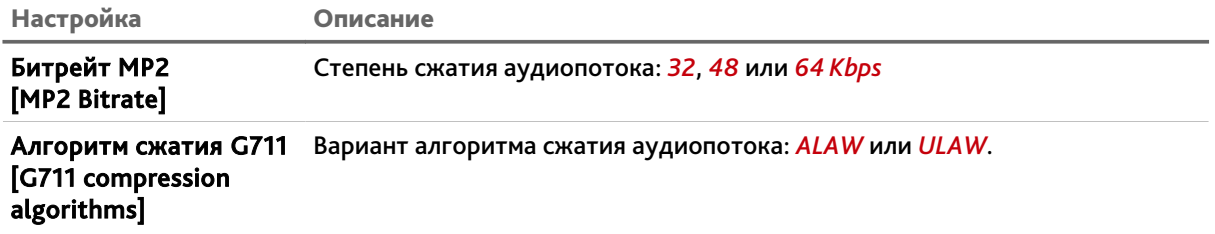

В группе настроек *Детекция звука [Sound Alarm]* настраиваются параметры определяющие реакцию IP-камеры на появление звуков в снимаемой области.

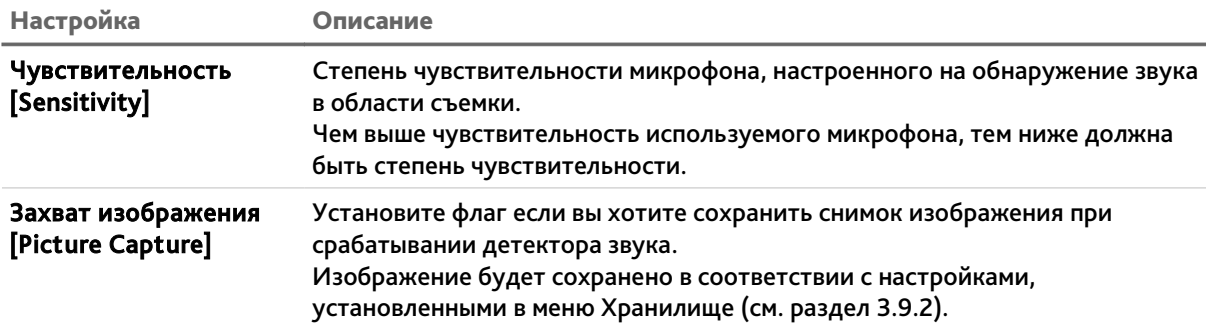

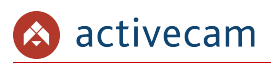

## <span id="page-42-0"></span>*3.4.3 Меню «Детектор»*

Для вызова меню настроек детектора движения нажмите на ссылку *Детектор [Motion Setting]*.

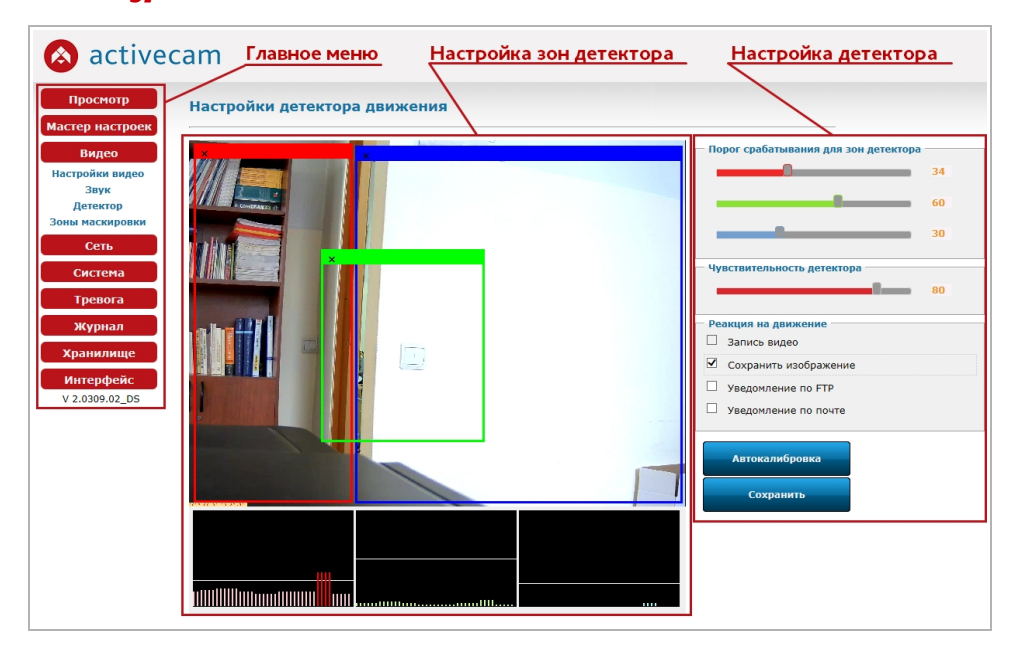

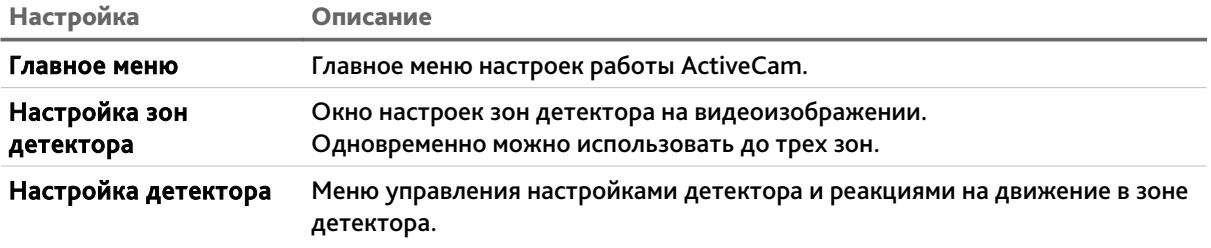

В окне настроек зон детектора вы можете выбрать те зоны области съемки, при появлении движения в которых будет происходить реакция на движение.

#### **ПРИМЕЧАНИЕ.**

**Вы можете задать до 3-х зон детекции движения.**

Для определения зон детектора движения щелкните на изображении левой кнопкой мыши и выделите зону, в которой необходимо обнаружение движения.

Если в области съемки происходит движение, то в окнах под видео, будут выводиться графики интенсивности движения в выбранных зонах. Каждый график соответствует своей зоне и имеет ту же цветовую гамму.

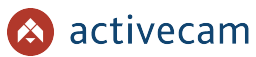

В настройке *Порог срабатывания для зон детектора [Adjust The Threshold For Detection Windows]* можно установить уровень интенсивности движения, при превышении которого будет происходить срабатывание детектора. На графиках интенсивности движения порог срабатывания изображается белой горизонтальной линией. Детектор движения срабатывает при пересечение графика интенсивности движения с порогом срабатывания.

В настройке *Чувствительность детектора [Adjust The Sensitivity for Detection Windows]* устанавливается чувствительность детектора движения во всех настроенных зонах. Чем ниже значение чувствительности, тем более чувствителен детектор движения.

В группе настроек *Реакция на движение [Capture Setting]* определяются действия, которые будет выполнять IP-камера при обнаружении движения в зонах детектора.

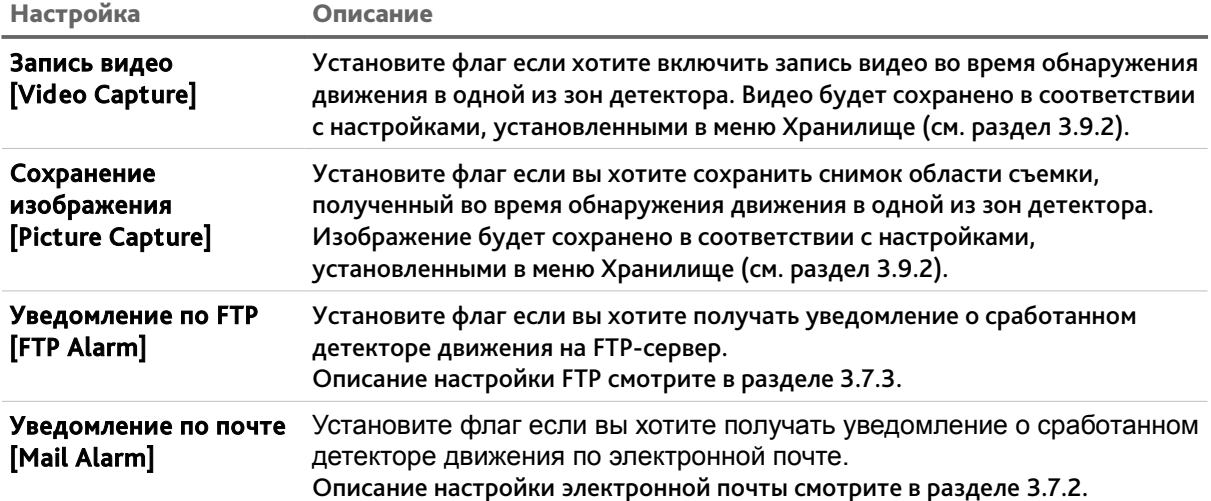

Для того, чтобы откалибровать детектор движения в выбранной области съемки нажмите кнопку *Автокалибровка [Auto Set]*.

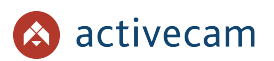

## *3.4.4 Меню «Зоны маскировки»*

Для вызова меню настроек зон масикрования нажмите на ссылку *Зоны маскирования [Privacy Mask]*.

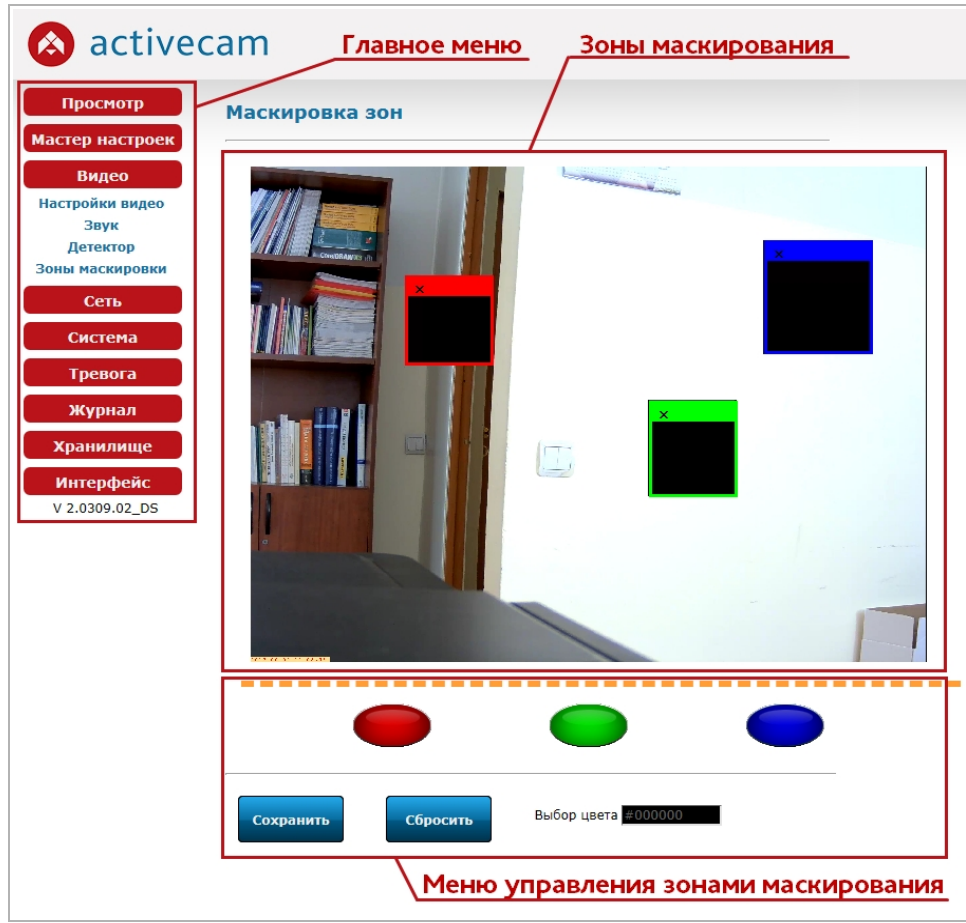

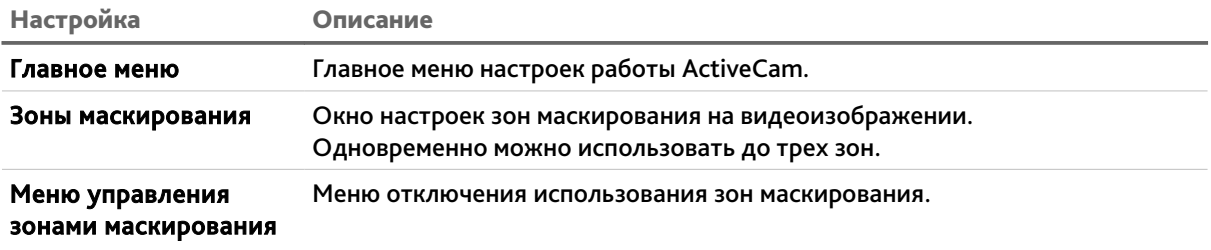

В окне зон маскирования вы можете выбрать те зоны области съемки, которые необходимо скрыть на записи, например, панель набора кодового замка.

### **ПРИМЕЧАНИЕ.**

**Вы можете задать до 3-х зон маскирования.**

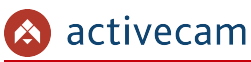

#### **ВНИМАНИЕ!**

**Зоны маскирования накладываются на передаваемый видеопоток, то есть записываются в архив и накладываются на снимки изображения. Изображение скрытое под такими зонами будет невозможно просмотреть даже после отключения зон маскирования.**

Для определения зон маскирования щелкните на изображении левой кнопкой мыши и выделите зону, которую необходимо скрыть.

В меню управления зонами маскирования можно производить отключение одной или нескольких зон, выбор цвета зоны или полный сброс всех настроек зон маскирования.

Отключение зон маскирования производится по нажатию на цветную кнопку, соответствующую цвету зоне маскирования. Для включения зоны маскирования нажмите на кнопку еще раз.

Чтобы выбрать цвет зоны маскирования нажмите на поле *Выбор цвета [Mask Color]* и в открывшейся гамме цветов выберите нужный вам цвет.

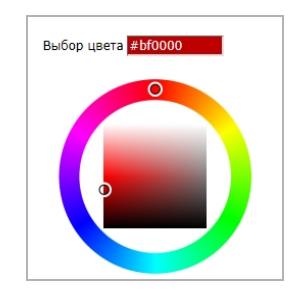

Для сброса всех настроек зон маскирования нажмите кнопку *Сбросить [Reset]*. Для сохранения выбранных настроек нажмите кнопку *Сохранить [Save]*.

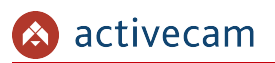

## *3.4.5 Меню «Фокус»*

Для вызова меню настроек фокуса нажмите на ссылку *Фокус[Focus]*.

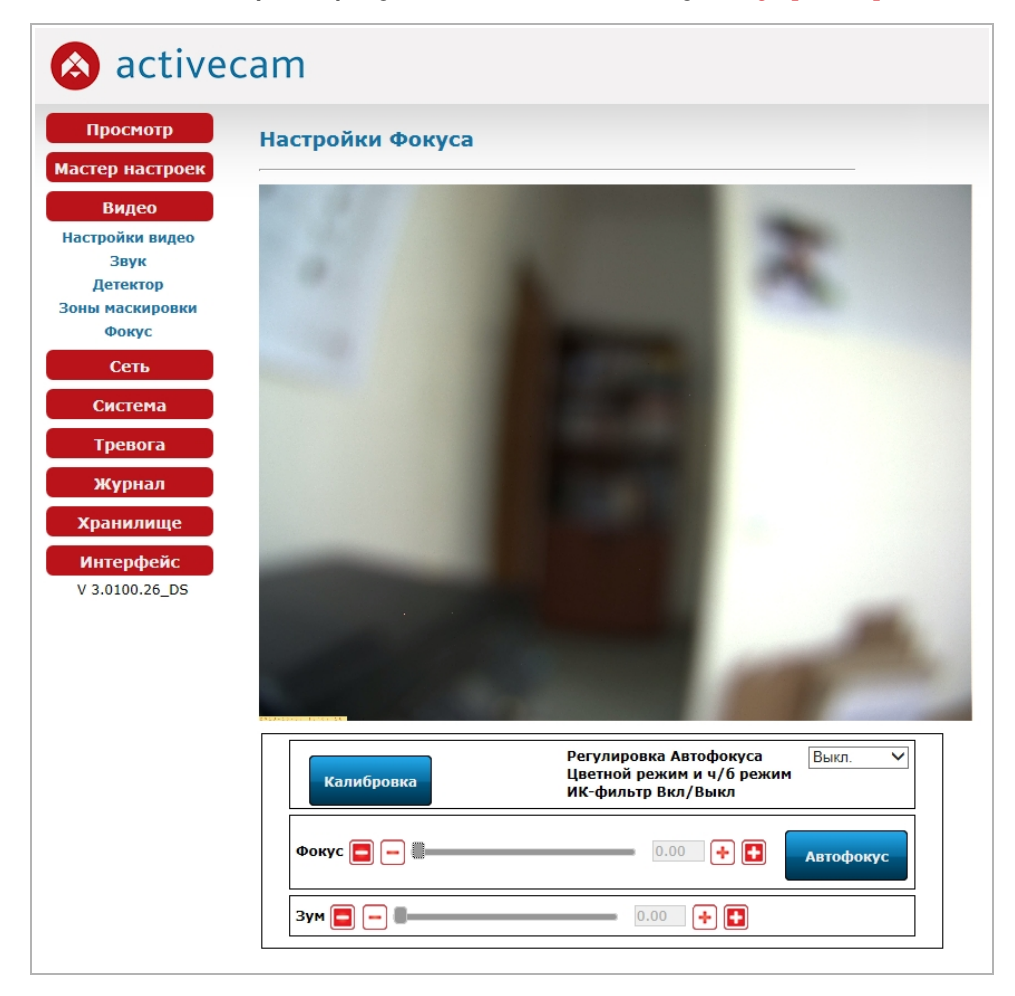

После установки IP-камеры необходимо произвести ее калибровку. Для этого нажмите кнопку *Калибровка[Calibration]*.

#### **ВНИМАНИЕ!**

**Калибровку IP-камеры необходимо производить в светлое время суток, при этом видеоизображение должно отображать максимально возможную область съемки.**

В случае съемки в ночное время суток с использованием ИК-фильтра выберите *Вкл. [Enable]* в настройке *Регулировка Автофокуса Цветной режим и ч/б режим ИКфильтр Вкл/Выкл [Auto Focus Adjustment Color Mode and B/W Mode ICR ON/OFF]*.

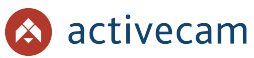

Ползунками или кнопками в настройках *Фокус[Focus]* и *Зум[Zoom]* выберите требуемый размер области съемки и настройте фокус. При нажатии на кнопку *Автофокус[Auto Focus]* произойдет автоматическая подстройка фокусного расстояния и будет выбрано оптимальное для данной ситуации значение.

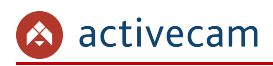

3.5 Меню «Сеть»

В меню «Сеть» сгруппированы настройки позволяющие выбрать интерфейс доступа к камере и настроить его. Для открытия дополнительно меню нажмите кнопку *Сеть [Net Setting]*.

*3.5.1 Меню «PPPoE»*

Для использования протокола передачи данных PPPoE нажмите на ссылку *PPPoE* и выберите *Включить [Enable]*.

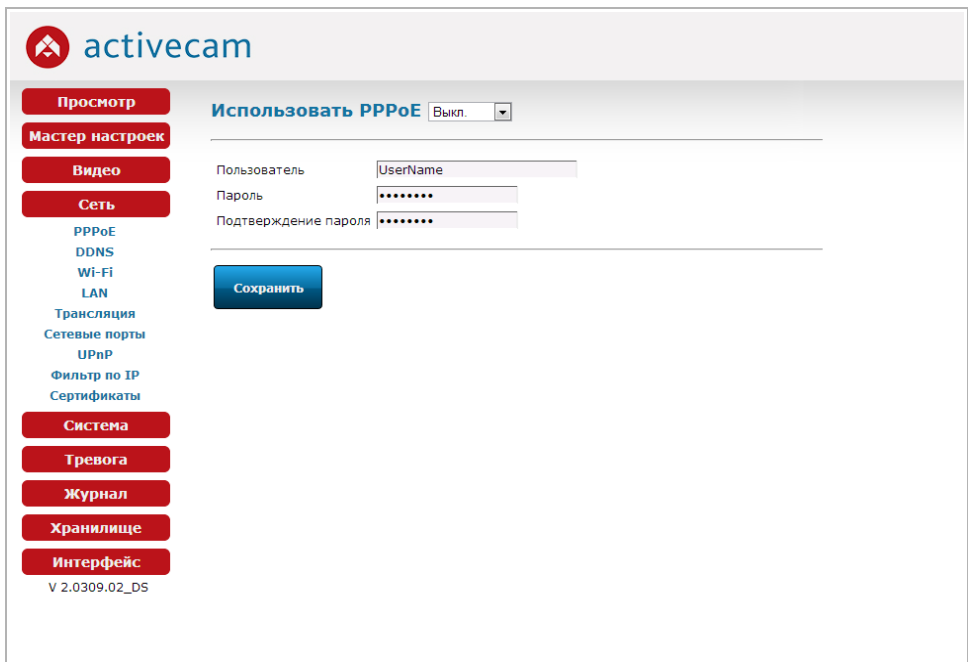

Введите данные авторизации и нажмите кнопку *Сохранить [Save]*.

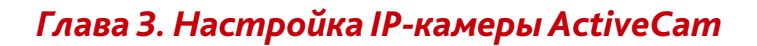

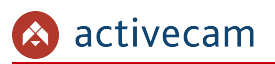

## <span id="page-49-0"></span>*3.5.2 Меню «DDNS»*

Для использования DDNS-сервера для подключения к IP-камере нажмите на ссылку *DDNS* и выберите *Включить [Enable]*.

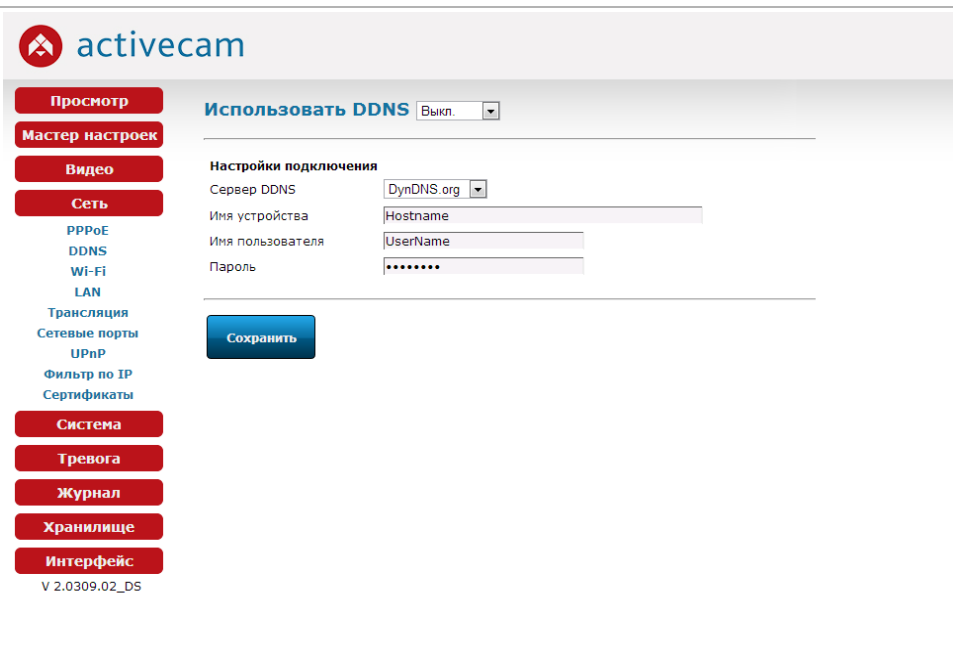

#### **ПРИМЕЧАНИЕ.**

**Перед настройкой подключения к серверу DDNS необходимо зарегистрироваться на сайте, предоставляющим услугу DDNS и получить все необходимые параметры для настройки.**

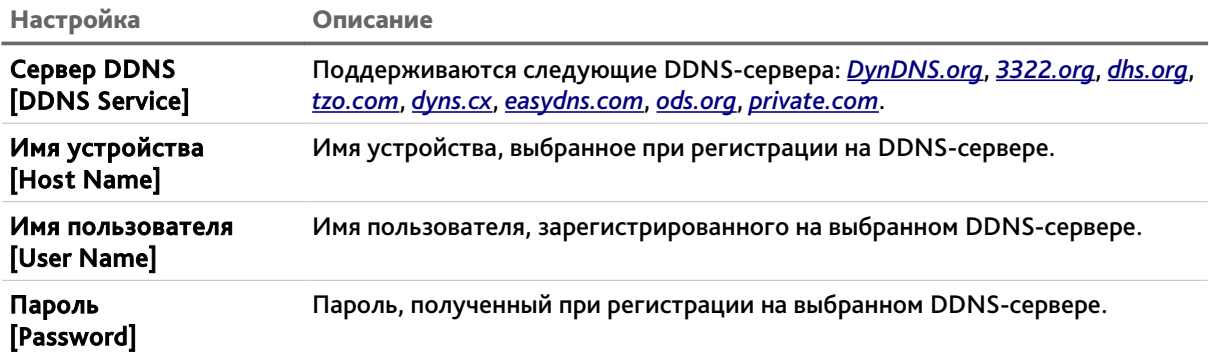

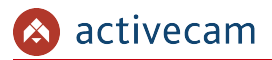

## *3.5.3 Меню «LAN»*

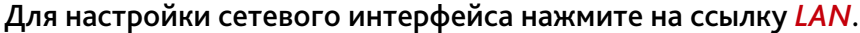

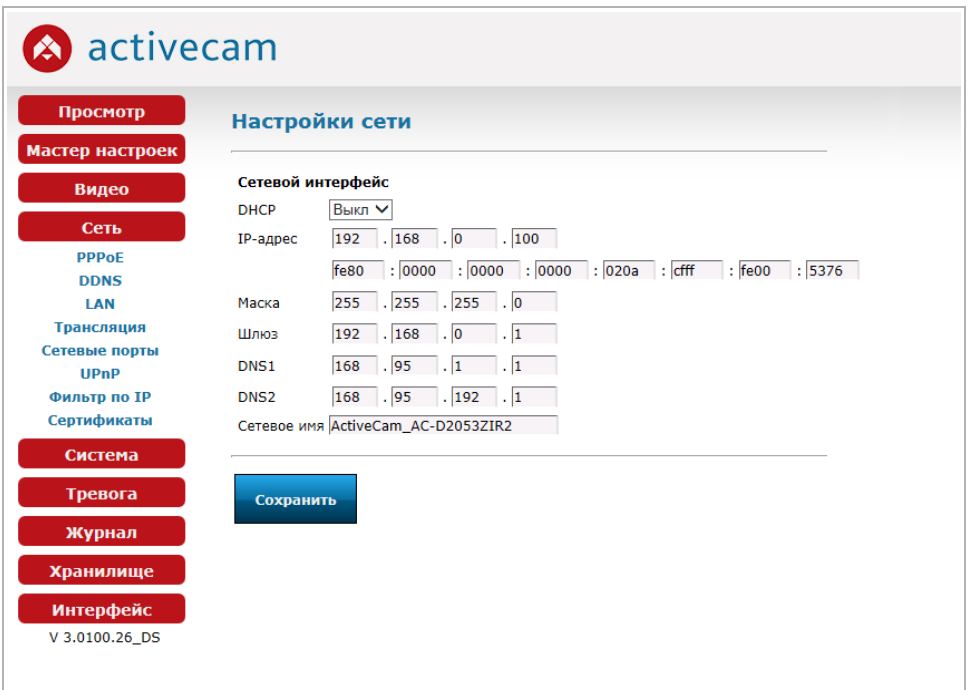

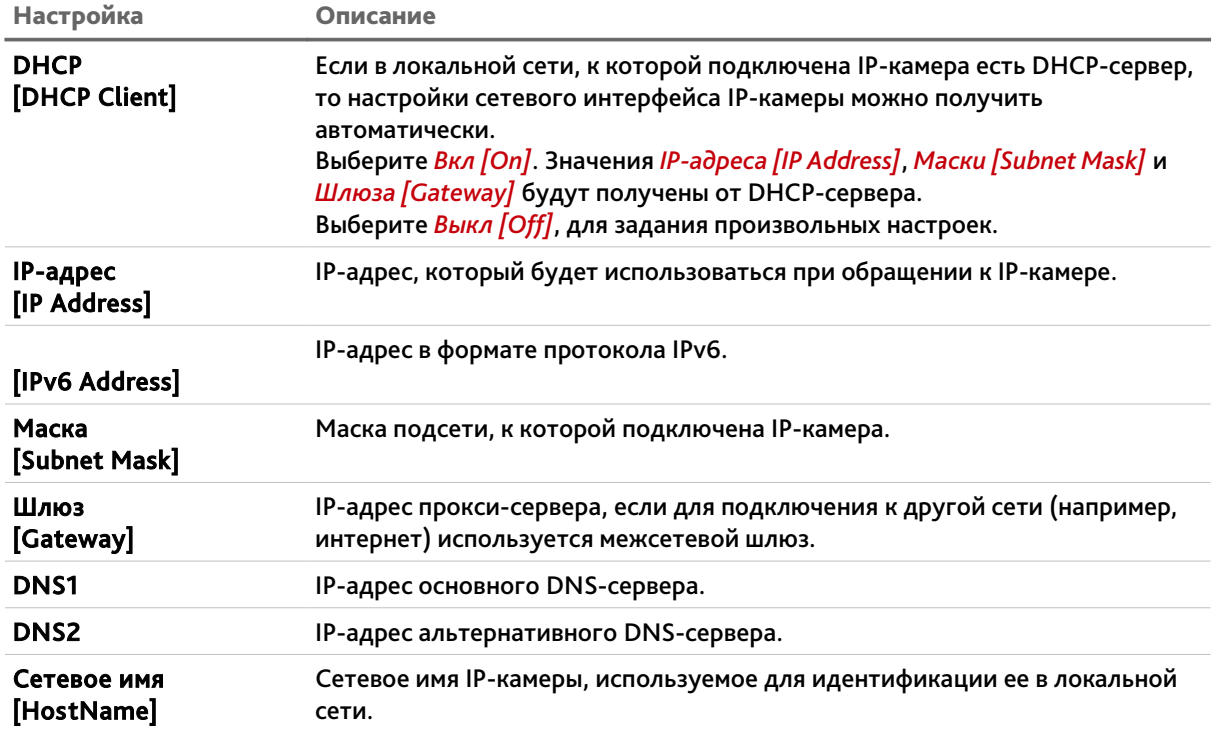

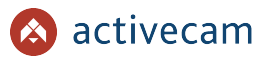

# *3.5.4 Меню «Трансляция»*

Для настройки потокового вешения IP-камеры нажмите на ссылку *Трансляция [Multycast]*.

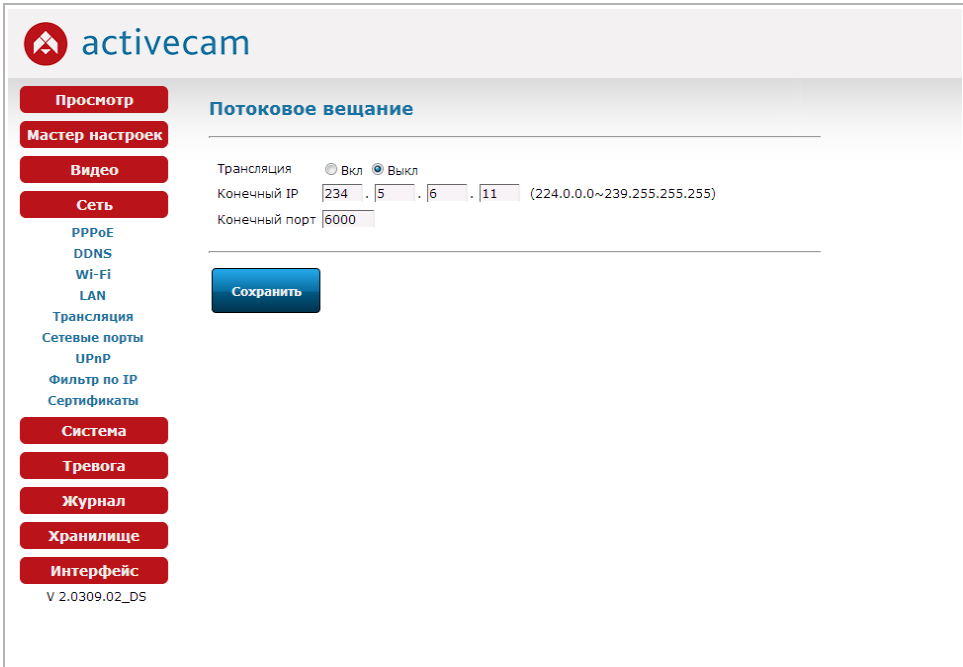

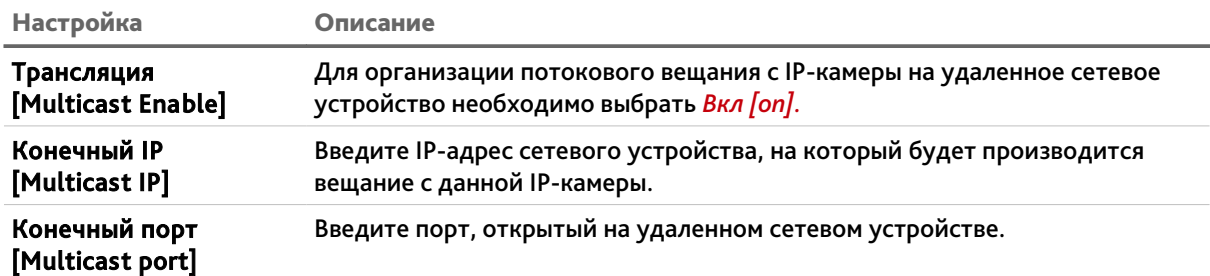

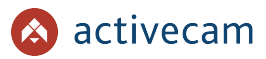

# <span id="page-52-0"></span>*3.5.5 Меню «Сетевые порты»*

Для настройки используемых для доступа к функциям IP-камеры сетевых портов нажмите на ссылку *Сетевые порты [Port]*.

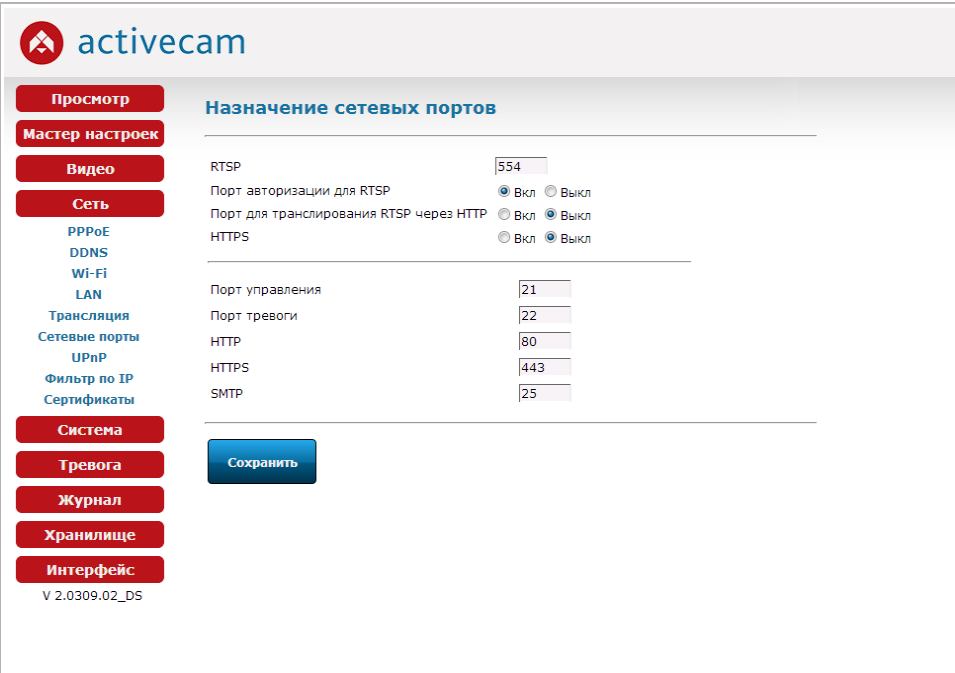

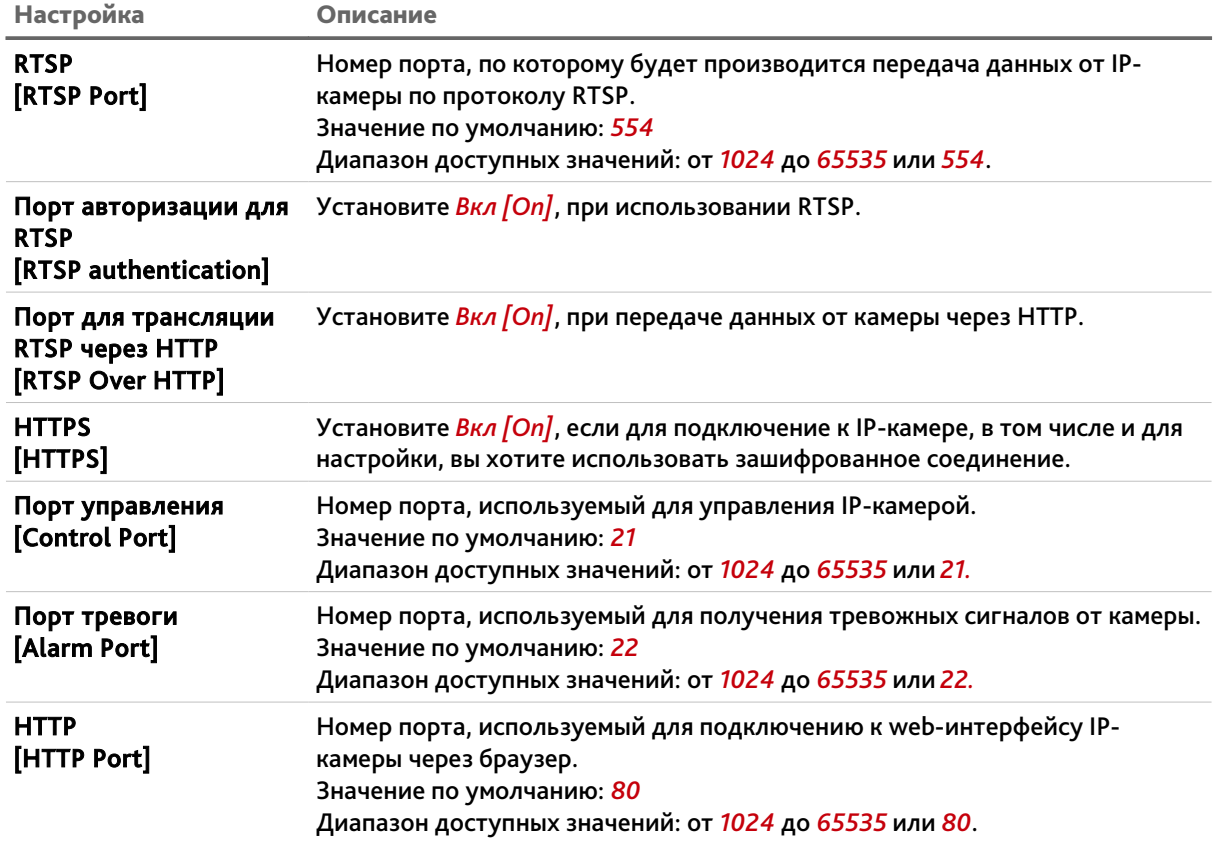

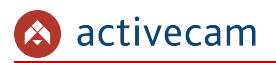

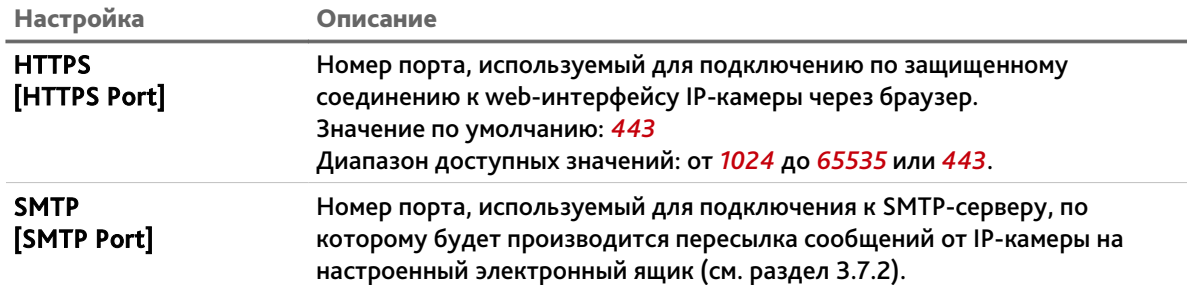

#### **ВНИМАНИЕ!**

**Номера сетевых портов не должны совпадать.**

Для сохранения выбранных настроек нажмите кнопку *Сохранить [Save]*.

#### **ПРИМЕЧАНИЕ.**

**Для подключения IP-камеры и передачи с нее видеоизображения по RTSP необходимо использовать следующие запросы:**

**основной поток:** *http://[имя пользователя]:[пароль]@[IP-адрес]:[rtsp-порт]/g711* **дополнительный:** *http://[имя пользователя]:[пароль]@[IP-адрес]:[rtsp-порт]/g711v2* **Например** *http://admin:123456@192.168.25.32:554/g711v2*

**Подробное описание подключения IP-камеры по RTSP вы найдете в разделе [«Приложение Г. Подключение IP-камеры по RTSP»](#page-90-0)**

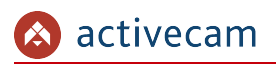

## *3.5.6 Меню «UPnP»*

Для настройки сервиса автоматического обнаружения камеры в локальной сети нажмите на ссылку *UPnP*.

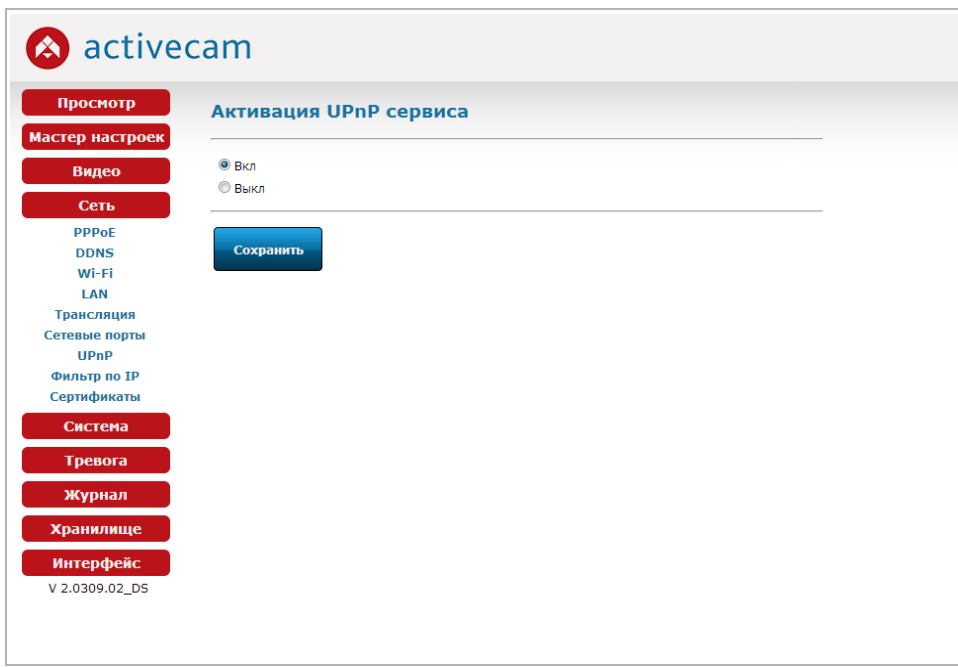

Функция Universal Plug&Play(UPnP) используется для поиска IP-камеры в локальной сети интеллектуальными системами видеонаблюдения.

Для включения сервиса UPnP выберите *Вкл [On]* и сохраните настройки нажав на кнопку *Сохранить [Save]*.

#### **ВНИМАНИЕ!**

**Функция UPnP, как правило, нужна для первого обнаружение IP-камеры в локальной сети. Поэтому, после ее использования, для предотвращения несанкционированного доступа к IP-камере, настоятельно рекомендуем ее отключить.**

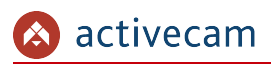

## *3.5.7 Меню «Фильтр по IP»*

Используя настройки фильтра по IP можно ограничить доступ к IP-камере с одного или нескольких сетевых устройств.

Для входа в меню нажмите на ссылку *Фильтр по IP [IP Filter]*.

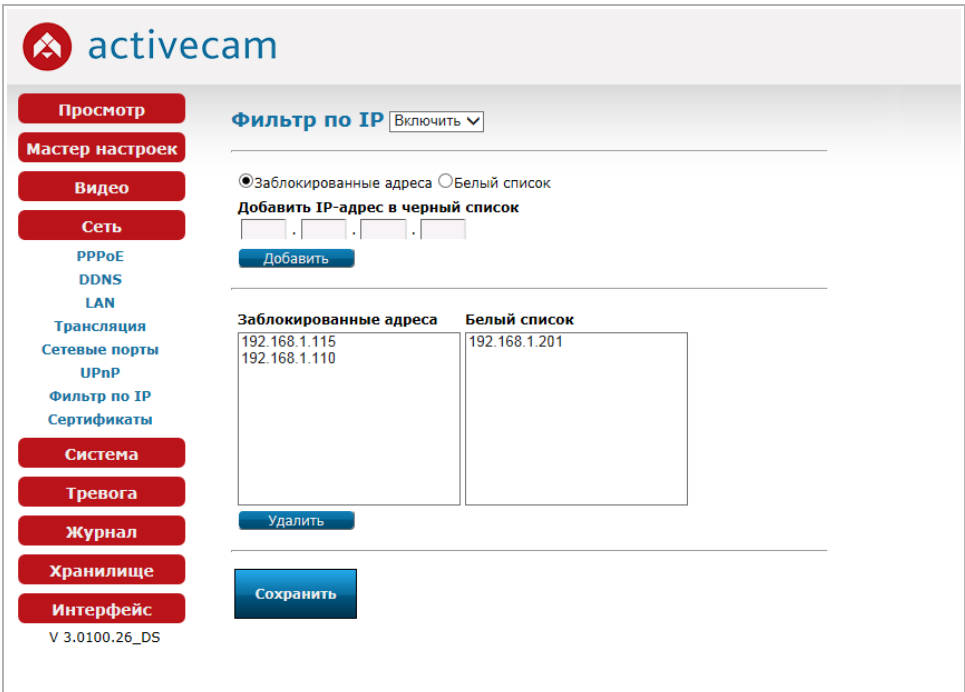

Для включения фильтрации выберите *Включить[Enable]*.

Для добавления нового IP-адреса в список *Заблокированные адреса[Blacklist]* выберите вариант настройки *Заблокированные адреса[Blacklist]*, введите его и нажмите кнопку *Добавить[Add]*.

Для добавления нового IP-адреса в *Белый список[Whitelist]* выберите вариант настройки *Белый список[Whitelist]*, введите его и нажмите кнопку *Добавить[Add]*.

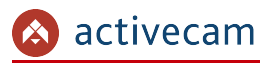

Для того чтобы удалить один или несколько IP-адресов из любого из списков выделите их и нажмите кнопку *Удалить [Delete]*.

#### **ПРИМЕЧАНИЕ.**

**Для выделения одного элемента списка наведите на него курсор и нажмите левую кнопку мыши.**

**Для выделения нескольких элементов нажимайте левую кнопку мыши вместе с нажатой на клавиатуре кнопкой CTRL.**

**Для выделения диапазона элементов нажмите на клавиатуре кнопку SHIFT, наведите курсор на начало выделяемого диапазона и нажмите на левую кнопку мыши. Затем, не отпуская кнопку SHIFT на клавиатуре наведите курсор на последний элемент выделяемого диапазона и нажмите на левую кнопку мыши.**

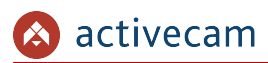

## *3.5.8 Меню «Сертификаты»*

Для того чтобы настроить доступ к камере через безопасное зашифрованное соединение HTTPS необходимо создать или загрузить уже созданные сертификаты.

Для входа в меню нажмите на ссылку *Сертификаты [Certi. for HTTPS]*.

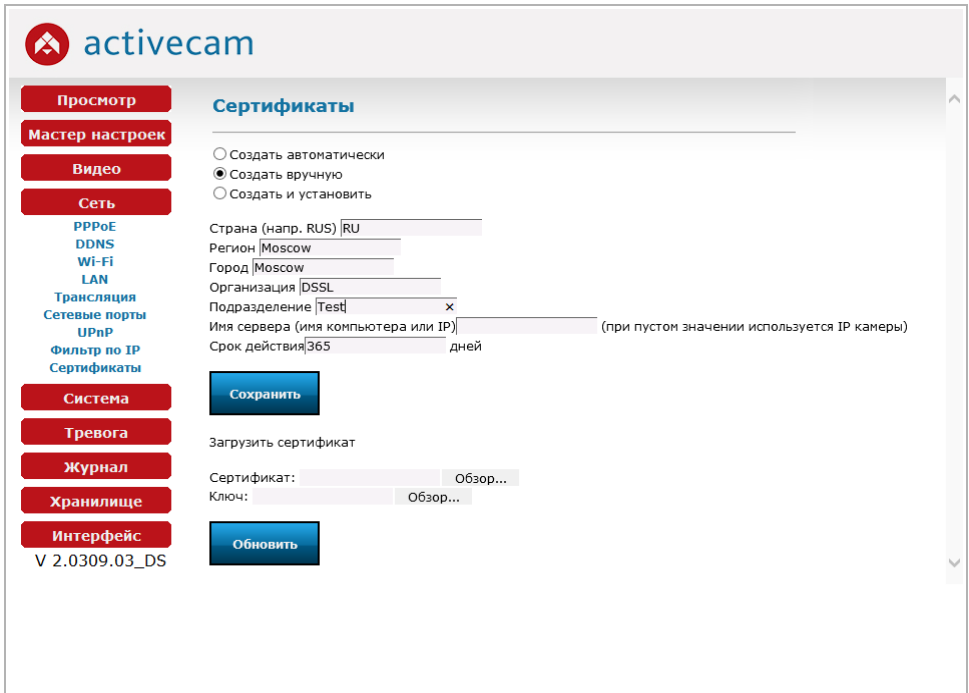

В качестве сертификата для шифрования можно использовать самоподписанный сертификат или сертификат, созданный удостоверяющим центром сертификации.

## **ВНИМАНИЕ!**

**Создание и загрузка сертификатов шифрования будет невозможна если в настройках сетевых портов выключено использование HTTPS. Подробнее смотрите в разделе [3.5.5](#page-52-0)**

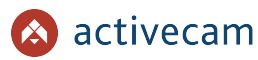

Выберите один из способов создания самоподписанного сертификата шифрования:

- *Создать автоматически [Create self-signed certificate automatically]* все данные для создания сертификата будут сгенерированы автоматически без вашего участия.
- *Создать вручную [Create self-signed certificate manually]* для создания сертификата необходимо заполнить приведенные ниже поля.
- *Создать и установить [Create certificate and install]* то же что и *Создать вручную [Create self-signed certificate manually]*, за исключением того, что после создания сертификата будет выполнена его установка.

Для создания сертификата шифрования нажмите кнопку *Сохранить [Submit]*.

Если у вас уже есть сертификат созданный ранее или предоставленный центром сертификации, то вы можете загрузить его.

Для этого в строке *Сертификаты[Certificate]* нажмите кнопку *Обзор...* и укажите файл сертификата.

В строке *Ключ[Key]* нажмите кнопку *Обзор...* и укажите файл ключ, соответствующий выбранному ранее сертификату.

Для загрузки выбранного сертификата шифрования и ключа нажмите кнопку *Обновить [Update]*.

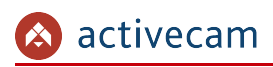

## 3.6 Меню «Система»

Для открытия дополнительного меню нажмите кнопку *Система [System Setting]*.

## <span id="page-59-0"></span>*3.6.1 Меню «Дата и время»*

Для настройки даты и времени на IP-камере нажмите на ссылку *Дата и Время [NTP]* в дополнительном меню.

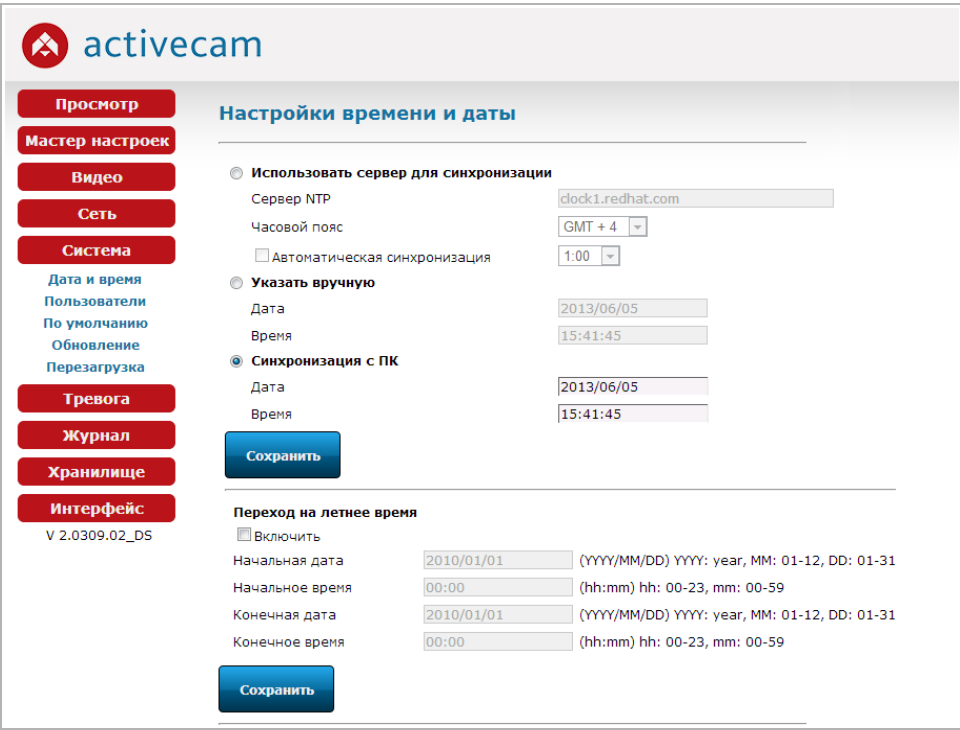

Дату и время на IP-камере можно настроить одним из трех способов:

*Использовать сервер для синхронизации [Synchronized with Time Server]*

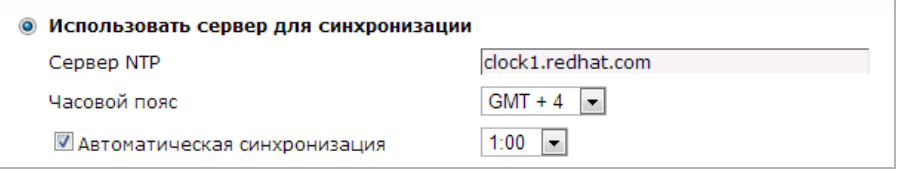

Для синхронизации даты и времени с одним из *Серверов NTP [NTP Server]* введите его имя и выберите ваш *Часовой пояс [Time Zone]*.

Для постоянной синхронизации даты и времени установите флаг *Автоматическая синхронизация [Auto Sync Enable]* и выберите период обновления.

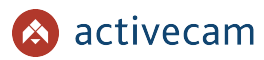

*Указать вручную [Manual Update]*

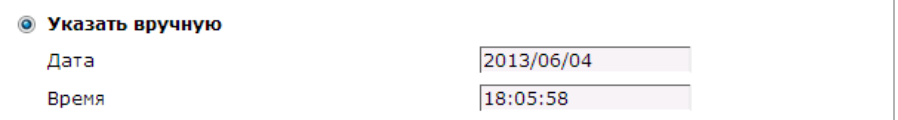

В поля *Дата [Date]* и *Время [Time]* введите текущую дату и время.

*Синхронизация с ПК [Synchronized with PC]*

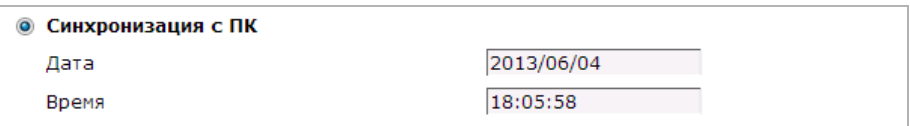

*Дата [Date]* и *Время [Time]* будет загружено из ПК, на котором производится настройка IP-камеры.

Для применения выбранных настроек нажмите кнопку *Сохранить [Save]*.

В IP-камере предусмотрена функция перехода на летнее время, для этого в группе настроек *Переход на летнее время [Daylight Saving Time]* установите флаг *Включить [Enable]*.

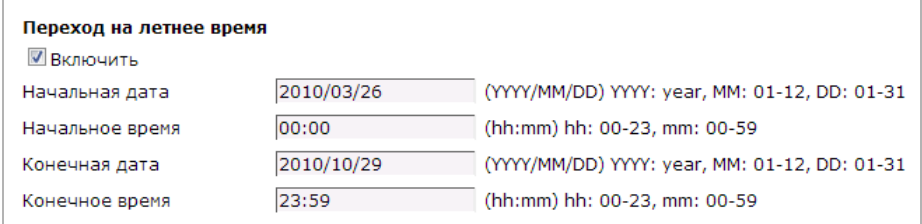

В полях *Начальная дата [Start Date]* и *Начальное время [Start Time]* выберите, соответственно, дату и время перехода на летнее время.

В полях *Конечная дата [End Date]* и *Конечное время [End Time]* выберите, соответственно, дату и время перехода на поясное время.

#### **ПРИМЕЧАНИЕ.**

**В Российской Федерации переход на летнее время не используется.**

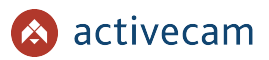

## <span id="page-61-0"></span>*3.6.2 Меню «Пользователи»*

Для настройки параметров доступа к IP-камере нажмите на ссылку *Пользователи [Account]*.

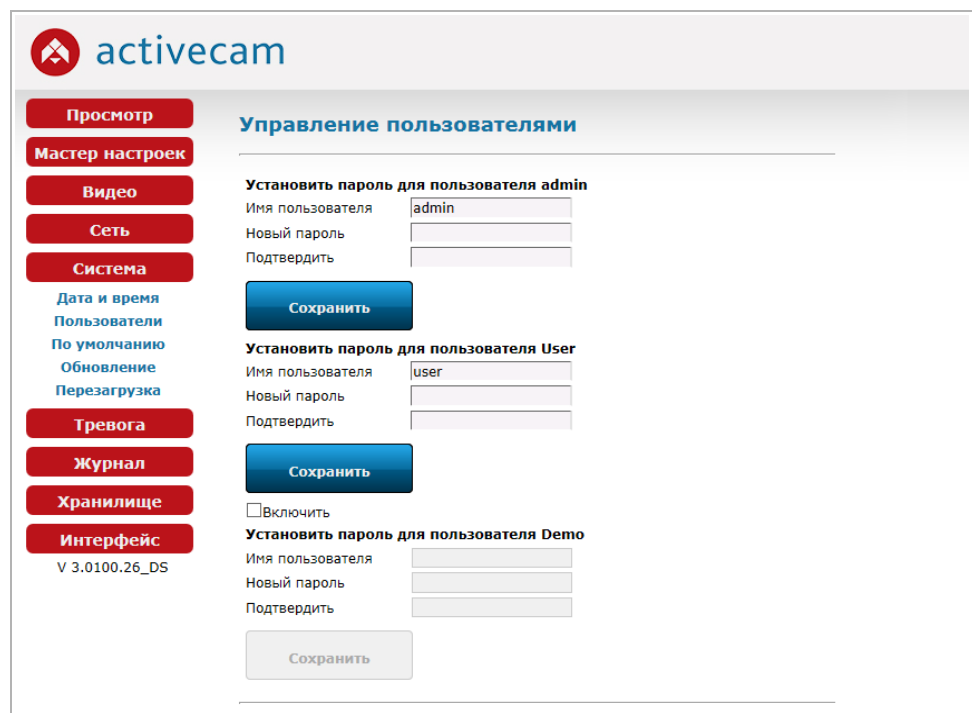

Доступ к IP-камере может быть предоставлен трем типам пользователей:

• *admin* – пользователь с неограниченными правами доступа к IP-камере:

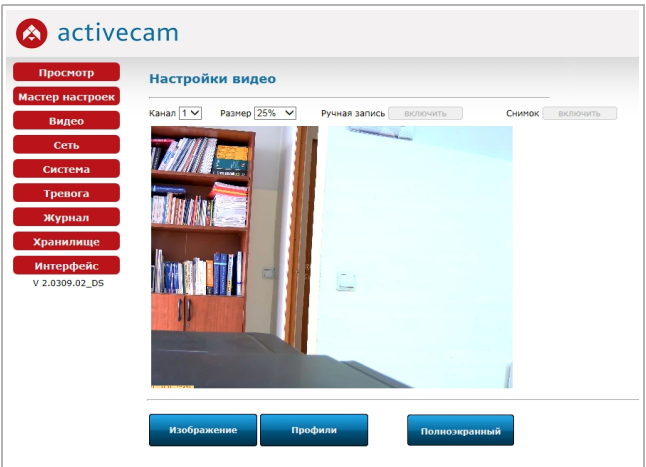

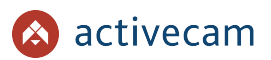

 *user* – пользователь с правами на просмотр видео и настройку изображения (см. раздел [3.2.1\)](#page-28-0):

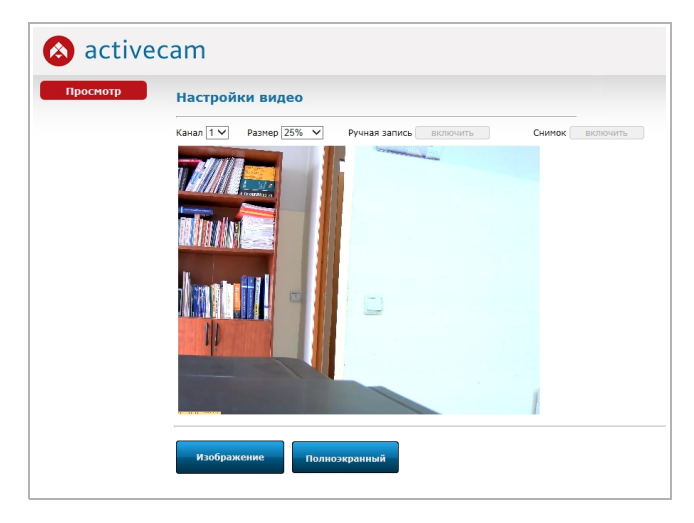

**+ demo** – пользователь с правом только на просмотр видео:

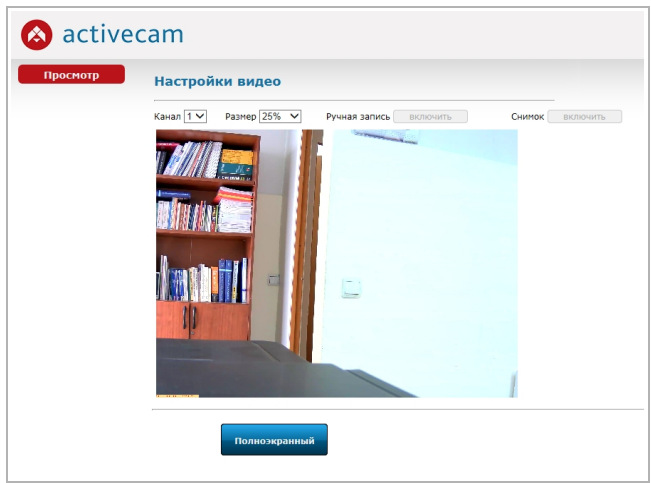

В данной группе настроек задаются имя пользователей и пароли. После изменения имени пользователя в поле *Имя пользователя[User Name]* и ввода паролей в поля *Новый пароль [New Password]* и *Подтвердить [Confirm]* необходимо нажать соответствующую кнопку *Сохранить [Save]*.

Так же можно включить доступ к IP-камере пользователю *demo*. Для этого установить флаг *Включить [Enable]*, введите имя пользователя и пароль. Для применения нажмите кнопку *Сохранить [Save]*.

## **ВНИМАНИЕ!**

**При первом подключении к web-интерфейсу IP-камеры настоятельно рекомендуем смените пароль администратора.**

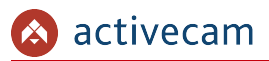

## *3.6.3 Меню «По умолчанию»*

Для перехода в меню сброса настроек IP-камеры до заводских нажмите на ссылку *По умолчанию [Reset]*.

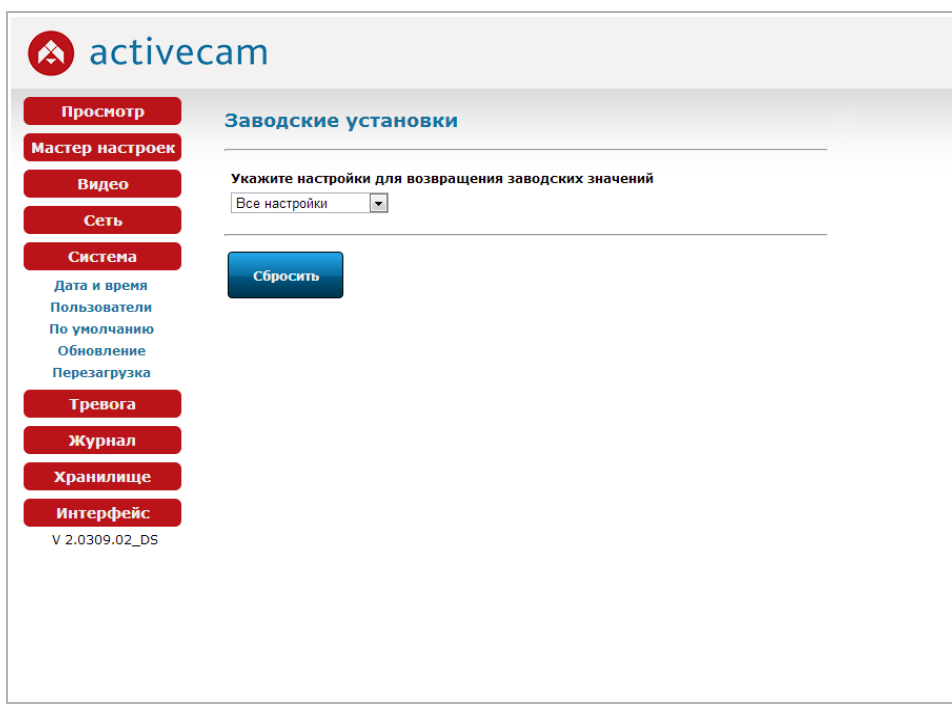

Функция сброса настроек IP-камеры позволяет сбросить как *Все настройки [ALL]*, так и определенные:

- *Дата и Время [NTP]* (см. раздел [3.6.1\)](#page-59-0);
- *Пользователи [Account]* (см. раздел [3.6.2\)](#page-61-0);
- *Детектор [Motion]* (см. раздел [3.4.3\)](#page-42-0);
- *Тревога [Alarm]* (см. раздел [3.7\)](#page-66-0);
- *Аудио/Видео [Audio/Video]* (см. раздел [3.4\)](#page-39-1);
- *Почта [E-mail]* (см. раздел [3.7.2\)](#page-68-0);
- *FTP [FTP]* (см. раздел [3.7.3\)](#page-70-0);
- *Хранилище [Storage]* (см. раздел [3.9\)](#page-74-0);
- ◆ *DDNS [DDNS]* (см. раздел [3.5.2\)](#page-49-0).

Для этого выберите нужную настройку и нажмите кнопку *Сбросить [Reset]*.

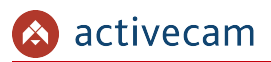

## *3.6.4 Меню «Обновление»*

Для перехода в меню обновления программного обеспечения IP-камеры нажмите на ссылку *Обновление [Firmware Update]*.

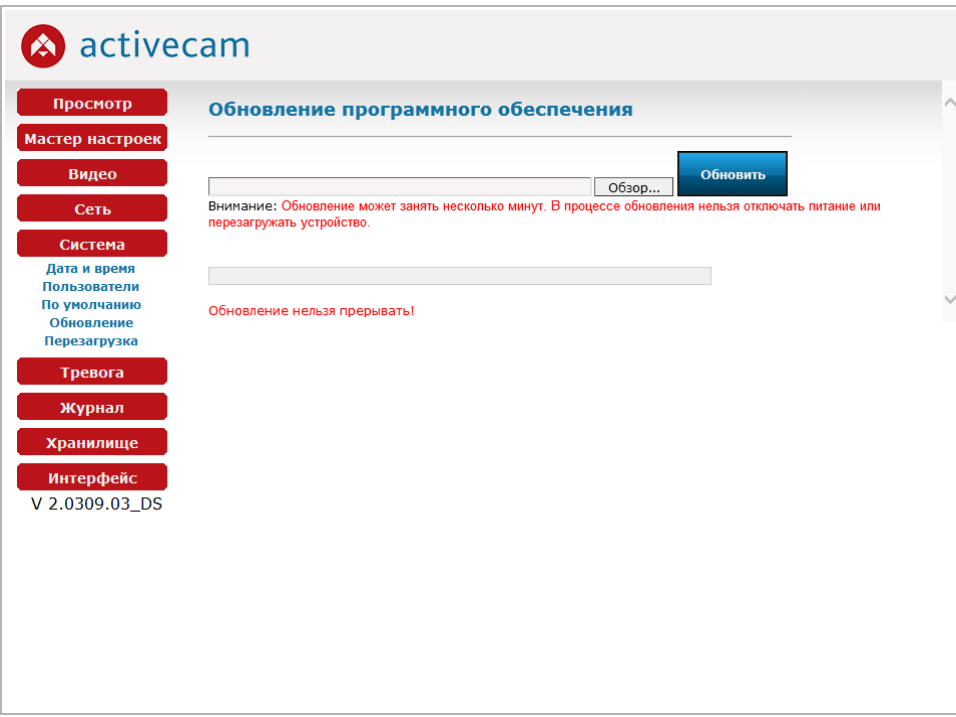

Для обновления программного обеспечения (прошивки) IP-камеры нажмите кнопку *Обзор...* и укажите файл с программным обеспечением. Чтобы начать загрузку файла нажмите кнопку *Обновить [Update]*.

#### **ВНИМАНИЕ!**

**Проводите обновление программного обеспечения камеры только в случае крайней необходимости.**

## **ВНИМАНИЕ!**

**Обновление может занять несколько минут.**

**В процессе обновления нельзя отключать питание и перезагружать устройство.**

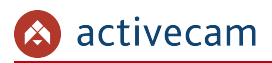

# *3.6.5 Меню «Перезагрузка»*

Для перехода в меню нажмите на ссылку *Перезагрузка [Reboot]*.

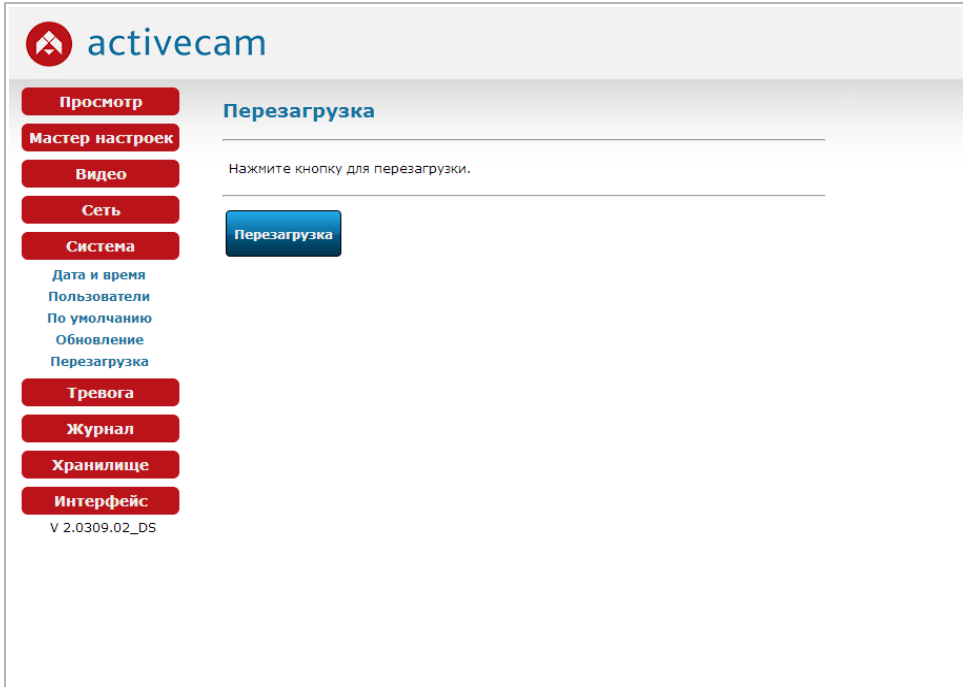

Чтобы перезагрузить камеру нажмите кнопку *Перезагрузка [Reboot]*.

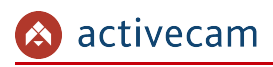

<span id="page-66-0"></span>3.7 Меню «Тревога»

В меню объедены настройки тревожных входов и выходов, а так же настройки действий при их срабатывании. Для открытия дополнительного меню нажмите кнопку *Тревога [Alert]*.

<span id="page-66-1"></span>*3.7.1 Меню «GPIO»*

В меню производится настройка тревожных входов и выходов. Для перехода в меню нажмите на ссылку *GPIO [Alarm Setting]*.

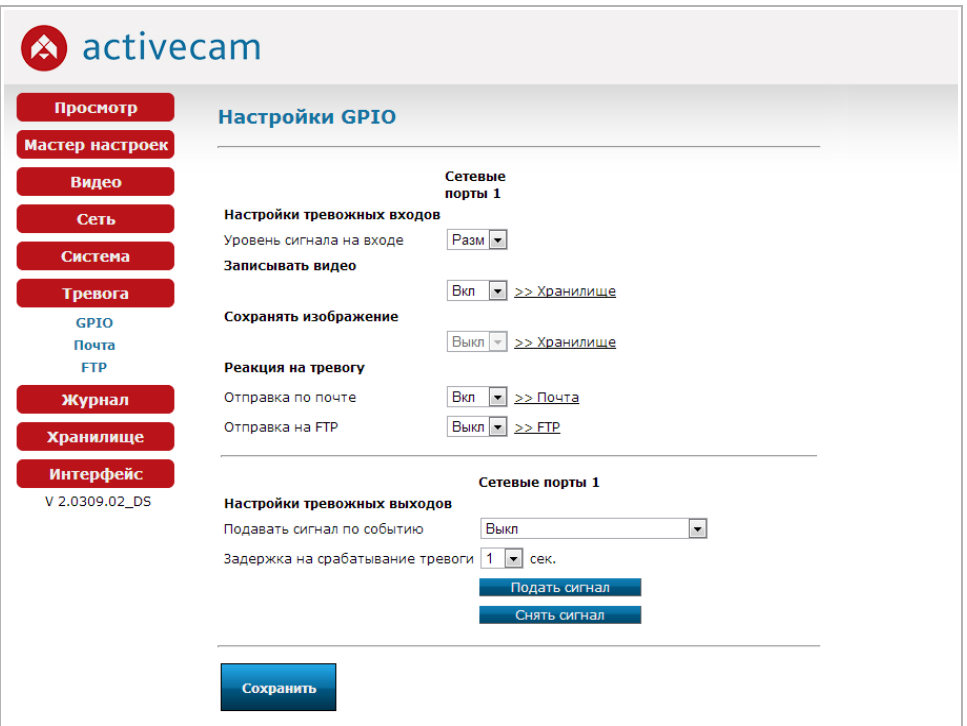

Значение параметра в настройке *Уровень сигнала на входе [Input Alarm Trigger Mode]* определяет в какой момент должно произойти срабатывание тревоги:

- *Разм [Low]* контакты на тревожном входе разомкнуты;
- *Замк [High]* контакты на тревожном входе замкнуты.

При срабатывании тревожного входа возможен один из следующих вариантов действий:

- *Записывать видео [Alarm Video]* Для записи видео в настройке должно быть установлено *Вкл [On]*.
- *Сохранять изображение [Alarm Picture]* Для сохранения изображения в настройке должно быть установлено *Вкл [On]*.

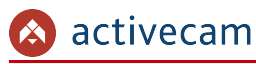

## **ПРИМЕЧАНИЕ.**

**Выбранное действие должно быть настроено в настройках хранилища (см. раздел [3.9.2\)](#page-76-0). По ссылке** *>> Хранилище [>> Storage]* **можно перейти к настройкам хранилища.**

Так же, на срабатывание тревожного входа могут выполняться следующие действия:

- *Отправка по почте [Alarm To Email]* Для отправки уведомления по почте выберите *Вкл [On]* и настройте один или несколько почтовых адресов (см. раздел [3.7.2\)](#page-68-0). По ссылке *>> Почта [>> E-mail]* можно перейти в меню «Почта».
- *Отправка по FTP [Alarm To FTP]* Для отправки уведомления на FTP-сервер выберите *Вкл [On]* и настройте доступ на FTP-сервер (см. раздел [3.7.2\)](#page-68-0). По ссылке *>> FTP[>> FTP]* можно перейти в меню «FTP».

В группе настроек *Настройки тревожного выходов [Digital Output Alarm Settings]* в настройке *Подавать сигнал по событию[Output Alarm Event Select]* можно выбрать событие, при котором будет подаваться сигнал на тревожный выход:

- *Выкл [Off]* Не подавать сигнал.
- *Настройки детектора [Motion Detect]* Подавать сигнал при обнаружении движения в зоне детектора (см. раздел [3.4.3\)](#page-42-0);
- *Настройки тревожных входов [Digital Input Alarm Settings 1]* Подавать сигнал при замыкании или размыкании тревожного входа (см. раздел.  $3.7.1$ );
- *Обнаружен звук [Sound Detect]* Подавать сигнал при обнаружении звука (см. раздел [3.4.2\)](#page-41-0)

Время (от *1 сек* до *19 сек*), выбранное в настройке *Задержка на срабатывание тревоги [Output Alarm Action Time]* определяет, через сколько секунд будет подан сигнал на тревожный выход при срабатывании тревоги.

При помощи кнопок *Подать сигнал [Manual Output Test]* и *Снять сигнал [Turn Off Output]* можно проверить работу тревожного выхода.

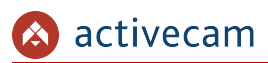

## <span id="page-68-0"></span>*3.7.2 Меню «Почта»*

В меню настраивается доступ к почтовому серверу, через который будут отправляться сообщения от IP-камеры, описанные в разделах [3.4.2,](#page-41-0) [3.4.3](#page-42-0) и [3.7.1.](#page-66-1) А так же определяется список получателей этих сообщений. Для перехода в меню нажмите на ссылку *Почта [E-mail]*.

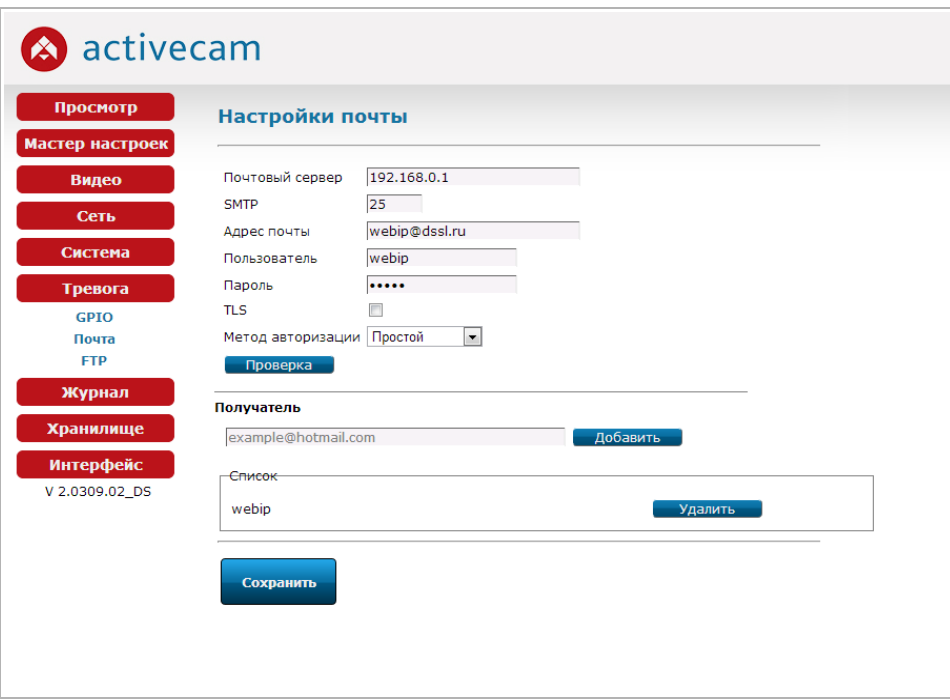

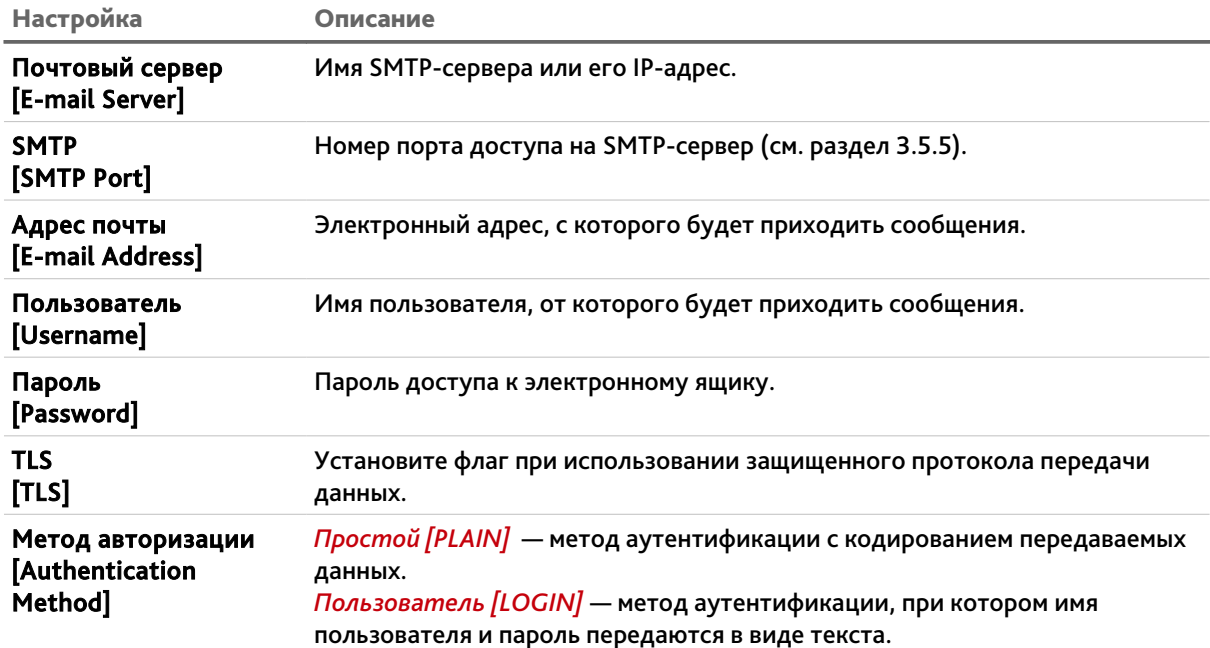

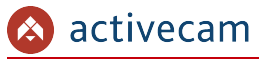

При нажатии на кнопку *Проверка [Test]* происходит тестовое подключение к SMTPсерверу и в случае ошибки будет выдано соответствующее сообщение.

Для того, чтобы сформировать список получателей введите в поле *Получатель [Recipient]* адрес и нажмите кнопку *Добавить [Add].*

В любой момент адрес может быть удален из списка. Для этого выделите нужный адрес и нажмите кнопку *Удалить [Delete]*.

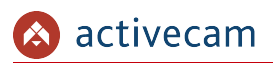

## <span id="page-70-0"></span>*3.7.3 Меню «FTP»*

В меню настраивается доступ к FTP-серверу, на котором будут сохранятся сообщения от IP-камеры, описанные в разделах [3.4.2,](#page-41-0) [3.4.3](#page-42-0) и [3.7.1.](#page-66-1) Для перехода в меню нажмите на ссылку *FTP [FTP]*.

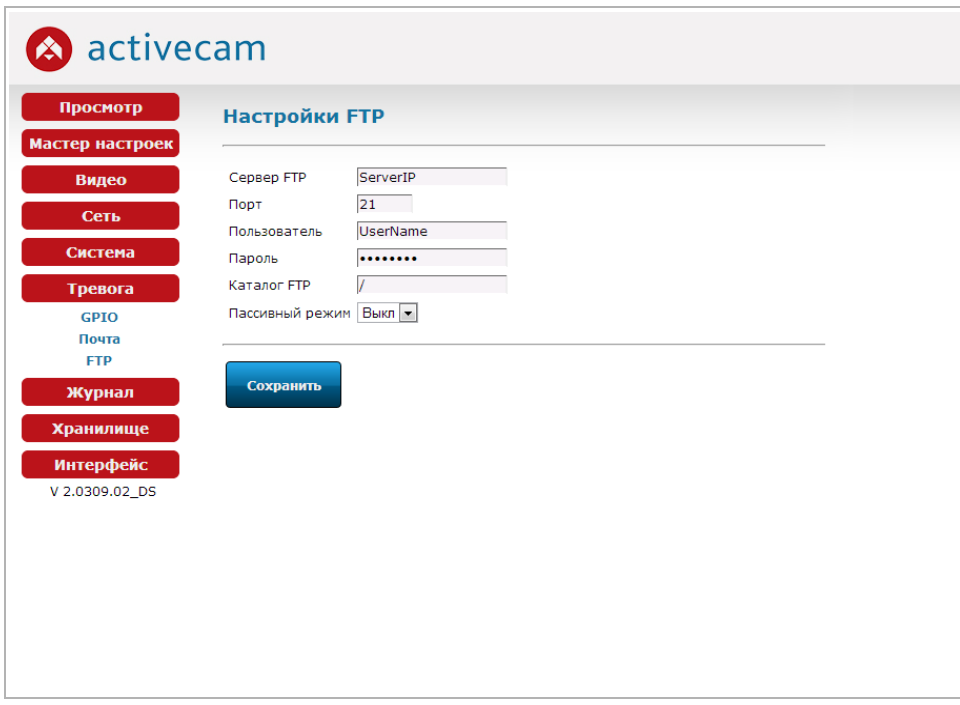

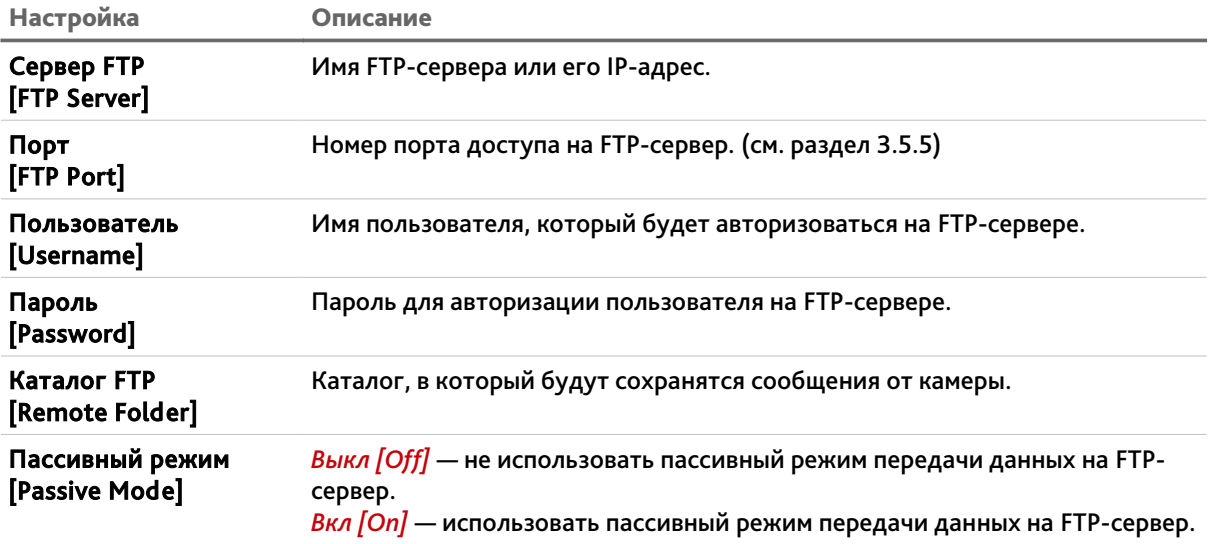

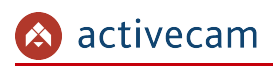

# 3.8 Меню «Журнал»

Для открытия дополнительного меню нажмите кнопку *Журнал [Log]*.

## *3.8.1 Меню «События»*

Для просмотра журнала событий нажмите на ссылку *События [System Log]*.

В журнале отражаются события происходящие на камере, такие как, изменения настроек, подключения пользователей, срабатывание тревожных входов и др.

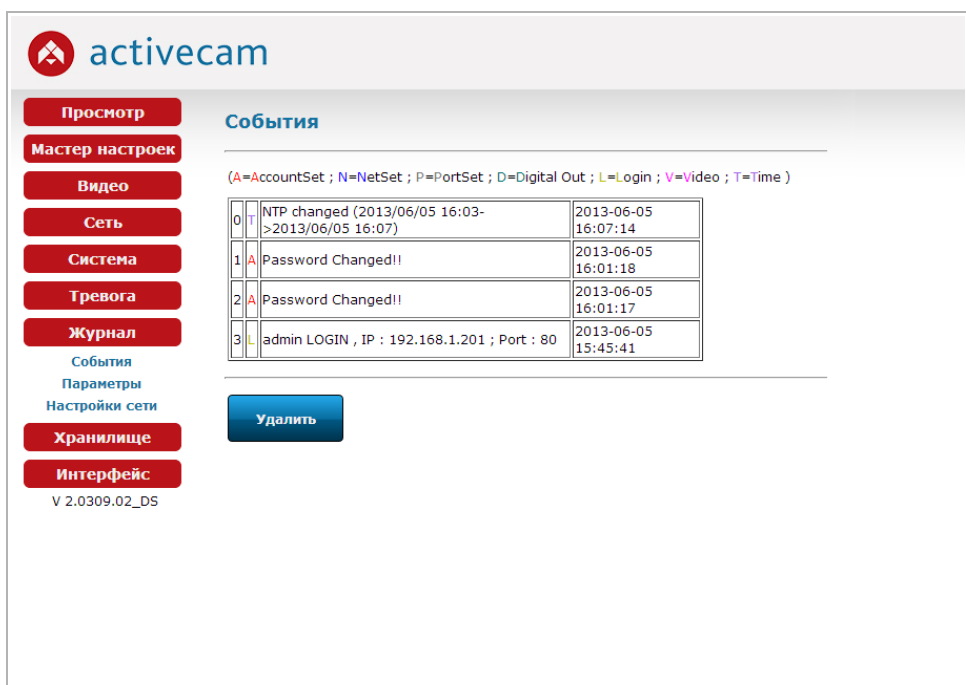

Чтобы очистить журнал событий нажмите кнопку *Удалить [Delete]*.
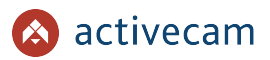

### *3.8.2 Меню «Параметры»*

Для просмотра всех настроек IP-камеры нажмите на ссылку *Параметры [System Parameters]*.

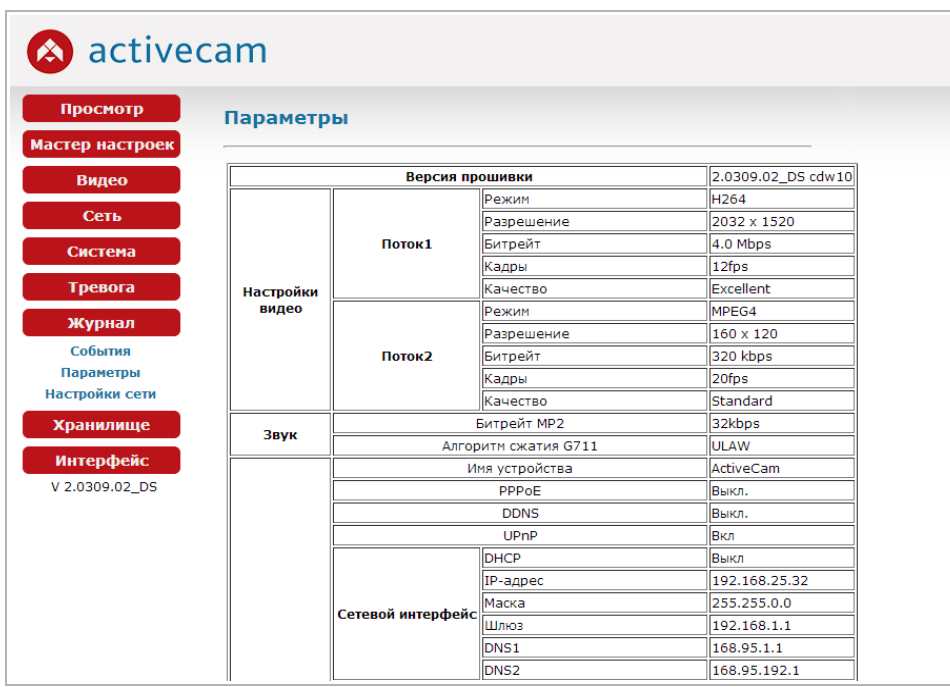

В открывшемся окне будут показаны все параметры, настроенные в IP-камере.

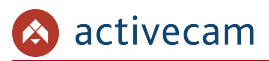

## *3.8.3 Меню «Настройки сети»*

Для просмотра настроек сети IP-камеры нажмите на ссылку *Настройки сети [IPConfig]*.

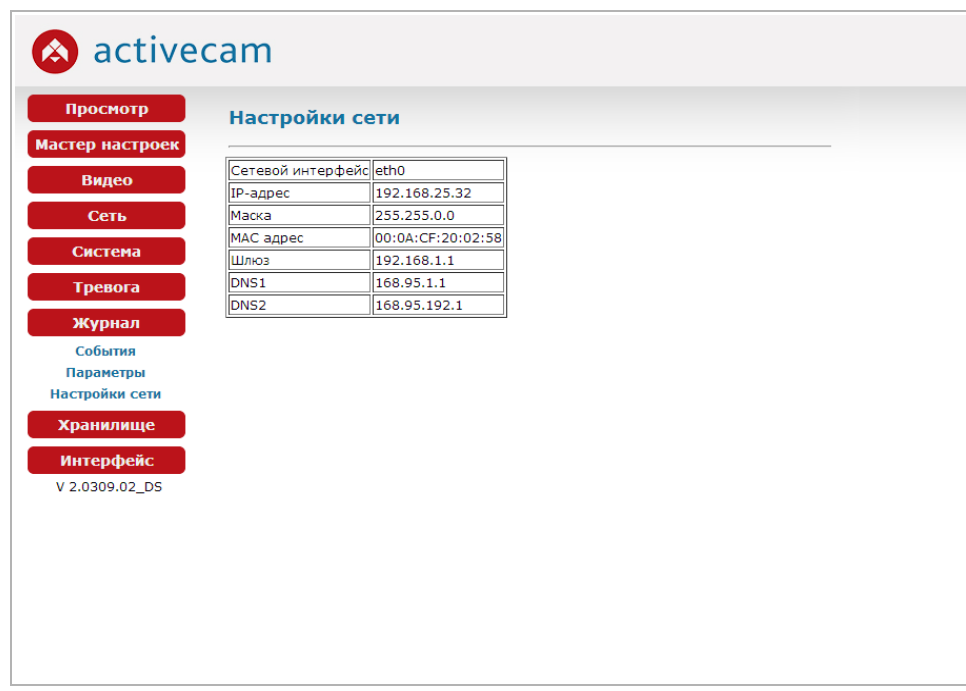

В открывшемся окне будут показаны все настройки сети IP-камеры.

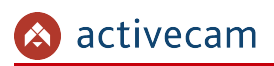

## 3.9 Меню «Хранилище»

В меню производится управление носителями информации, на которые сохраняются видео и снимки с IP-камеры.

Создаваемая в хранилище структура хранения видео и снимков не зависит от выбранного носителя информации.

Навигация по хранилищу выполняется следующим образом:

1. Выбор даты съемки:

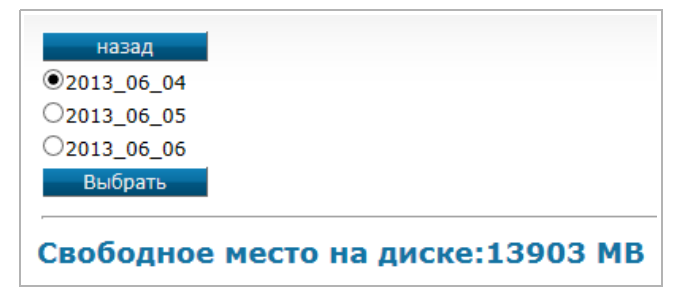

2. Выбор часа съемки:

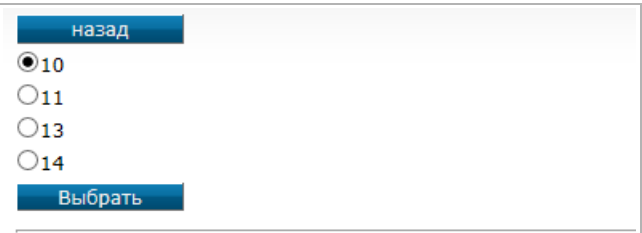

3. Выбора файла:

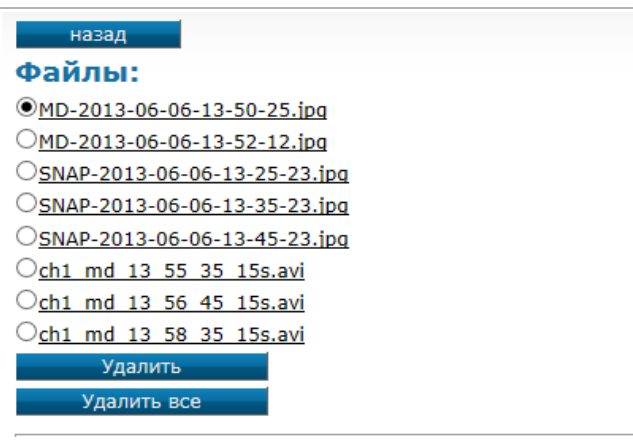

Для открытия дополнительного меню нажмите кнопку *Хранилище [Storage]*.

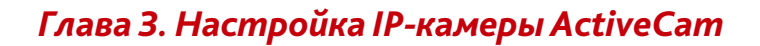

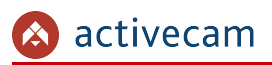

### *3.9.1 Меню «SD карта»*

Если в меню «Настройки» (см. раздел [3.9.2\)](#page-76-0) выбрано использование SD-карты, то в данном меню можно просмотреть ее содержимое. А так же отформатировать и разметить SD-карту для использовании ее в IP-камере.

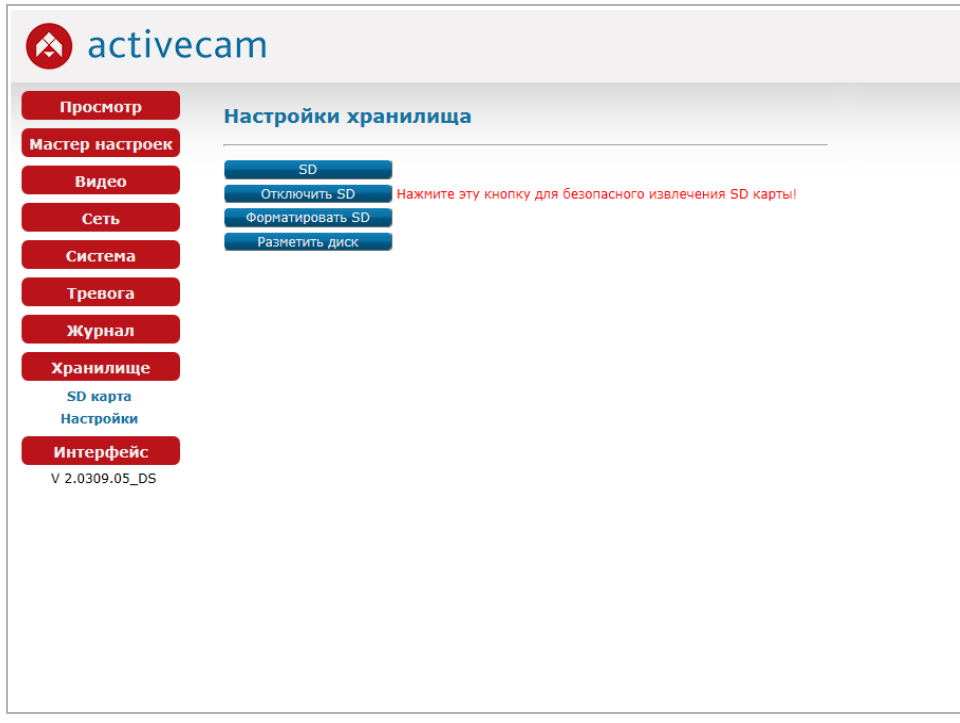

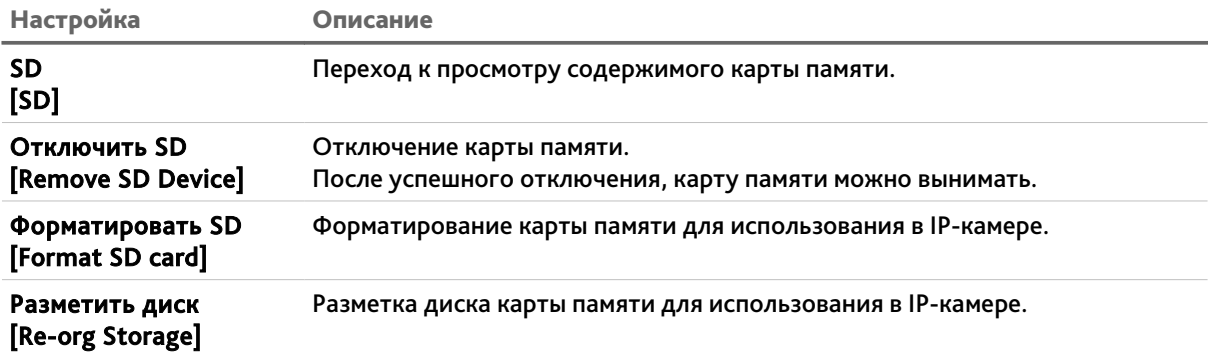

## **ПРИМЕЧАНИЕ.**

**При первом подключении карты памяти к IP-камере выполните ее форматирование.**

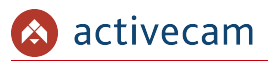

### *3.9.2 Меню «Настройки»*

<span id="page-76-0"></span>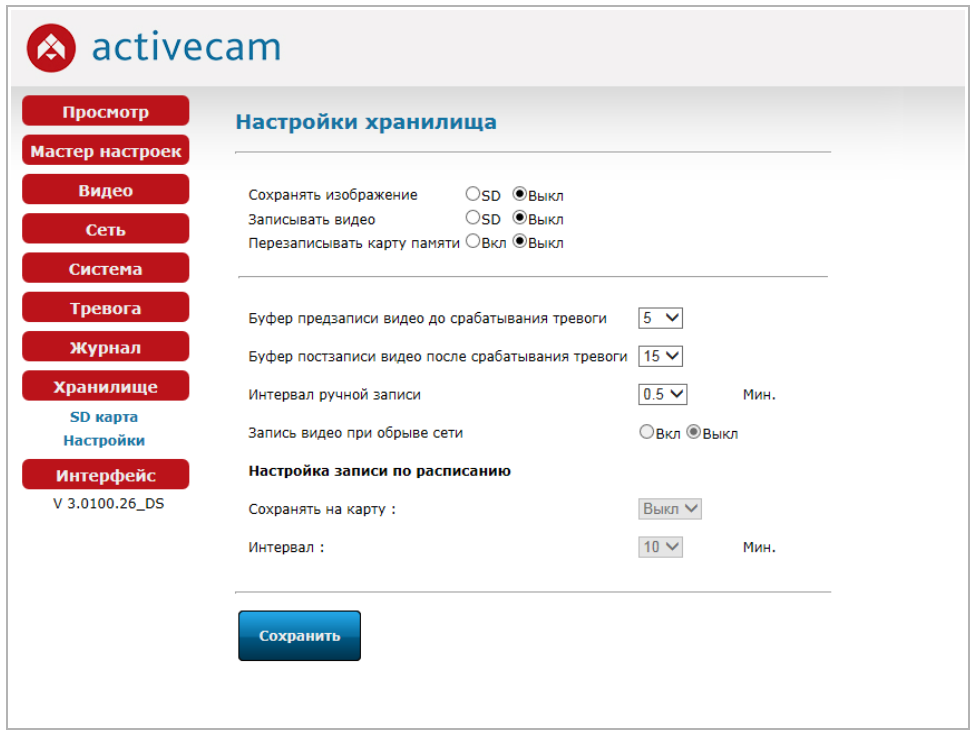

В меню производится выбор носителя информации (хранилища) и настройка его использования в IP-камере.

Если вы хотите использовать карту памяти для сохранения снимков с IP-камеры, то выберите *SD* в настройке *Сохранять изображение [Picture Capture To Storage]*.

Если вы хотите использовать карту памяти или USB-носитель для сохранения видео с IP-камеры, то выберите *SD* в настройке *Записывать видео [Video Capture To Storage]*.

В случае использования карты памяти, в качестве хранилища, вы можете включить функцию перезаписи при переполнении. Для этого выберите *Вкл [on]* в настройке *Перезаписывать карту памяти [Enable or disable recycle on Storage]*.

### **ВНИМАНИЕ!**

**Данная модель IP-камеры позволяет использовать выбранный носитель только для одного действия:** *Сохранять изображение* **или** *Записывать видео***.**

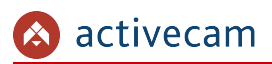

Остальные настройки данного меню позволяют детально настроить использование выбранного хранилища.

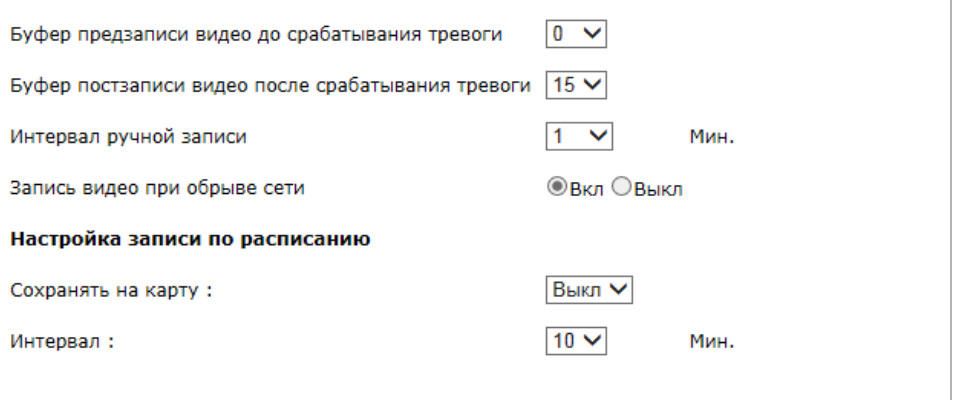

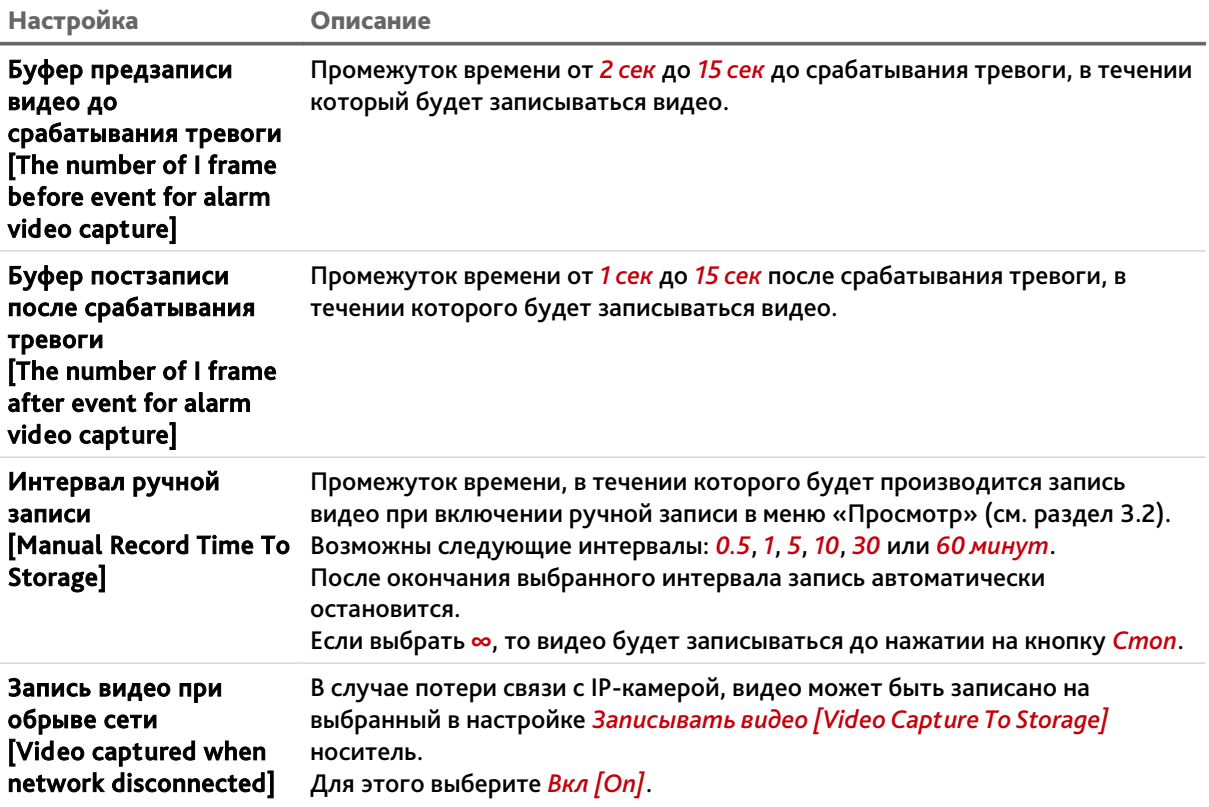

В группе настроек *Настройка записи по расписанию [Schedule Snapshots Setting]* вы можете включить использования карты памяти для сохранения снимков. Для этого выберите *Вкл [on]* в настройке *Сохранять на карту [Alarm To Storage]*. А так же укажите *Интервал [Interval]* времени через которые будет производится фотографирование области съемки: *10мин*, *20мин*, *30мин*, *40мин*, *50мин* или *60мин*.

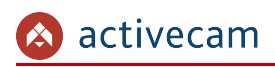

## 3.10 Меню «Интерфейс»

Для смены языка web-интерфейса меню настроек нажмите на кнопку *Интерфейс [Language]*.

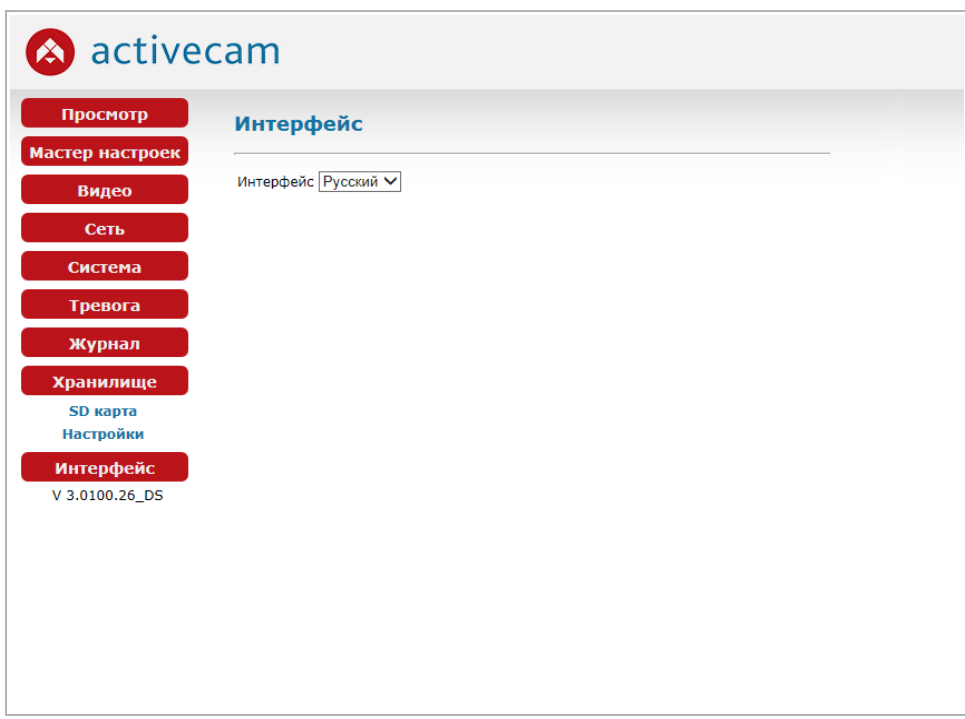

На текущей момент поддерживаются два языка интерфейса: *English* и *Русский*.

Чтобы сменить язык меню выберите нужный. После этого web-интрефейс автоматически обновится и загрузится на выбранном вами языке.

# ПРИЛОЖЕНИЕ А. НАСТРОЙКА ПАРАМЕТРОВ СЕТИ КОМПЬЮТЕРА

### **ПРИМЕЧАНИЕ.**

**Описание настроек сети представлено на примере ОС Windows 7.**

Для получение доступа к IP-камере необходимо чтобы ПК и камера были подключены в одну подсеть и имели соответствующие IP-адреса.

Для этого откройте на *Панель управления* (*Пуск* → *Панель управления*) и запустите *Центр управления сетями и общим доступом*:

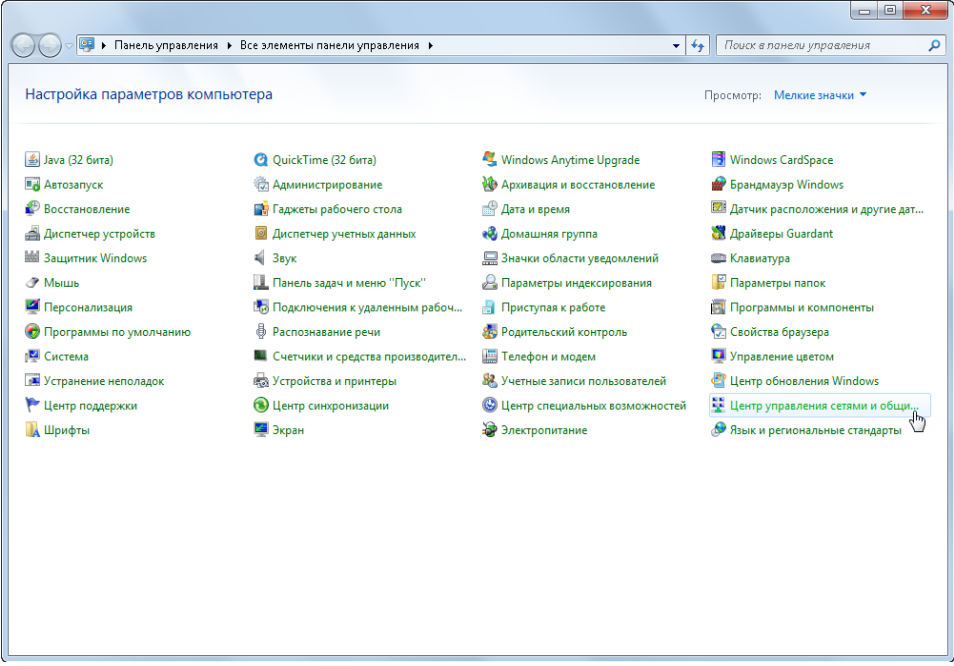

В открывшемся окне перейдите в меню *Изменение параметров адаптера*:

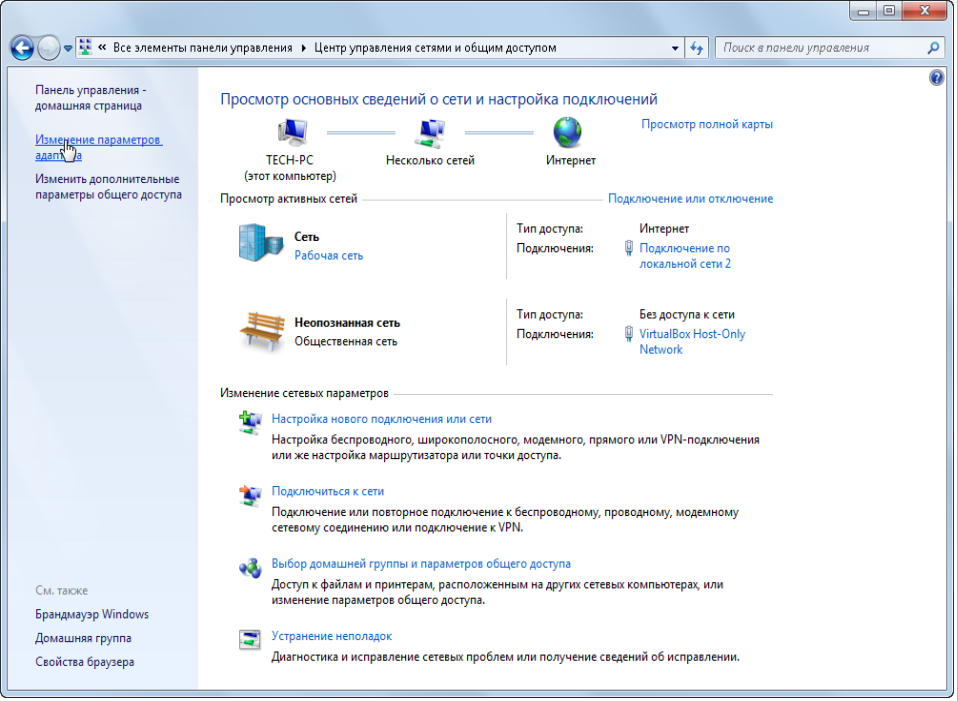

Наведите курсор на адаптер и нажмите правую кнопку мыши. В контекстном меню нажмите на *Свойства*. В результате откроется окно настроек свойств адаптера:

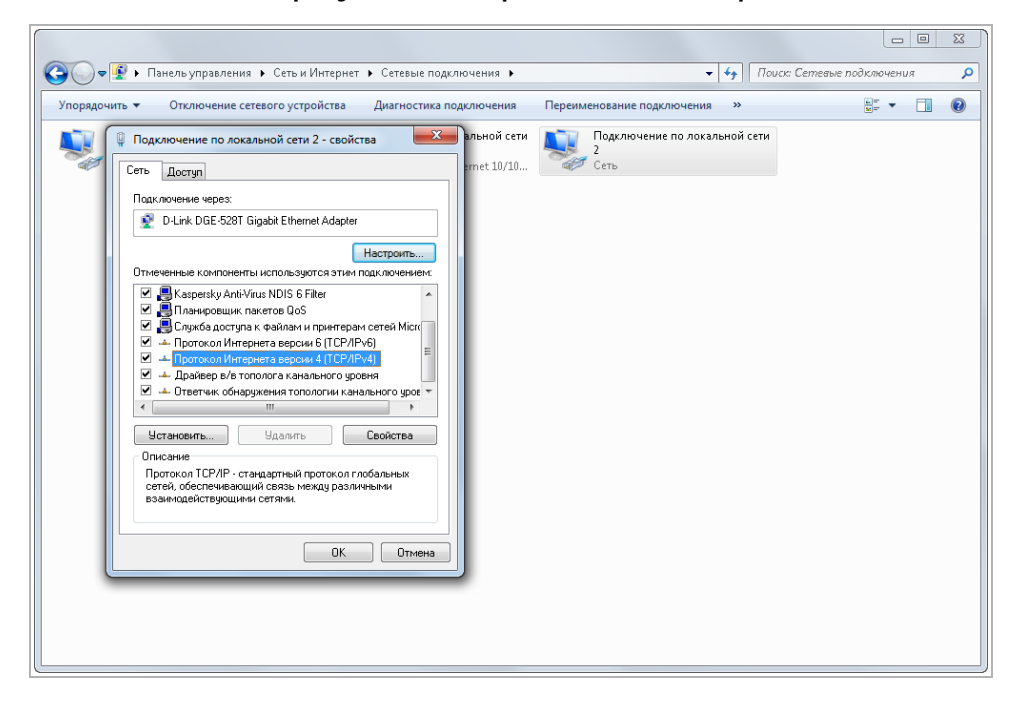

В окне свойств выделите компонент *Протокол Интернета версии 4 (TCP/IPv4)* и нажмите на кнопку *Свойства*. При этом откроется окно свойств протокола Интренет:

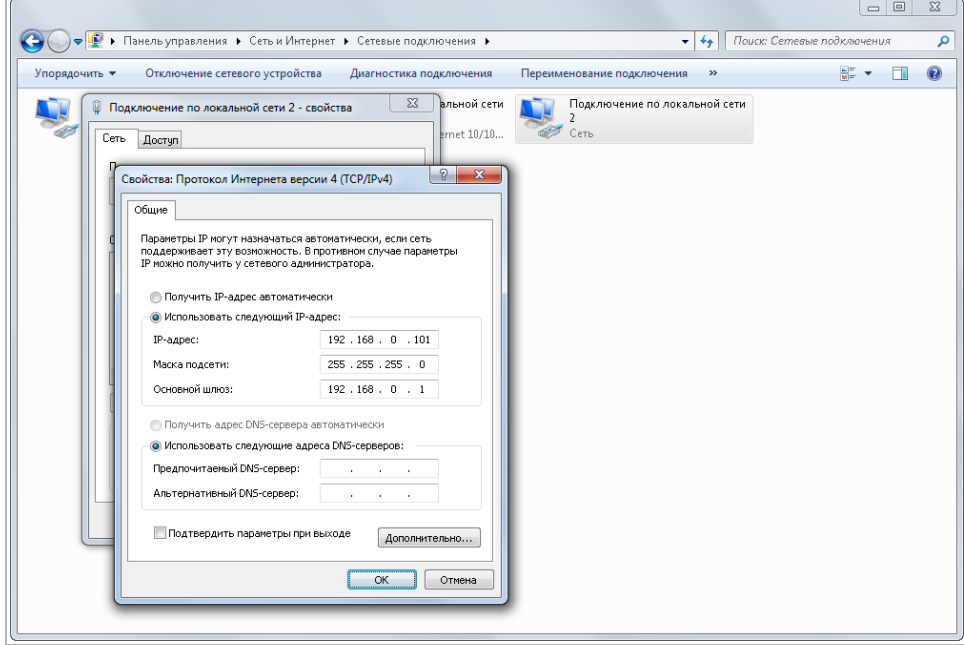

Выберите *Использовать следующий IP-адрес* и введите требуемые настройки сети (например, указанные на рисунке выше).

Для сохранения настроек нажмите кнопку *ОК* во всех открытых окнах.

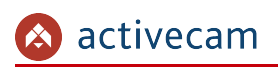

## ПРИЛОЖЕНИЕ Б. РАЗВОДКА UTP-КАБЕЛЯ

Подключение IP-камеры к коммутатору (свитчу или роутеру) производится при помощи «прямого» кабеля, имеющего следующую разводку:

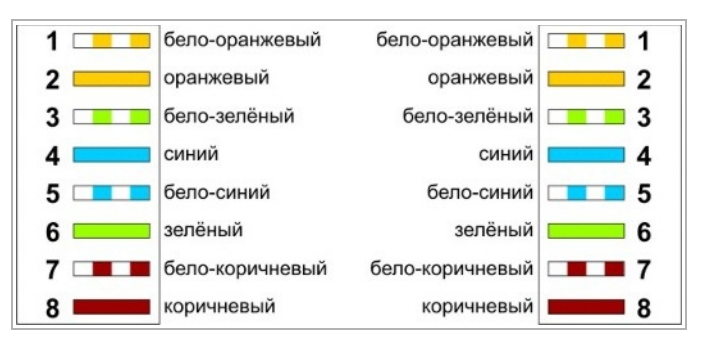

Подключение IP-камеры напрямую к ПК производится при помощи «кросс» кабеля, имеющего следующую разводку:

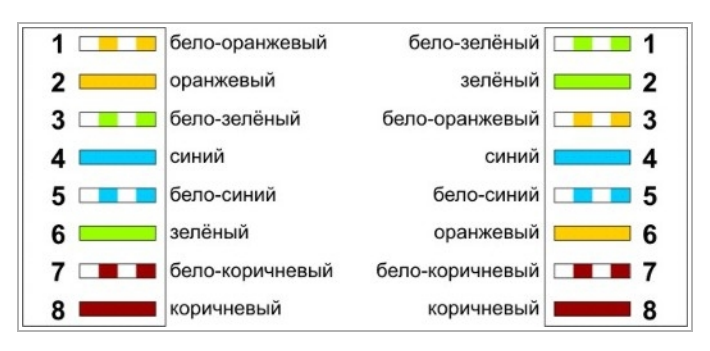

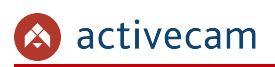

# ПРИЛОЖЕНИЕ В. НАСТРОЙКА РОУТЕРА

Если IP-камера и компьютер, с которого происходит подключение, находится в разных локальных сетях (например, подключение осуществляется через интернет), то для получения доступа к IP-камере необходимо настроить переадресацию сетевых портов на NAT-сервере или роутере.

По умолчанию IP-камера использует следующие сетевые порты:

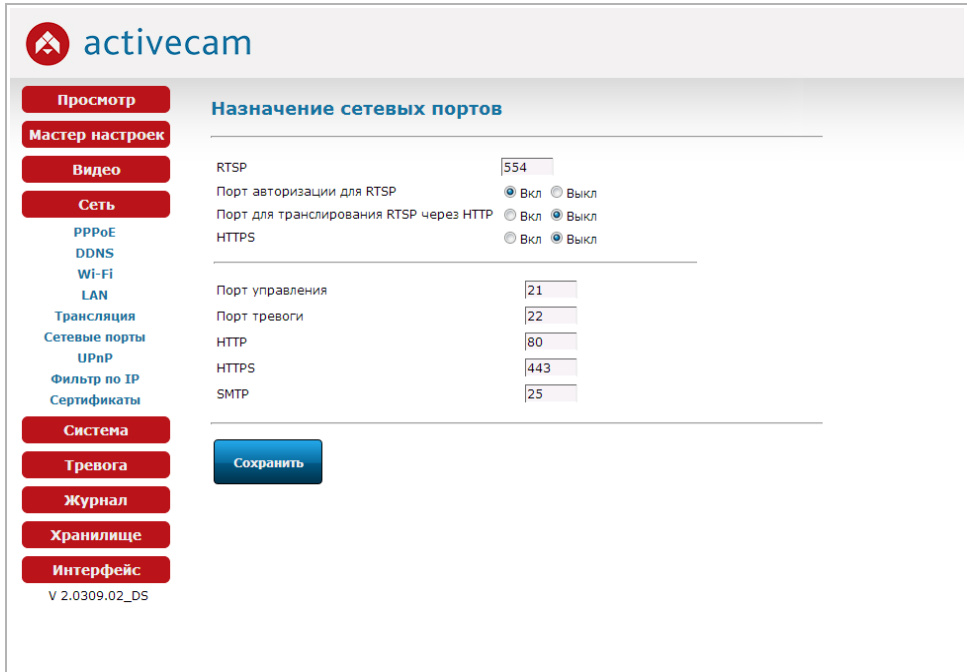

Рассмотрим настройку переадресации портов на примере роутера NetGear WGR1614v9.

Измените значение сетевых портов используемых IP-камерой на произвольные. Значение портов для каждой IP-камеры должны быть уникальными и не быть задействованными на роутере для использования других служб.

#### **ПРИМЕЧАНИЕ.**

**Настройка сетевых портов описана в разделе [3.5.5.](#page-52-0)**

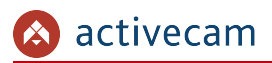

К примеру, вы можете задать следующие значения:

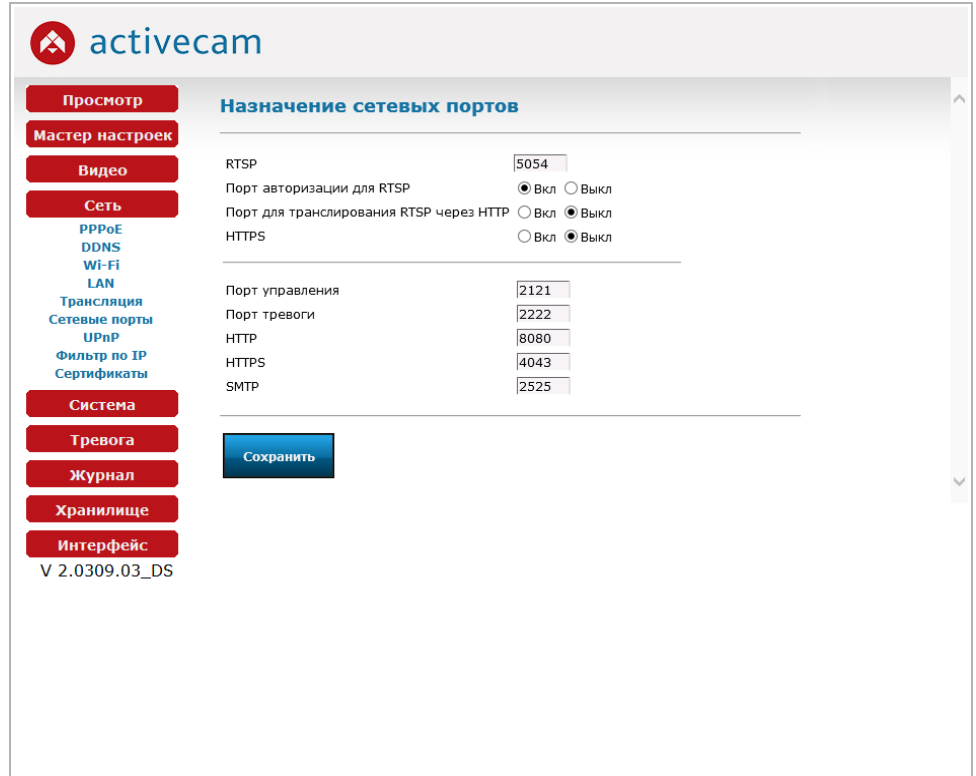

Далее перейдем к настройке роутера.

### **ПРИМЕЧАНИЕ.**

**Настройки вашего роутера могут отличаться от представленного ниже описания.**

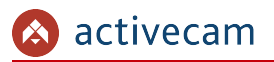

 $\overline{a}$ 

Для входа в меню администратора роутера запустите Internet Explorer и введите IPадрес роутера. В этом случае должно появится окно авторизации:

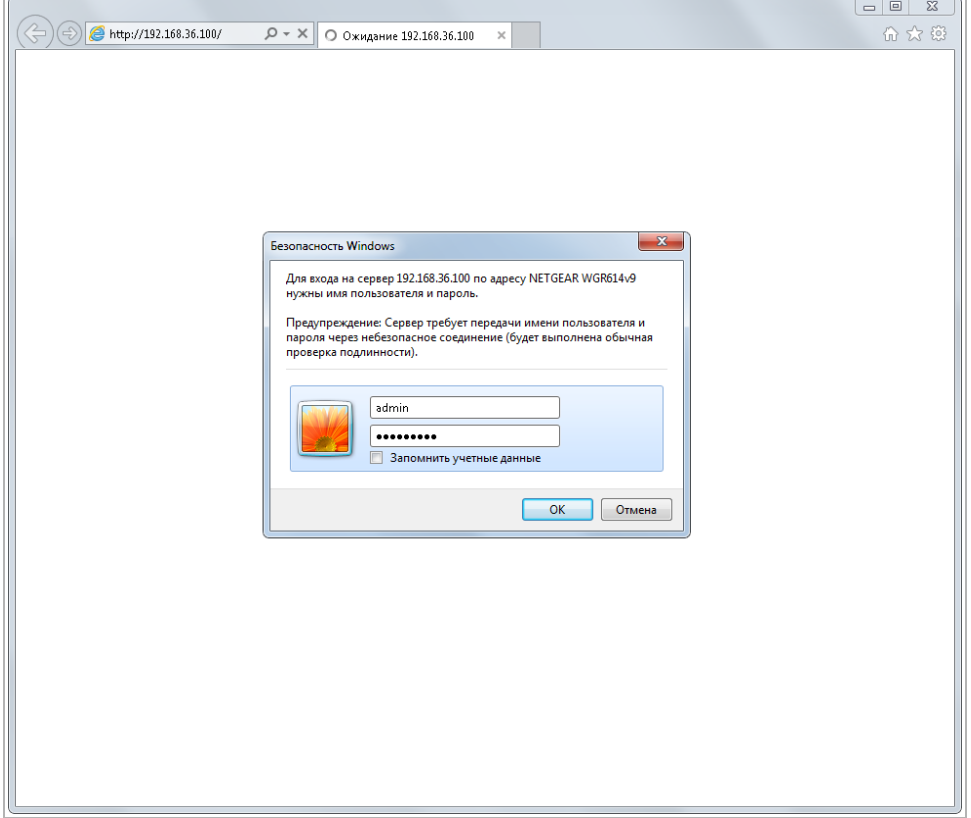

Ведите логин и пароль администратора и нажмите кнопку *ОК*.

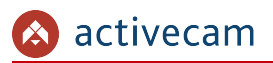

Перейдите в меню «Переадресация портов» в меню настроек роутера (*Опытный* → *Переадресация портов / запуск портов*):

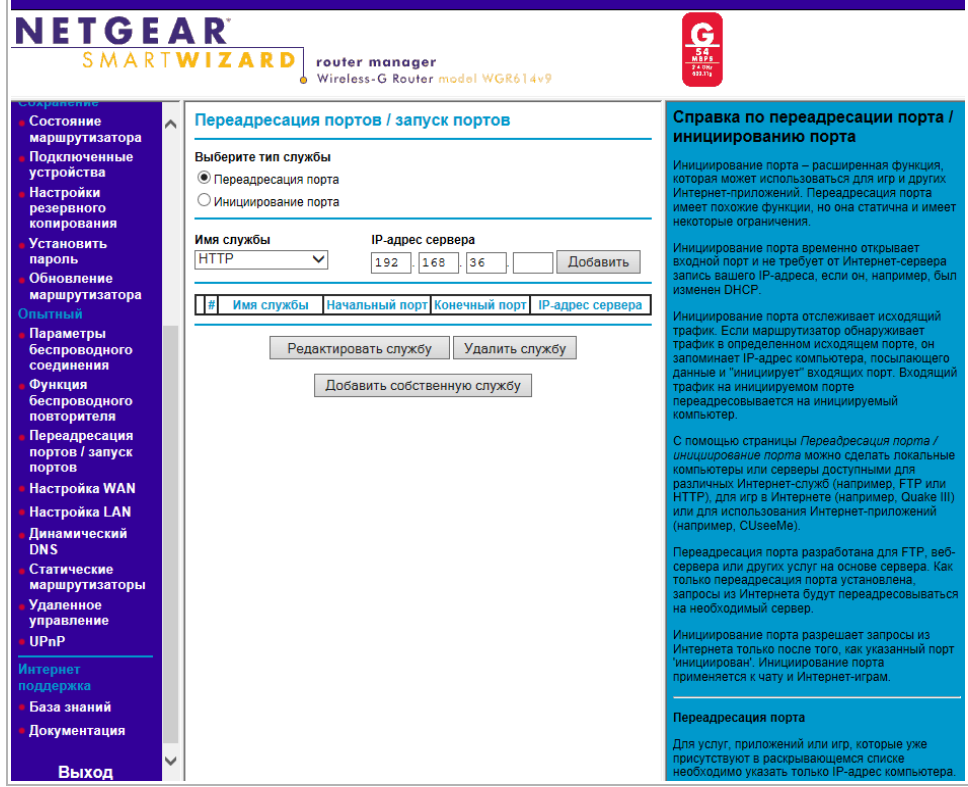

Для добавления порта выберите тип службы *Переадресация порта* и нажмите кнопку *Добавить собственную службу*.

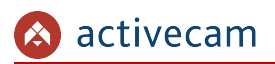

**NETGEAR**  $\frac{\mathbf{G}}{\frac{\mathbf{S}\mathbf{G}}{\mathbf{S}\mathbf{G}}}}\n\frac{\mathbf{G}}{\frac{\mathbf{N}\mathbf{B}\mathbf{S}\mathbf{G}}{\mathbf{S}\mathbf{G}\mathbf{M}\mathbf{G}}}}\n\frac{\mathbf{G}}{\mathbf{S}\mathbf{G}\mathbf{M}\mathbf{G}}$ **router manager**<br>Wireless-G Router model WGR614v9 S M A R T **W I Z A R D** Порты - Справка по собственным ы рлокир<br>сайтов Порты - Собственные службы  $\sim$ службам . службы<br>блокировки Имя службы Cam1\_HTTP тобы настроить при:<br>ыполните следующе Dacquesuur Тип службы  $TCP/UDP \triangleright$  $\begin{array}{|c|c|c|c|}\n\hline\n1 & 0 & 0 & 0 \\
\hline\n0 & 0 & 0 & 0 \\
\hline\n0 & 0 & 0 & 0 \\
\hline\n0 & 0 & 0 & 0 \\
\hline\n0 & 0 & 0 & 0 \\
\hline\n0 & 0 & 0 & 0 \\
\hline\n0 & 0 & 0 & 0 \\
\hline\n0 & 0 & 0 & 0 \\
\hline\n0 & 0 & 0 & 0 \\
\hline\n0 & 0 & 0 & 0 \\
\hline\n0 & 0 & 0 & 0 \\
\hline\n0 & 0 & 0 & 0 \\
\hline\n0 & 0 & 0 & 0 \\
\hline\n0 & 0 &$ Начальный порт  $\begin{array}{|c|c|c|c|c|}\n \hline\n 192 & 168 & 25 & 32 \\
\hline\n\end{array}$ **Конечный порт** Состояние маршрутизатора IP-адрес сервера NATA STOT WA NOOT B **подклютет** Применить Отмена **Установить**  $\overline{m}$  IP-а ите **При** www.<br>WTL **noni** .<br>Гировать запись слу маршрутизатора Измените информацию в полях <mark>Имя слу</mark><br>Начальный порт, Конечный порт и IP-<br>адрес сервера.<br>Нажмите П<mark>рименить</mark>. Параметры<br>беспроводн **HKIIMS DOBTODNTERS** есация  $nontop$  /  $2anver$ **DODTOR** Настройка WAN Настройка LAN Динамический<br>DNS Статические<br>маршрутизаторі Удаленное<br>Управление UPnP

Откроется окно добавления порта переадресации:

В поле *Имя службы* укажите произвольное имя переадресации.

В поле *Тип службы* выберите протокол передачи данных *TCP/UDP* или *TCP*.

В полях *Начальный порт* и *Конечный порт* укажите http-порт для подключения к web-интерфейсу камеры, который необходимо перенаправить.

В поле *IP-адрес* сервера укажите внутренний IP-адрес камеры.

Для сохранения правила переадресации нажмите кнопку *Применить*.

## Таким же образом настройте остальные правила переадресации портов:

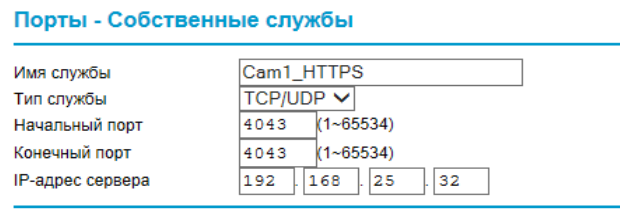

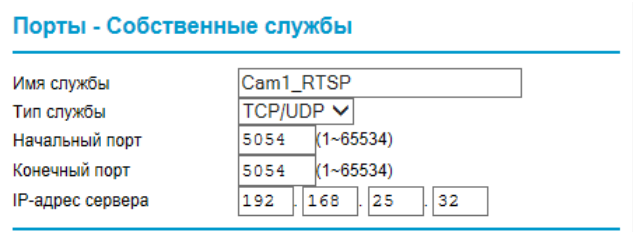

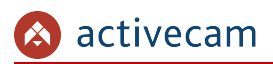

В итоге у вас должна получиться следующая картина:

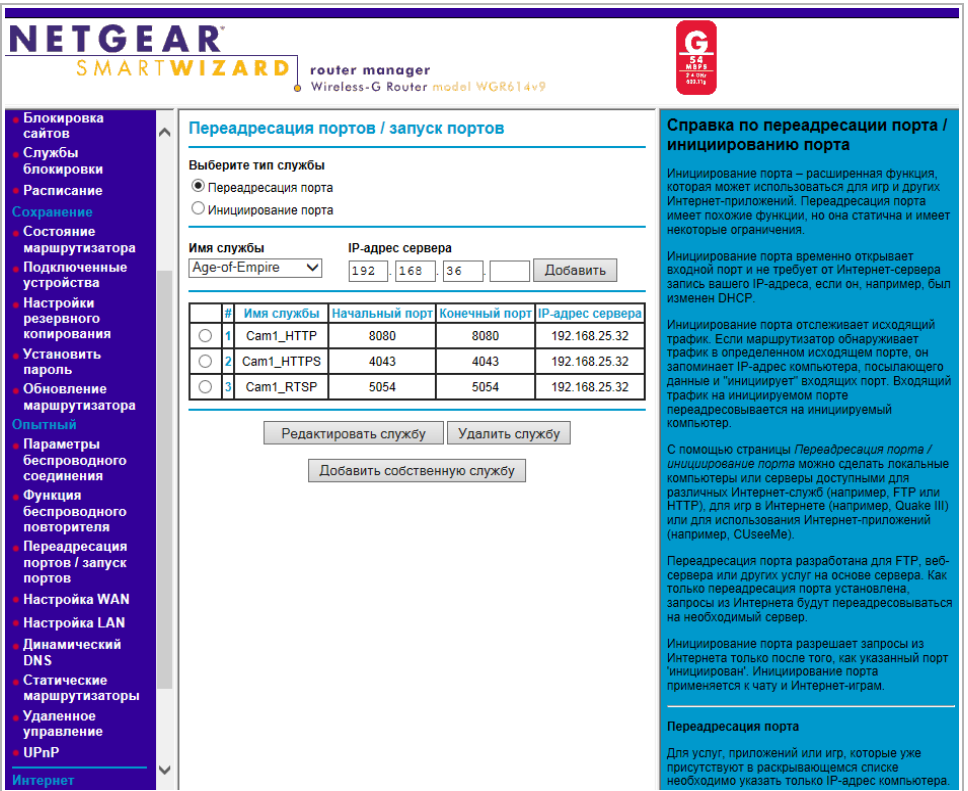

Для получения доступа к IP-камере из сети Интернет введите в браузере *<внешний ip-адрес роутера>:<порт подключения к web-интерфейсу камеры>*.

Пример: *http://88.100.20.44:8080*

**ПРИМЕЧАНИЕ.**

**В случае необходимости настройте переадресацию портов управления и тревоги.**

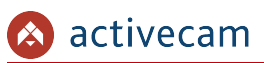

## ПРИЛОЖЕНИЕ Г. ПОДКЛЮЧЕНИЕ IP-КАМЕРЫ ПО RTSP

### **ПРИМЕЧАНИЕ.**

**Мы будем рассматривать подключение IP-камеры по RTSP на примере медиапроигрователя** *VLC* **[\(http://www.videolan.org/vlc/\)](http://www.videolan.org/vlc/). Вы можете использовать, другой медиапроигрователь с возможностью просмотра потокового видео.**

Запустите медиапроигрователь и в качестве источника выберите сеть. Для этого выберите пункт *Медиа* → Открыть URL....

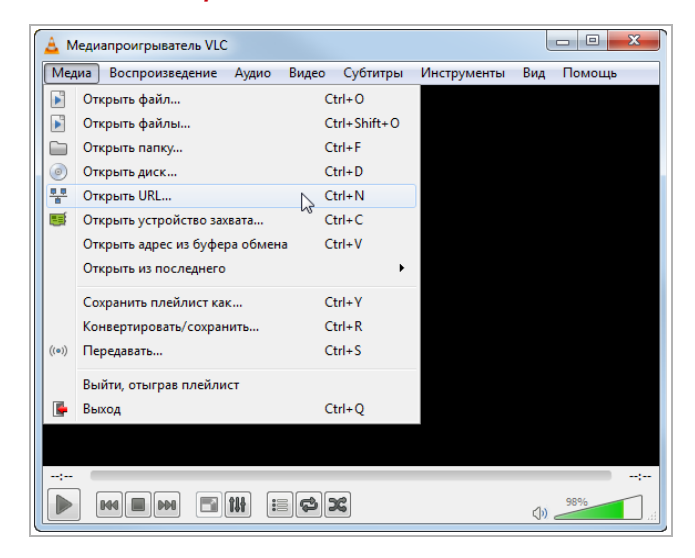

В открывшемся окне на вкладке *Сеть* введите RTSP-запрос к IP-камере и нажмите кнопку *Воспроизвести*:

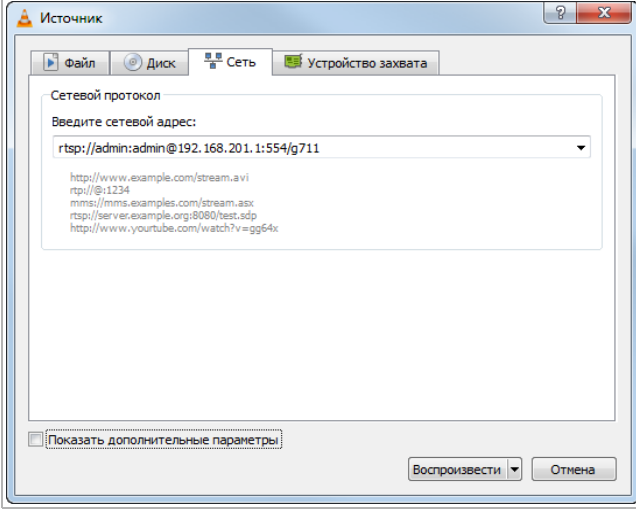

RTSP-запрос к IP-камере вводится в следующем формате:

### для основного потока:

*rtsp://[имя пользователя]:[пароль]@[ip-адрес]:[rtsp-порт]/g711*

для дополнительного:

*rtsp://[имя пользователя]:[пароль]@[ip-адрес]:[rtsp-порт]/g711v2*

#### где

*[имя пользователя]* и *[пароль]* — соответственно, имя и пароль пользователя, имеющего доступ к IP-камере (см. раздел [3.6.2\)](#page-61-0);

*[ip-адрес]* — ip-адрес камеры (см. раздел [3.5.3\)](#page-50-0);

*[rtsp-порт]* — rtsp-порт IP-камеры, по которому производится передача потокового видео (см. раздел [3.5.5\)](#page-52-0);

*g711* и *g711v2* — команды запроса получения потокового видео.

Например:

основной поток: *http://admin:123456@192.168.25.32:554/g711* дополнительный: *http://admin:123456@192.168.25.32:554/g711v2*